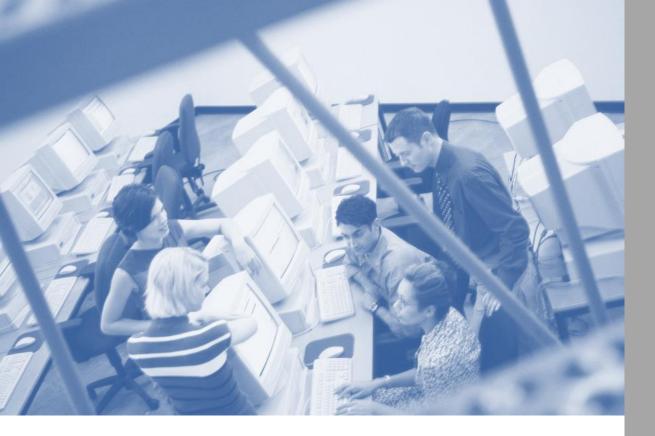

# **Telework** Online

## **Administrator Guide**

June 2015

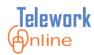

| OVERVIEW                                                      | 1  |
|---------------------------------------------------------------|----|
| Understanding Application Types and Their Relationships       | 2  |
| Terms Used in This Guide                                      |    |
| LOGIN AND NAVIGATION                                          | 5  |
| Logging in to Telework Online                                 | 6  |
| Selecting a Mode                                              | 7  |
| Understanding the Administrator Home Page                     | 9  |
| Returning to the Administrator Home Page                      |    |
| MANAGING APPLICATIONS                                         | 11 |
| VIEWING THE APPLICATIONS LIST                                 |    |
| SEARCHING FOR AN APPLICATION                                  | 15 |
| Exporting a List to Excel                                     |    |
| Reassigning Applications to Another Supervisor                | 21 |
| CHANGING THE SUPERVISOR FOR AN APPLICATION                    | 24 |
| MANUALLY ASSIGNING A WORKFLOW TO AN APPLICATION               | 26 |
| CHANGING THE EFFECTIVE DATES FOR A MEDICAL APPLICATION        |    |
| TERMINATING AN APPLICATION                                    | 29 |
| MANAGING WORKFLOWS                                            | 33 |
| The Basic Process of Creating a Workflow                      |    |
| Understanding Workflows – Basic Properties                    | 35 |
| How Workflows Route Applications and Send Email Notifications |    |
| Understanding Workflows with Two Approval Stages              |    |
| Understanding Workflows with Three or More Approval Stages    |    |
| Understanding Approval Controls                               | 41 |
| Using Different Approval Controls in Approval Stages          | 44 |
| VIEWING THE CURRENT WORKFLOWS                                 | 45 |
| Creating a New Workflow                                       | 46 |
| CREATING AN APPROVAL STAGE                                    | 47 |
| Editing an Approval Stage                                     | 49 |
| Deleting an Approval Stage                                    | 50 |
| Adding Approval Stages to a New Workflow                      | 52 |
| Editing an Approval Stage in an Existing Workflow             | 57 |
| Adding an Approval Stage to an Existing Workflow              | 60 |

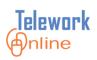

| Managing Approvers                            |    |
|-----------------------------------------------|----|
| Deleting an Approval Stage in a Workflow      | 67 |
| Changing the Workflow Active Status           |    |
| Deleting a Workflow                           | 71 |
| Key Points to Remember                        | 73 |
| MANAGING USERS                                | 75 |
| Understanding the Roles in Telework Online    |    |
| Viewing Telework Users                        | 77 |
| Adding Users                                  |    |
| Changing a User's Role                        |    |
| Deactivating a User                           |    |
| Deleting a User                               |    |
| MANAGING SYSTEM SETTINGS                      | 85 |
| The System Management Menu                    |    |
| Email Settings and Options                    |    |
| Listing the Email Templates                   |    |
| Creating a New Email Template                 |    |
| Editing an Existing Email Template            |    |
| Activating and Deactivating an Email Template |    |
| Deleting an Email Template                    |    |
| Editing the Email Footer                      |    |
| VIEWING THE EMAIL QUEUE                       |    |
| Resending a Previous Email                    |    |
| Form Settings and Options                     |    |
| The Form Settings Section                     |    |
| The Courses Section                           |    |
| System Settings and Options                   |    |
| The Application Settings Section              |    |
| The Email Settings Section                    |    |
| ANNOUNCEMENTS                                 |    |
| Change Settings                               |    |
| Terms and Conditions                          |    |
| Archive Applications                          |    |

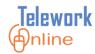

| WORKING WITH REPORTS                       |     |
|--------------------------------------------|-----|
| Viewing the Data Snapshot Report           |     |
| VIEWING THE ITAS VALIDATION REPORT         |     |
| EXPORTING A REPORT TO EXCEL                |     |
| OTHER FUNCTIONS AND FEATURES               | 147 |
| Audit Trail                                |     |
| Help                                       |     |
| APPLICANT MODE FOR ANOTHER EMPLOYEE        |     |
| APPENDIX                                   | 153 |
| Issues with Data Exports for Firefox Users |     |
| Basic Troubleshooting                      |     |
| System Administrator Tasks                 |     |

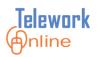

## TABLE OF FIGURES

| FIGURE 1: THE TELEWORK ONLINE SELECT MODE PAGE.                                    | 7   |
|------------------------------------------------------------------------------------|-----|
| FIGURE 2: THE ADMINISTRATOR HOME PAGE.                                             | 9   |
| FIGURE 3: WAYS TO RETURN TO THE ADMINISTRATOR HOME PAGE                            |     |
| FIGURE 4: THE APPLICATIONS LIST PAGE WITH RESULTS DISPLAYED.                       | 12  |
| FIGURE 5: THE SYSTEM MANAGEMENT PAGE WITH NAVIGATION CHOICES                       |     |
| FIGURE 6: THE SYSTEM MANAGEMENT MENU IS OPEN AND HIGHLIGHTED.                      |     |
| FIGURE 7: THE EMAILS SUBMENU.                                                      |     |
| FIGURE 8: THE EMAIL HYPERLINKS ON THE SYSTEM MANAGEMENT PAGE                       |     |
| FIGURE 9: THE EMAIL TEMPLATES PAGE                                                 |     |
| FIGURE 10: THE RECIPIENT DROP-DOWN LIST ON THE EMAIL TEMPLATES PAGE.               | 92  |
| FIGURE 11: THE FORM SETTINGS PAGE                                                  | 109 |
| FIGURE 12: THE FORM SETTINGS SECTION OF THE FORM SETTINGS PAGE.                    | 110 |
| FIGURE 13: QUESTION #3A ON A TELEWORK APPLICATION                                  |     |
| FIGURE 14: QUESTION #14 ON A TELEWORK APPLICATION                                  | 112 |
| FIGURE 15: THE CORRESPONDING COURSES SECTION ON THE FORM SETTINGS PAGE             | 112 |
| FIGURE 16: THE SYSTEM SETTINGS PAGE.                                               | 116 |
| FIGURE 17: THE APPLICATION SETTINGS SECTION OF THE SYSTEM SETTINGS PAGE.           | 118 |
| FIGURE 18: THE EMAIL SETTINGS SECTION OF THE SYSTEM SETTINGS PAGE.                 | 121 |
| FIGURE 19: THE ANNOUNCEMENTS EDITING PAGE.                                         |     |
| FIGURE 20: THE TEXT EDITING AND FORMATTING BOX.                                    |     |
| FIGURE 21: THE CHANGE SETTINGS PAGE.                                               |     |
| FIGURE 22: THE PAGE TABS THAT CORRESPOND WITH TELEWORK FORMS.                      |     |
| FIGURE 23: THE TERMS AND CONDITIONS LISTED AT END OF A TELEWORK APPLICATION        | 130 |
| FIGURE 24: THE CORRESPONDING TERMS AND CONDITIONS PAGE.                            | 130 |
| FIGURE 25: THE ARCHIVE APPLICATIONS PAGE LISTING APPLICATIONS THAT CAN BE ARCHIVED | 135 |
| FIGURE 26: THE AUDIT TRAIL PAGE DISPLAYING THE AUDIT LOG FOR A DATE RANGE.         | 148 |
| FIGURE 27: THE HELP ICON LOCATED ON ALL PAGES.                                     |     |

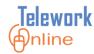

## **TABLE OF DIAGRAMS**

| DIAGRAM 1: THE RELATIONSHIP OF A PARENT TELEWORK APPLICATION TO CHILD MEDICAL AND AD I  |     |
|-----------------------------------------------------------------------------------------|-----|
| APPLICATIONS                                                                            | 2   |
| DIAGRAM 2: THE RELATIONSHIP OF SUPERVISORS TO APPROVERS. ALL SUPERVISORS ARE APPROVERS, | BUT |
| NOT ALL APPROVERS ARE SUPERVISORS                                                       | 4   |
| DIAGRAM 3: SUPERVISOR A IS IN THE FIRST STAGE OF TWO WORKFLOWS                          | 26  |
| DIAGRAM 4: STEPS TO CREATE A WORKFLOW                                                   | 34  |
| DIAGRAM 5: THE PARTS AND PROPERTIES OF A WORKFLOW                                       | 35  |
| DIAGRAM 6: A BASIC THREE-STAGE WORKFLOW.                                                | 37  |
| DIAGRAM 7: A SIMPLE TWO-STAGE WORKFLOW.                                                 | 38  |
| DIAGRAM 8: TWO SEPARATE, TWO-STAGE WORKFLOWS.                                           | 38  |
| DIAGRAM 9: A WORKFLOW WHERE BOTH ADMINISTRATORS CAN APPROVE ANY APPLICATIONS.           | 38  |
| DIAGRAM 10: A BASIC THREE-STAGE APPROVAL PROCESS.                                       | 39  |
| DIAGRAM 11: A THREE-STAGE WORKFLOW WHERE BOTH DIRECTOR A AND B CAN APPROVE              |     |
| APPLICATIONS                                                                            | 39  |
| DIAGRAM 12: TWO SEPARATE THREE-STAGE WORKFLOWS. THESE DIRECTORS CAN ONLY APPROVE        |     |
| APPLICATIONS FROM THEIR RESPECTIVE SUPERVISORS.                                         | 40  |
| DIAGRAM 13: WORKFLOW ONE                                                                | 44  |
| DIAGRAM 14: WORKFLOW TWO                                                                | 44  |
| DIAGRAM 15: RESULT OF STAGE D BEING CHANGED FROM THE 4TH STAGE TO THE 2ND STAGE         | 59  |
| DIAGRAM 16: RESULT OF STAGE B BEING CHANGED FROM THE 2ND STAGE TO THE 4TH STAGE         | 59  |
| DIAGRAM 17: RESULT OF STAGE C BEING CHANGED FROM THE 3RD STAGE TO THE 4TH STAGE         | 59  |
| DIAGRAM 18: STAGE C HAS BEEN INSERTED AS THE NEW SECOND STAGE                           | 60  |
| DIAGRAM 19: STAGE C CANNOT BE INSERTED AS THE NEW FIRST STAGE.                          | 60  |
| DIAGRAM 20: STAGE C CANNOT BE ADDED AS THE NEW LAST STAGE                               | 60  |

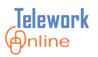

## TABLE OF TABLES

| TABLE 1: TERMS AND DEFINITIONS USED IN THIS GUIDE.            | 3   |
|---------------------------------------------------------------|-----|
| TABLE 2: APPLICATION STATUSES IN TELEWORK ONLINE              | 13  |
| TABLE 3: APPROVAL CONTROL PICTURES AND DESCRIPTIONS.          | 42  |
| TABLE 4: THE ROLES IN TELEWORK ONLINE                         | 76  |
| TABLE 5: THE EMAIL EVENT CODES AND DESCRIPTIONS.              |     |
| TABLE 6: EMAIL RECIPIENTS IN TELEWORK ONLINE                  | 92  |
| TABLE 7: KEYWORDS THAT CAN BE ADDED TO EMAIL TEMPLATES.       | 95  |
| TABLE 8: THE FORM SETTINGS, OPTIONS, AND DESCRIPTIONS.        | 111 |
| TABLE 9: THE APPLICATION SETTINGS, OPTIONS, AND DESCRIPTIONS. | 118 |
| TABLE 10: THE EMAIL SETTINGS, OPTIONS, AND DESCRIPTIONS.      | 121 |

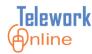

## **O**VERVIEW

Telework Online is a centralized system that simplifies and manages the telework application process. Telework Online can be used "as-is" without customization, or it can be adapted and customized to meet an agency's or department's needs. This guide explains the features and procedures that Telework Administrators should be familiar with to manage their implementation efficiently.

#### IN THIS SECTION

| Understanding Application Types and Their Relationships | .2  |
|---------------------------------------------------------|-----|
| Terms Used in This Guide                                | . 3 |

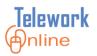

## **Understanding Application Types and Their Relationships**

There are three types of applications in Telework Online – the main Telework application, and any associated Medical or Ad Hoc applications. Medical and Ad Hoc applications are child applications, and they can only exist when there is a parent Telework application.

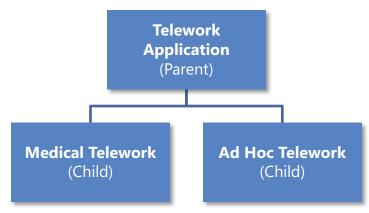

Diagram 1: The relationship of a parent Telework application to child Medical and Ad Hoc applications

In the course of a Telework Application period, an applicant can have multiple Medical and Ad Hoc applications. Each of these applications will have a separate and distinct agreement number, and a period for which they are valid.

Applicants can only create Medical or Ad Hoc Applications if they have selected the corresponding options on their Telework Application (question #3). These options give an applicant the ABILITY TO CREATE the corresponding child application types later, but do NOT give explicit permission to telework at-will in those circumstances.

For instance, in order for an applicant to be able to create an Ad Hoc application at a later date, they must first have an approved Telework application where they selected "Ad Hoc" as an option in question #3. If the applicant did not select "Ad Hoc" in question #3, they would NOT be able create an Ad Hoc application.

The same holds true for a Medical Application. An applicant must have an approved Telework application with the Medical option selected in question #3 in order to create a Medical application at a later date.

In both cases, the Ad Hoc or Medical application (once approved) gives the applicant the right to telework on a specific date or period.

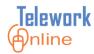

## Terms Used in This Guide

Listed below are some of the terms and their definitions that are used throughout this guide.

 Table 1: Terms and definitions used in this guide.

| Term                      | Definition                                                                                                    |
|---------------------------|----------------------------------------------------------------------------------------------------|
| Users and Roles           |                                                                                                    |
| Applicant                 | A general user of Telework Online. An applicant can only create and manage their own application.                                                                                                    |
| Approver                  | Users who have the authority to approve and reject<br>applications. This includes the applicant's supervisor and the<br>Telework Administrators.                                                                   |
| Supervisor                | The first approver of an application in a workflow. All<br>supervisors are approvers, but not all approvers in a workflow<br>are supervisors (i.e. approvers who are in a second or third<br>stage of a workflow). |
| Telework<br>Administrator | Users who are responsible for managing Telework Online at a location. Also known as Telework Coordinators.                                                                                                    |
| Forms                     |                                                                                                    |
| Application               | The forms associated with applying to telework before being approved.                                                                                                    |
| Agreement                 | A completed and approved Telework application.                                                                                                    |
| Ad Hoc Telework           | Telework that occurs on an optional or at-will basis.                                                                                                    |
| Regular Telework          | Telework that occurs on a regular or repeating basis.                                                                                                    |
| Medical Telework          | Telework that occurs due to a medical situation.                                                                                                    |
| Workflow                  | An automated series of steps that determines who must approve an application.                                                                                                    |

## **O**VERVIEW

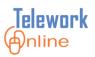

## Notes

- Although not technically correct, Telework Online currently uses the terms **Application** and **Agreement** interchangeably. For the sake of simplicity, this guide will use the term *Application* as much as possible.
- The terms Supervisor and Approver can also be confusing, and mistakenly used interchangeably. Supervisors are actually a sub-group of approvers. In other words, all supervisors are approvers, but not all approvers are supervisors. Approvers may also be directors, managers, or other department officers.

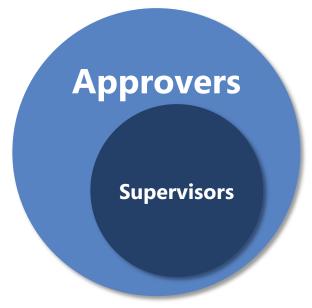

Diagram 2: The relationship of supervisors to approvers. All supervisors are approvers, but not all approvers are supervisors

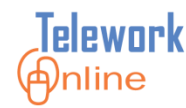

## LOGIN AND NAVIGATION

The first step in working with Telework Online is to log in as a Telework Administrator, and be familiar with the sections and navigation of the administrator home page.

#### IN THIS SECTION

| Logging in to Telework Online             | 6  |
|-------------------------------------------|----|
| Selecting a Mode                          | 7  |
| Understanding the Administrator Home Page | 9  |
| Returning to the Administrator Home Page  | 10 |

## LOGIN AND NAVIGATION

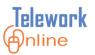

#### Logging in to Telework Online

Telework Online can be accessed via a web browser using the URL for your institute which is typically in the format:

#### telework.<icname>.nih.gov

Where *<icname>* is the letter abbreviation or acronym for your institute.

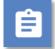

## Procedure

- 1. Enter the web address for Telework Online into the web browser.
- 2. The NIH iTrust Authorization page is displayed.

| <b>OTrust</b><br>NH SECURE IDENTITY SOLUTIONS                                                                                                    |                                                                                                    |
|----------------------------------------------------------------------------------------------------|----------------------------------------------------------------------------------------------------|
| User Name:<br>Password:<br>Log in                                                                                                    | Insert your PIV card into your smart card reader<br>before attempting to login.<br>For more information visit <u>http://smartcard.nih.gov</u> .<br>Log in |
| Warning Notice                                                                                                    |                                                                                                    |
| This is a U.S. Government computer system, which may be accessed and used only for authorized Go<br>Unauthorized access or use of this computer system may subject violators to criminal, civil, and/or add                                                                                                    |                                                                                                    |
| All information on this computer system may be intercepted, recorded, read, copied, and disclosed by<br>including criminal investigations. Such information includes sensitive data encrypted to comply with co<br>use of this computer system by any person, whether authorized or unauthorized, constitutes consent t<br>system. | onfidentiality and privacy requirements. Access or                                                                                                    |
| If you need assistance - Please call the NIH IT Service Desk call 301-496-4357 (local), 866-319-43<br>IT Service Desk Ticket                                                                                                    | 357 (toll-free), or 301-496-8294 (TTY). or <u>Submit NIH</u>                                                                                              |
|                                                                                                    |                                                                                                    |

3. Enter your login credentials and click Log in.

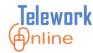

#### Selecting a Mode

Once successfully logged in, Telework Online will prompt to select a mode. There are three options available as a Telework Administrator:

- Approver/Admin mode
- Applicant mode for self
- Applicant mode for another employee

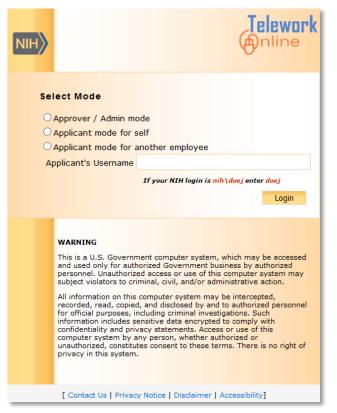

Figure 1: The Telework Online Select Mode page.

Choose Approver/Admin mode to access and use the Administrator features.

Choose **Applicant mode for self** to create, update, or view your own application. For more information, see the **Notes** on the next page.

Choose **Applicant mode for another employee** to login on behalf of another employee and create, update, or view their application. For more information, see **Applicant Mode for Another Employee** on page 151.

## LOGIN AND NAVIGATION

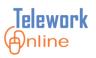

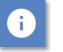

## Notes

- Once logged in to Telework Online, it is not possible to change the working mode. In order to change the working mode, log out, log back in, and select a different mode.
- If you log in as Approver/Admin, **you CANNOT view or modify your own application**. You must log out and change your mode to **Applicant mode for self**.

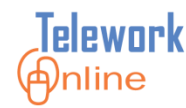

#### **Understanding the Administrator Home Page**

The administrator home page is made up of three main components:

- The Telework Administrator menu bar
- The Announcements section
- The Pending Your Approval section

*Figure 2: The administrator home page.* 

The **Telework Administrator** menu bar lists all of the menus and commands that are available when logged in as an administrator.

The **Announcements** section displays the announcements that are visible to both administrators and approvers (not the applicants).

The **Pending Your Approval** section lists applications or application changes that need attention or approval.

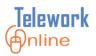

#### **Returning to the Administrator Home Page**

When navigating other sections and features of Telework Online, there are three ways to return to the administrator home page.

| Telework (Anline                                     | APP<br>Trair        | S<br>ning, Student03   Telework A | dministrator      | Home 김 Hel | p 🕑 Logo    |
|------------------------------------------------------|---------------------|-----------------------------------|-------------------|------------|-------------|
| Application Management<br>Home > Search Applications | Workflow Management | Access Management                 | System Management | all Report | Audit Trail |
| APPLICATION SEARCH OPT                               | IONS                |                                   |                   |            |             |
|                                                      | Search Applications |                                   |                   |            |             |
| Application Type :                                   | • Telework          | ◯ Ad Hoc                          | ○ Medica          | I          |             |
| Application Number :                                 |                     |                                   |                   |            |             |
| Status :                                             | [                   | ~                                 |                   |            |             |
| Applicant Name :                                     |                     |                                   |                   |            |             |
| Workflow Name :                                      | ~                   |                                   |                   |            |             |
| Supervisor Name :                                    | ~                   |                                   |                   |            |             |
| Approver Name :                                      |                     |                                   |                   |            |             |
| Date Of Submission :                                 |                     |                                   |                   |            |             |
| Essential Employee :                                 | ~                   |                                   |                   |            |             |

Figure 3: Ways to return to the administrator home page.

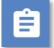

## Procedure

1. Click the **Telework Online** logo in the upper left hand corner.

OR

Click the **Home** icon and text in the upper right hand corner.

OR

Click the **Home** link in the bread crumb trail displayed below the menu bar.

2. The administrator home page is displayed.

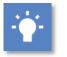

Tip

 Generally speaking, it is better to use the navigation controls and menus built in to Telework Online for navigating the site than it is to use the Forward and Back buttons of the web browser.

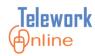

The Telework Administrator is responsible for managing the applications in Telework Online. This section explores how to search for and view applications, export lists of applications to Excel, and perform actions on applications such as reassigning a group of applications to another approver, changing the supervisor or workflow for a single application, and terminating an application.

#### IN THIS SECTION

| Viewing the Applications List                          | 12 |
|--------------------------------------------------------|----|
| Searching for an Application                           | 15 |
| Exporting a List to Excel                              | 18 |
| Reassigning Applications to Another Supervisor         | 21 |
| Changing the Supervisor for an Application             | 24 |
| Manually Assigning a Workflow to an Application        | 26 |
| Changing the Effective Dates for a Medical Application | 28 |
| Terminating an Application                             | 29 |

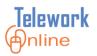

## **Viewing the Applications List**

The **Applications List** page displays all non-archived Telework applications in Telework Online, including Ad Hoc and Medical applications.

| Application Managem      | -                         | ement Access Manage     | ment System Manage       | ment Reports    | Audit Trail               |      |
|--------------------------|---------------------------|-------------------------|--------------------------|-----------------|---------------------------|------|
| Home > Search Applicatio | ns > Applications List    |                         |                          |                 |                           |      |
| APPLICATIONS LIST        |                           |                         |                          | Le              | gend: (A) - Ad Hoc Applic |      |
| Survey To Survey Comm    |                           |                         |                          |                 | (M) - Medical Applic      | atio |
| Export To Excel Searc    | .n                        | _                       |                          |                 |                           |      |
| Pending Your Approval    | - 0 Applications List - 5 | 2                       |                          |                 |                           |      |
|                          |                           | mber of Applications:   |                          | of 1            |                           |      |
| Application Number       | Applicant Name            | Status                  | Approval Status          | Submission Date |                           |      |
| 01-000065                | test,account3             | Active                  | Active                   | 12/30/2013      | 12/31/2013                |      |
| 01-000064                | Training,Student01        | TerminationByRequest    | TerminationByRequest     | 12/24/2013      | 12/24/2013                |      |
| 01-000063                | test,account4             | Submitted               | Submitted                | 12/24/2013      | -                         |      |
| 01-000062                | test,account1             | Active                  | Active                   | 12/20/2013      | 12/20/2013                |      |
| 01-000061                | Training,Student01        | TerminationByRequest    | TerminationByRequest     | 12/19/2013      | 12/19/2013                |      |
| 01-000060                | test,account1             | Withdraw                | Withdraw                 | 12/19/2013      | -                         |      |
| 01-000059                | Training,Student01        | Withdraw                | Withdraw                 | 12/19/2013      | -                         |      |
| 01-000058                | Training,Student01        | Withdraw                | Withdraw                 | 12/19/2013      | -                         |      |
| 01-000057                | Training,Student01        | TerminationByRequest    | TerminationByRequest     | 12/19/2013      | 12/19/2013                |      |
| 01-000056                | Training,Student01        | TerminationByRequest    | TerminationByRequest     | 12/12/2013      | 12/12/2013                |      |
| 01-000055                | test,account1             | CompletionProcessExpire | dCompletionProcessExpire | d10/11/2013     | 12/11/2013                |      |
| 01-000054                | test,account3             | Active                  | Active                   | 12/9/2013       | 12/20/2013                |      |
| 01-000053 (M)            | test,account3             | Active                  | Active                   | 11/26/2013      | 11/29/2013                |      |
| 01-000052 (A)            | test,account3             | Approved                | Approved                 | 11/26/2013      | 12/23/2013                |      |
| 01-000051 (A)            | test,account3             | TerminationByExpiration | TerminationByExpiration  | 11/26/2013      | 11/27/2013                |      |
| 01-000050 (M)            | test,account3             | Active                  | Active                   | 11/25/2013      | 12/5/2013                 |      |
| 01-000049                | test,account3             | TerminationByRequest    | TerminationByRequest     | 11/25/2013      | 11/25/2013                |      |
| 01-000048                | test,account2             | Approved                | Approved                 | 11/25/2013      | -                         |      |
|                          |                           |                         |                          |                 |                           |      |

Figure 4: The Applications List page with results displayed.

The applications are displayed on two tabs – the **Pending Your Approval** tab and the **Applications List** tab. The number after each tab name indicates the number of applications listed on the tab. Ad Hoc applications have an (A) after the application number, and Medical applications have an (M). All other applications are standard Telework applications.

Applications will be listed with one of 11 possible statuses. These status types are listed and explained in the table on the following page.

| Status                   | Description                                                                                                    |
|--------------------------|----------------------------------------------------------------------------------------------------|
| Active                   | The application is approved and currently in force.                                                                                                    |
| Approved                 | The application has completed the workflow process and been approved with future start date.                                                                    |
| CompletionProcessExpired | The applicant saved their agreement but did not submit it for approval before the defined expiration period.                                                    |
| Declined                 | The application was not approved.                                                                                                    |
| ProvisionalApproved      | The application has been approved by the first<br>approver but still needs approvals from other approval<br>stages in the workflow.                             |
| Saved                    | The applicant has saved the application, but has not yet submitted it for approval.                                                                             |
| Submitted                | The applicant has submitted the application for approval, and the application is awaiting approval from the first stage approver.                               |
| TerminationByAdmin       | The application was terminated by a Telework<br>Administrator.                                                                                                  |
| TerminationByExpiration  | This status occurs in two situations:                                                                                                    |
|                          | <ol> <li>No action was taken by the approvers for<br/>a submitted or provisional approved application<br/>within the specified approval time period.</li> </ol> |
|                          | <ol><li>An active application has reached the end<br/>date established for the application.</li></ol>                                                           |
| TerminationByRequest     | The applicant requested a termination of their active agreement and the request has been approved.                                                              |
| Withdraw                 | The applicant withdrew their application before it was approved by the first stage approver.                                                                    |

#### Table 2: Application statuses in Telework Online

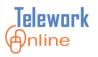

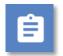

## Procedure

1. On the Application Management menu, click Applications List.

| Telework Antine          |                          | APPS<br>Traini |  |  |  |  |
|--------------------------|--------------------------|----------------|--|--|--|--|
| Application Management   | Workflow Mana            | gement         |  |  |  |  |
| Search Applications      |                          |                |  |  |  |  |
| Applications List        | ^                        | PENDIN         |  |  |  |  |
| Reassign Applications    | lework                   | TELEWO         |  |  |  |  |
| Online, the new          | AD HOC                   |                |  |  |  |  |
| System!                  | MEDICAI                  |                |  |  |  |  |
| Quick Tips for Approvers | Quick Tips for Approvers |                |  |  |  |  |

2. The **Applications List** page is displayed. Depending on the size of your monitor, it may be necessary to use the horizontal and/or vertical scroll bars of the list window to see all of the applications and information columns.

| Application Managem       |                        | ment Access Manager     | ment System Manage       | ment Reports    | Audit Trail            |         |
|---------------------------|------------------------|-------------------------|--------------------------|-----------------|------------------------|---------|
| Home > Search Application | ns > Applications List |                         |                          |                 |                        |         |
|                           |                        |                         |                          | Lei             | gend: (A) - Ad Hoc App |         |
| Export To Excel Searc     | -h                     |                         |                          |                 | (M) - Medical App      | licatio |
|                           |                        | ~                       |                          |                 |                        |         |
| Pending Your Approval     | 1.1.                   |                         |                          |                 |                        |         |
|                           |                        | nber of Applications:   |                          | of 1            |                        |         |
| Application Number        | Applicant Name         | Status                  | Approval Status          | Submission Date |                        |         |
| 01-000065                 | test,account3          | Active                  | Active                   | 12/30/2013      | 12/31/2013             |         |
| 01-000064                 | Training,Student01     | TerminationByRequest    | TerminationByRequest     | 12/24/2013      | 12/24/2013             |         |
| 01-000063                 | test,account4          | Submitted               | Submitted                | 12/24/2013      | -                      |         |
| 01-000062                 | test,account1          | Active                  | Active                   | 12/20/2013      | 12/20/2013             |         |
| 01-000061                 | Training,Student01     | TerminationByRequest    | TerminationByRequest     | 12/19/2013      | 12/19/2013             |         |
| 01-000060                 | test,account1          | Withdraw                | Withdraw                 | 12/19/2013      | -                      |         |
| 01-000059                 | Training,Student01     | Withdraw                | Withdraw                 | 12/19/2013      | -                      |         |
| 01-000058                 | Training,Student01     | Withdraw                | Withdraw                 | 12/19/2013      | -                      |         |
| 01-000057                 | Training,Student01     | TerminationByRequest    | TerminationByRequest     | 12/19/2013      | 12/19/2013             |         |
| 01-000056                 | Training,Student01     | TerminationByRequest    | TerminationByRequest     | 12/12/2013      | 12/12/2013             |         |
| 01-000055                 | test,account1          | CompletionProcessExpire | dCompletionProcessExpire | d10/11/2013     | 12/11/2013             |         |
| 01-000054                 | test,account3          | Active                  | Active                   | 12/9/2013       | 12/20/2013             |         |
| 01-000053 (M)             | test,account3          | Active                  | Active                   | 11/26/2013      | 11/29/2013             |         |
| 01-000052 (A)             | test,account3          | Approved                | Approved                 | 11/26/2013      | 12/23/2013             |         |
| 01-000051 (A)             | test,account3          | TerminationByExpiration | TerminationByExpiration  | 11/26/2013      | 11/27/2013             |         |
| 01-000050 (M)             | test,account3          | Active                  | Active                   | 11/25/2013      | 12/5/2013              |         |
| 01-000049                 | test,account3          | TerminationByRequest    | TerminationByRequest     | 11/25/2013      | 11/25/2013             |         |
| 01-000048                 | test,account2          | Approved                | Approved                 | 11/25/2013      | -                      |         |
| 01_000047 (M)             | Training Student01     | Activo                  | Activo                   | 11/1/2012       | 11/1/2012              |         |

3. To view an individual application, click the **Application Number**.

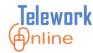

## **Searching for an Application**

The search feature of Telework Online is used to locate and display a single application or a group of applications that fit the defined criteria.

| <b></b> |  |
|---------|--|
|         |  |
| -       |  |
| -       |  |

#### Procedure

1. On the **Application Management** menu, click **Search Applications**.

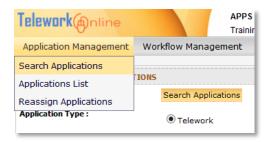

2. The Application Search Options page is displayed.

| Telework Anline                                                                                                    | APP<br>Trair                  | S<br>ning, Student03   Telework A | dministrator      | Home Home | Help        | 🕑 Logout |
|----------------------------------------------------------------------------------------------------|-------------------------------|-----------------------------------|-------------------|-----------|-------------|----------|
| Application Management                                                                                                    | Workflow Management           | Access Management                 | System Management | Reports   | Audit Trail |          |
| Home > Search Applications                                                                                                    |                               |                                   |                   |           |             |          |
| APPLICATION SEARCH OPTI                                                                                                    | ONS                           |                                   |                   |           |             |          |
|                                                                                                    | Search Applications           |                                   |                   |           |             |          |
| Application Type :                                                                                                    | Telework                      | ◯ Ad Hoc                          |                   | dical     |             |          |
| Application Number :                                                                                                    |                               |                                   |                   |           |             |          |
| Status :                                                                                                    |                               | ~                                 |                   |           |             |          |
| Applicant Name :                                                                                                    |                               |                                   |                   |           |             |          |
| Workflow Name :                                                                                                    | ~                             |                                   |                   |           |             |          |
| Supervisor Name :                                                                                                    | ~                             |                                   |                   |           |             |          |
| Approver Name :                                                                                                    |                               |                                   |                   |           |             |          |
| Date Of Submission :                                                                                                    |                               |                                   |                   |           |             |          |
| Essential Employee :                                                                                                    | $\checkmark$                  |                                   |                   |           |             |          |
| CRT Member :                                                                                                    | ~                             |                                   |                   |           |             |          |
| Grade :                                                                                                    | ~                             |                                   |                   |           |             |          |
| SAC Code :                                                                                                    |                               |                                   |                   |           |             |          |
| Telework Type :                                                                                                    | ~                             |                                   |                   |           |             |          |
| Telework Location :                                                                                                    | ~                             |                                   |                   |           |             |          |
| Fields To Be Displayed :                                                                                                    | NIH Badge Number<br>Job Title | RIGHT -                           |                   |           | UP ↑        |          |
| By default the Application flum<br>Applicant's Name, Application<br>Status, Supervisor's Name, Dat<br>Of Submission, Start Date, End<br>Date, Workflow Name and<br>Termination Date will be<br>displayed. | Division<br>CAC Cada          | LEFT                              |                   |           | DOWN Į      |          |
| Include Archived Applications :                                                                                                    |                               |                                   |                   |           |             |          |
|                                                                                                    | Search Applications           |                                   |                   |           |             |          |

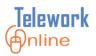

3. Select the Application Type (Telework, Ad Hoc, or Medical).

| Application Type : | • Telework | ⊖ Ad Hoc | OMedical |
|--------------------|------------|----------|----------|
|                    |            |          |          |

- 4. Enter other search criteria as desired.
- 5. Use the Fields To Be Displayed section to include fields in the search results list that are not included by default. For more information, see the Notes following this procedure. Use the Right and Left buttons to move fields between boxes, and the Up and Down buttons to order the fields once they have been added. Fields added to the search results list will be displayed to the right of the default fields.

| Fields To Be Displayed :                                                                                                    | NIH Badge Number<br>Job Title                                                                   | ~ | $RIGHT \rightarrow$ | UP † |
|----------------------------------------------------------------------------------------------------|-------------------------------------------------------------------------------------------------|---|---------------------|------|
| By default the Application Number,<br>Applicant's Name, Application<br>Status, Supervisor's Name, Date<br>Of Submission, Start Date, End<br>Date, Workflow Name and<br>Fermination Date will be<br>displayed. | Grade<br>Division<br>SAC Code<br>Building<br>Work Phone<br>Work Fax<br>Email Address<br>Address |   |                     | DOWN |
|                                                                                                    | Address2<br>City<br>State<br>Zip Code<br>Home Phone                                             |   |                     |      |
|                                                                                                    | Home Fax<br>Telework Arrangement<br>Telework Plan<br>Telework Plan Days<br>Telework Plan Info   | ~ |                     |      |

6. To include applications that have already been archived, select the **Include Archived Applications** check box.

| Include Archived Applications :     | Search Applications     |           |
|-------------------------------------|-------------------------|-----------|
| [Contact Us   Privacy Notice   Disc | laimer   Accessibility] | C TSA.gov |

- 7. To execute the search, click **Search Applications** located at the top or bottom of the page.
- 8. The search results are displayed on the **Applications List** page.
- 9. To start a new search, click **Search** above the results list.

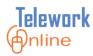

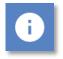

## Notes

• As mentioned in step 5 of the previous procedure, there are 11 default fields that are included and displayed in the search results list. These fields, in order from left to right, are:

| elework                                           |                         | Training, Student10   Tele |                     |                     |              |               |                                         |                     |               | Help 🕘 Logout      |
|---------------------------------------------------|-------------------------|----------------------------|---------------------|---------------------|--------------|---------------|-----------------------------------------|---------------------|---------------|--------------------|
| Application Manageme<br>tome > Search Application |                         | ent Access Managemer       | it System Managemen | t Reports Audit Tra | ail          |               |                                         |                     |               |                    |
| APPLICATIONS LIST                                 |                         |                            |                     |                     |              |               |                                         |                     |               |                    |
|                                                   |                         |                            |                     |                     |              |               |                                         | Le                  | gend: (A) - A | d Hoc Application  |
|                                                   |                         |                            |                     |                     |              |               |                                         |                     | (M) - M       | edical Application |
| Export To Excel                                   | Search                  |                            |                     |                     |              |               |                                         |                     |               |                    |
| Pending Your Approval -                           | 0 Applications List - 5 |                            |                     |                     |              |               |                                         |                     |               |                    |
|                                                   |                         |                            |                     | Number of App       | lications: 5 | Page 1 V of 1 |                                         |                     |               |                    |
| Application Number                                | Applicant Name          | Status                     | Approval Status     | Submission Date     | Start Date   | End Date      | Termination Date                        | Supervisor          | Workflow      | Archived           |
| 01-000086                                         | Training,Student07      | Saved                      | Saved               | 4/8/2015            | -            |               |                                         | 4                   |               | No                 |
| 01-000085                                         | Training,Student03      | Active                     | Active              | 3/26/2015           | 3/26/2015    | 3/25/2016     | 10 A 10 A 10 A 10 A 10 A 10 A 10 A 10 A | Training,Student04  | Training-TW   | No                 |
| 01-000084                                         | Training,Student01      | Active                     | Active              | 3/26/2015           | 3/26/2015    | 3/25/2016     |                                         | Training,Student04  | Training-TW   | No                 |
| 01-000077                                         | test,account5           | Active                     | Active              | 1/22/2015           | 1/22/2015    | 1/22/2016     |                                         | Training,Student02  | Training-TW   | No                 |
|                                                   | test,account3           | Approved                   | Approved            | 11/25/2014          | 11/16/2015   | 11/26/2015    |                                         | Training, Student04 | Training-TW   | No                 |

- **Application Number**
- Applicant Name
- Status
- Approval Status
- Submission Date
- Start Date
- End Date
- **Termination Date**
- Supervisor
- Workflow
- Archived
- The left to right order of the default fields cannot be changed. Only the order of fields added to the search can be changed.
- The default fields cannot be removed from the search results list.

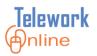

## Exporting a List to Excel

The Applications List and the results of any application searches can be exported to Excel for further data manipulation and formatting.

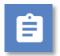

## Procedure

1. On the **Applications List** page, click **Export To Excel**.

| Telework@nline                                                      | e                      | APPS<br>Training, Student03   Te | elework Administrator |
|---------------------------------------------------------------------|------------------------|----------------------------------|-----------------------|
| Application Manageme                                                | ent Workflow Manage    | ment Access Manage               | ement System Mana     |
| Home > Search Application                                           | ns > Applications List |                                  |                       |
| AP ATIONS LIST<br>Export To Excel Modify<br>Pending Your Approval - | y Search               |                                  |                       |
|                                                                     |                        | Number of A                      | Applications: 39      |
| Application Number                                                  | Applicant Name         | Status                           | Approval Status       |
| 01-000038                                                           | Proctor,Ryan           | Submitted                        | Submitted             |

2. Depending on the web browser and version you are currently using, an **Open/Save** dialog box is displayed.

In Internet Explorer, this dialog box displays at the bottom of the browser window (pictured below).

In Google Chrome, the file will automatically be downloaded and saved to the default save location.

For issues with saving and opening Excel files in Firefox, please see the **Warning** section following this procedure.

| Do you want to open or save <b>approvalfile.xls</b> (12.7 KB) from <b>telework.lcgsystems.com</b> ? |      |      |   | ×      |
|----------------------------------------------------------------------------------------------------|------|------|---|--------|
|                                                                                                    | Open | Save | - | Cancel |

- 3. Click **Open**.
- 4. Excel will start in Protected View with the results displayed. For more information, see the **Tips** following this procedure.

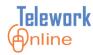

5. There are two sheet tabs in the workbook that correspond with the page tabs of the **Applications List** page. The Pending Your Approval tab may be displayed first and appear to be blank, so it may be necessary to click the Applications List tab to see the list results.

| X  | 🔛     | n - 6 - 🗖   | <u>`</u>  ∓  | ap             | oprovalfile.xls [P | rotected Vie | ew] - Microsoft Exc  | el                |          | - 0     | x              |
|----|-------|-------------|--------------|----------------|--------------------|--------------|----------------------|-------------------|----------|---------|----------------|
|    | File  | Home        | Insert       | Page Layout    | Formulas           | Data         | Review View          | Developer         | C        | 2 🕜 🗆   | e X            |
| 6  | Pro   | tected View | This file or | iginated from  | 1 an Internet Ioca | tion and mi  | ght be unsafe. Click | for more details. | Enable l | Editing | ×              |
|    |       | A1          |              | f <sub>*</sub> | Application N      | umber        |                      |                   |          |         | ~              |
|    | 1     | А           |              |                | В                  |              | С                    | D                 |          |         | E              |
| 1  | App   | olication N | umber        | Applicant      | Name               | Status       |                      | Approval Status   | 5        | Submis  | sion           |
| 2  | 01-   | -000087     |              | Training,      | Student08          | Saved        |                      | Saved             |          | 4/10/2  | 01!            |
| 3  | 01-   | -000086     |              | Training,      | Student07          | Active       |                      | Active            |          | 4/22/2  | 01             |
| 4  | 01-   | -000085     |              | Training,      | Student03          | Active       |                      | Active            |          | 3/26/2  | 01!            |
| 5  | 01-   | -000084     |              | Training,      | Student01          | Termina      | ationByAdmin         | TerminationByA    | dmin     | 3/26/2  | 01             |
| 6  | 01-   | -000077     |              | test,acco      | ount5              | Termina      | ationByAdmin         | TerminationByA    | \dmin    | 1/22/2  | 01             |
| 7  | 01-   | -000076     |              | test,acco      | ount3              | Approv       | ed                   | Approved          |          | 11/25/  | 20:            |
| 8  | 01-   | -000083     | (A)          | test,acco      | ount5              | Submit       | ted                  | Submitted         |          | 2/6/20  | 15             |
| 9  | 01-   | -000082     | (M)          | test,acco      | ount5              | Approv       | ed                   | Approved          |          | 2/6/20  | 15             |
| 10 | 01-   | -000078     | (M)          | test,acco      | ount5              | Termina      | ationByAdmin         | TerminationByA    | \dmin    | 1/22/2  | 01!            |
| 11 | _     |             |              |                |                    |              |                      |                   |          |         | - 1            |
| 12 |       |             |              |                |                    |              |                      |                   |          |         |                |
| 13 |       |             |              |                |                    |              |                      |                   |          |         | <b>•</b>       |
| H  | 4 1 1 | Pending     | Your App     | roval - 0      | Applications L     | ist - 9      |                      |                   |          | _       |                |
| Re | eady  |             |              |                |                    |              |                      | Ⅲ□□ 100% —        | )        | V       | -+ <u>,;</u> ; |

Click the worksheet tabs at the bottom to display the Applications List..

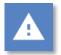

## Warning for Firefox Users

• There are several potential issues that can arise when using Firefox to export data to Excel. For more information on these issues and their resolution, see **Issues with Data Exports for Firefox Users** on page 154.

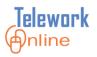

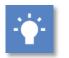

## Tips

• In Office 2010 and 2013, the Excel file opens in Protected View which does not allow editing. To edit the file, click **Enable Editing** in the banner.

| 🛛 🔛  | 9 · C · 🔁    | ¦ ∓ Π            | ASValidation    | eport 04-28-2   | 015.xls [Protected \ | /iew] - Micr   | osoft Excel   |              | - • ×    |
|------|--------------|------------------|-----------------|-----------------|----------------------|----------------|---------------|--------------|----------|
| File | Home         | Insert Pa        | ge Layout       | Formulas        | Data Review          | View           | Developer     | $\heartsuit$ | X 9 - () |
| 1 Pr | otected View | This file origin | ated from an Iı | nternet locatio | on and might be uns  | afe. Click for | more details. | Enable Editi | ng X     |
|      | A1           | <b>-</b> (0      | <i>f</i> ∗ Emp  | loyee           |                      |                |               |              | ~        |
|      | А            | В                | С               | D               | E                    |                | F             | G            | H 🚍      |
| 1 En | nployee      | Status           | SAC Cod         | Division        | Supervisor           |                | Start Date    | End Date     | Agreemen |

 The exported file is in the older .xls format of Excel 97-2003 instead of the newer .xlsx format of Excel 2007, 2010, and 2013. Because of this, some Excel features may not be available. To convert the file to the newer .xlsx format in Excel, click **File**, make sure the **Info** page is displayed, and then click **Convert**.

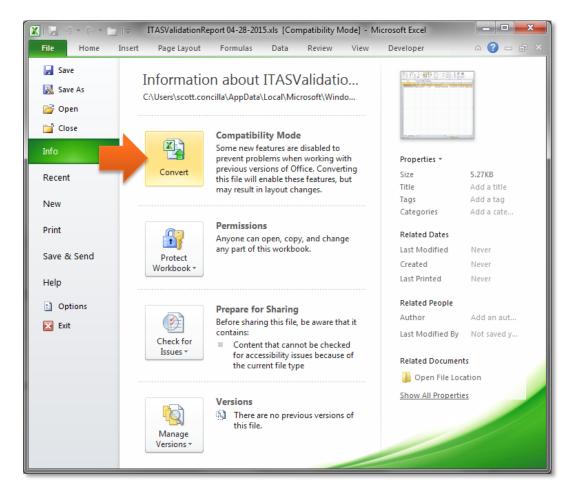

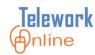

#### **Reassigning Applications to Another Supervisor**

This procedure allows a Telework Administrator to take either a single Telework or Medical application or more commonly, a group of Telework or Medical applications from one supervisor and reassign them to another supervisor. This procedure is a permanent change to the supervisor listed on an application.

If the new supervisor is a member of a different workflow than the current supervisor, then the current application, any future changes to the application, and any future application renewals will use the new supervisor and the workflow associated with the new supervisor.

This procedure can change the supervisor on both applications that are currently in the approval process, as well as applications that have already been approved.

This procedure applies only to Telework and Medical applications; it does not apply to Ad Hoc applications.

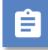

## Procedure

1. On the Application Management menu, click Reassign Applications.

| Telework (Antine       | APF                                             | s<br>ning, Student03   Telework A | dministrator            | Home    | ? Help      | 🕖 Logout |
|------------------------|-------------------------------------------------|-----------------------------------|-------------------------|---------|-------------|----------|
| Application Management | Workflow Management                             | Access Management                 | System Management       | Reports | Audit Trail |          |
| Search Applications    |                                                 |                                   |                         |         |             |          |
| Applications List      | ions to be reassigned                           |                                   |                         |         |             |          |
| Reassign Applications  | iono to be reassigned                           |                                   |                         |         |             |          |
| Application<br>Type* : | <ul> <li>Current</li> <li>Supervisor</li> </ul> | *:Select Supervisor               | ✓ Current<br>Workflow : |         | •           |          |
| New<br>Supervisor* :   | ▼ New<br>Workflow*                              | :                                 | •                       |         |             |          |
|                        |                                                 |                                   |                         |         |             |          |

2. Using the lists, select an **Application Type** and a **Current Supervisor**. The page updates to display a list of matching applications.

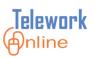

| Telewark Anline                                                   |                  | APPS<br>Trainin          | ng, Student03   Telework A | dministrator            | Mome          | 김 Help       | 🕑 Logout |
|-------------------------------------------------------------------|------------------|--------------------------|----------------------------|-------------------------|---------------|--------------|----------|
| Application Management                                            | Workflow Mar     | nagement                 | Access Management          | System Management       | Reports       | Audit Trail  |          |
| <b>REASSIGN APPLICATIONS</b><br>Options to select the application | ons to be reassi | gned                     |                            |                         |               |              |          |
| Application<br>Type*: Telework                                    | •                | Current<br>Supervisor* : | Training, Student02        | ▼ Current<br>Workflow : | Select Workfl | ow •         |          |
| New<br>Supervisor* :Select Super                                  | rvisor 🔻         | New<br>Workflow* :       |                            | •                       |               |              |          |
| Application Number                                                | Applicant Name   | Status                   | Workflow                   |                         |               |              |          |
|                                                                   |                  |                          |                            |                         |               |              |          |
| Reason for reassigning th                                         | e applications   | *:                       |                            |                         |               |              |          |
|                                                                   |                  |                          |                            |                         | Reassign /    | Applications |          |

- 3. (Optional) If the **Current Supervisor** is a member of more than one workflow, use the **Current Workflow** list to select a workflow and filter the results.
- 4. Select the application(s) to be reassigned by selecting the check box(es) next to the application number(s). To select all listed applications, select the check box at the top.

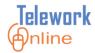

| Telework Inline                                               |                  | APPS<br>Training                               | , Student03   Telework A | dministrator    |       |
|---------------------------------------------------------------|------------------|------------------------------------------------|--------------------------|-----------------|-------|
| Application Management                                        | Workflow Mana    | igement A                                      | ccess Management         | System Man      | ageme |
| <b>RE-ASSIGN APPLICATION</b><br>Options to select the applica |                  | ned                                            |                          |                 |       |
| Application<br>Type*: Telework<br>New<br>Supervise*:Select Su | envisor V        | Current<br>Supervisor* :<br>Iew<br>Vorkflow* : | Training,Student02       | Curre     Workf |       |
| on Number                                                     | Applicant Name   | Status                                         | Workflow                 |                 |       |
| ✓ 01-000039 Training,                                         | Student01 Active |                                                | Training-TW              |                 |       |
| ✓ 01-000018 test,acco                                         | unt1 Submitt     | ted                                            | Training-TW              |                 |       |
| ✓ 01-000012 Asfaw, Ya                                         | red Active       |                                                | Training-TW              |                 |       |

- 5. Using the list, select a **New Supervisor**.
- 6. Select a **New Workflow**. This needs to be selected even if the new supervisor is only a member of one workflow.
- 7. In the text box below the applications list, enter a **Reason for reassigning the applications**.

| Reason for reassigning the applications* : |                       |  |
|--------------------------------------------|-----------------------|--|
|                                            | Reassign Applications |  |

- 8. Click **Reassign Applications**.
- 9. An action confirmation dialog box is displayed. Click **OK** to continue.

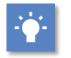

Tip

• This feature can also be used to assign a workflow to a Medical application.

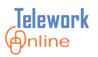

#### Changing the Supervisor for an Application

This procedure allows an administrator to take a single Telework application from one supervisor and reassign it to another supervisor. This procedure is a permanent change to the supervisor listed on an application.

If the new supervisor is a member of a different workflow than the current supervisor, then the current application, any future changes to the application, and any future application renewals will use the new supervisor and the workflow associated with the new supervisor.

This procedure can change the supervisor on applications that are currently in the approval process, as well as applications that have already been approved.

This procedure applies only to Telework and Medical applications; it does not apply to Ad Hoc applications.

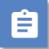

## Procedure

- 1. Search for and display an application.
- 2. On the **Application Management** tab, in the **What Can I Do** section, click **Change Supervisor**.
- 3. The **Change Supervisor** page is displayed.

| Telework (Anli                                                                 | ine                     | APPS<br>Training, Stude                                                                                     | nt10   Telework | Administrator                             |      |             | 🚮 Hom | e 김 Help | O Logout |
|--------------------------------------------------------------------------------|-------------------------|----------------------------------------------------------------------------------------------------|-----------------|-------------------------------------------|------|-------------|-------|----------|----------|
|                                                                                | tions > Applications Li | Management Access Maist > Telework Application<br>tus: Active Start Date:                                   | -               | System Management End Date: 3/25/201      |      | Audit Trail |       |          |          |
| Additional Info:<br>Telework Application                                       | Home Office Evalu       | ation Hardware Inventor                                                                                     | Approval Lis    | st Application Manage                     | ment |             |       |          |          |
| APPLICATION MAN                                                                |                         |                                                                                                    | 1               |                                           |      |             |       |          |          |
| What Can I Do?<br>Change Supervisor<br>Change Workflow<br>Terminate Applicatio | 'n                      | Change Supervisor<br>Current Supervisor<br>Select New Supervisor :<br>Workflow<br>Reason for changing the s | 1<br>[<br>[     | Training,Student04<br>Select New Supervis | or 🗸 |             |       | ^        |          |
|                                                                                |                         |                                                                                                    |                 | Change Supervisor                         |      |             |       | ~        |          |

4. Using the Select New Supervisor list, select a supervisor.

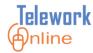

- 5. Using the **Workflow** list, select a workflow. If only one workflow is available for a supervisor, that workflow will automatically be selected.
- 6. In the text box, enter a **Reason for changing the supervisor**.

| Telework@nli           | ine        |               | APPS<br>Training, Studer  | nt10   Telework A | Administrator         |           |                   | Mome 💎 | 👔 Help | 🕑 Logout |
|------------------------|------------|---------------|---------------------------|-------------------|-----------------------|-----------|-------------------|--------|--------|----------|
| Application Manage     | ment       | Workflow N    | lanagement Access Ma      | nagement 9        | System Management     | Reports   | Audit Trail       |        |        |          |
| Home > Search Applicat | tions > Ap | plications Li | st > Telework Application |                   |                       |           |                   |        |        |          |
| Application Number:    | 01-000     | 085 Stat      | us: Active Start Date:    | 3/26/2015         | End Date: 3/25/2016   |           |                   |        |        |          |
|                        |            |               |                           |                   |                       |           |                   |        |        |          |
| Additional Info:       |            |               |                           |                   |                       |           |                   |        |        |          |
| Telework Application   | Home (     | Office Evalua | ation Hardware Inventory  | Approval Lis      | t Application Manager | nent      |                   |        |        |          |
| APPLICATION MAN        | AGEMEN     | т             |                           |                   |                       |           |                   |        |        |          |
| What Can I Do?         |            |               | Change Supervisor         |                   |                       |           |                   |        |        |          |
| Change Supervisor      |            |               | Current Supervisor        | T                 | raining,Student04     |           |                   |        |        |          |
|                        |            |               | Select New Supervisor :   |                   | Training,Student06    | ~         |                   |        |        |          |
| Change Workflow        |            |               | Workflow                  | [                 | Training-TW 🗸         |           |                   |        |        |          |
| Terminate Applicatio   | n          |               | Reason for changing the s | upervisor :       | Previous supervis     | or has le | ft the institute. |        |        |          |
|                        |            |               |                           |                   |                       |           |                   |        | $\sim$ |          |
|                        |            |               |                           |                   |                       |           |                   |        |        |          |
|                        |            |               |                           |                   |                       |           |                   |        |        |          |
|                        |            |               |                           |                   |                       |           |                   |        |        |          |
|                        |            |               |                           |                   | Change Supervisor     |           |                   |        |        |          |

- 7. Click Change Supervisor.
- 8. An action confirmation dialog box is displayed. Click **OK** to continue.

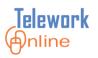

## Manually Assigning a Workflow to an Application

When Telework Online is unable to determine which workflow an application should follow, it will send a notification email to the Telework Administrator. This situation occurs when an approver is a member of the first approval stage of more than one workflow.

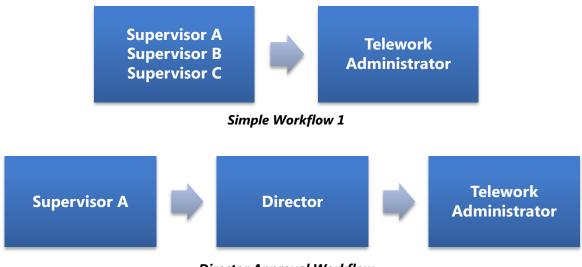

Director Approval Workflow

Diagram 3: Supervisor A is in the first stage of two workflows.

In this example, Supervisor A is in the first stage of two different workflows. Because of this, when an applicant selects Supervisor A as their supervisor and submits their application, Telework Online will be unable to determine which workflow to use for the application.

To resolve this situation, the administrator will need to access the application and manually assign a workflow to the application.

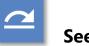

#### See also

• For more information, see **How Workflows Route Applications and Send Email Notifications** on page 37.

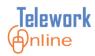

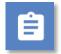

#### Procedure

- 1. Search for and display an application.
- 2. On the **Application Management** tab, in the **What Can I Do** section, click **Change Workflow**.
- 3. The Change Workflow page is displayed.

| Telework@nlin                                                                                 | ne                                 | APPS<br>Training, Student0                   | 3   Telework Administrator                   | Mome Home        | 김 Help      | 🕑 Logout |
|-----------------------------------------------------------------------------------------------|------------------------------------|----------------------------------------------|----------------------------------------------|------------------|-------------|----------|
| Application Manage                                                                            | ment Workflow Mar                  | agement Access Ma                            | nagement System Man                          | agement Reports  | Audit Trail |          |
| Home > Search Applicat                                                                        | ions > Applications List >         | Telework Application                         |                                              |                  |             |          |
| Application Number<br>Additional Info : Thi                                                   |                                    | : Submitted Start I<br>be processed since it | Date : End Date :<br>has not been associated | with a workflow. |             |          |
| Telework Application                                                                          | Home Office Evaluatio              | Hardware Inventory                           | Application Management                       |                  |             |          |
| APPLICATION MANA                                                                              | GEMENT                             |                                              |                                              |                  |             |          |
| What Can I Do?                                                                                | *                                  |                                              |                                              |                  |             |          |
| Change Supervisor                                                                             |                                    |                                              |                                              |                  |             |          |
| Change Workflow                                                                               |                                    |                                              |                                              |                  |             |          |
| Change Workflow<br>Current Workflow Nam<br>Select Workflow to be a<br>Reason for assigning th | e:<br>assignedSelec<br>ne workflow | Workflow-                                    | ✓                                            |                  |             |          |

- 4. In the **Select Workflow to be assigned** list, select a workflow. This list will display only the "possible" workflows for the application based on the supervisor listed.
- 5. Enter a **Reason for assigning the workflow**.
- 6. Click Change Workflow.
- 7. An action confirmation dialog box is displayed. Click **OK** to continue.

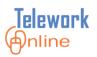

## **Changing the Effective Dates for a Medical Application**

This procedure can only be used on Medical applications that have been fully processed through a workflow and approved.

This procedure cannot be used to lengthen the period of the application – it can only be used to change the Start Date to a later date, or change the End Date to an earlier date.

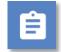

## Procedure

- 1. Search for and display a Medical application.
- 2. On the **Application Management** tab, in the **What Can I Do** section, click **Change Application Dates**.
- 3. The **Change Application Dates** page is displayed.

| Application Management Workflow Management Access Management System Management Data Call Report Audit Trail  Application Number : 01-000042 Status : Approved Additional Info : Switch To Edit Mode  Medical Application Approval List Change List Application Management APPLICATION MANAGEMENT What Can Do? Change Application Dates Start Date Info Date Info Dat | Telework@nline            |           |             | APPS<br>Training, Student03   Telev | work Administrator     |                  |             | 🚮 Home | 김 Help | 🕑 Logout |
|----------------------------------------------------------------------------------------------------|---------------------------|-----------|-------------|-------------------------------------|------------------------|------------------|-------------|--------|--------|----------|
| Additional Info :<br>Switch To Edit Mode<br>Medical Application Approval List Change List Application Management<br>APPLICATION MANAGEMENT<br>What Can IDo ? Change Application Dates<br>Change Application Dates<br>Start Date In/1/2013 -<br>End Date                                                                                                    | Application Management    | t Workf   | low Manager | nent Access Managem                 | ient System Management | Data Call Report | Audit Trail |        |        |          |
| Medical Application     Approval List     Change List     Application Management       APPLICATION MANAGEMENT     Change Application Dates     Change Application Dates       Change Application     Start Date     10/1/2013 -       Terminate Application     Ino Date     10/31/2013 -                                                                                                    |                           | -000042   | Status : Ap | proved                              |                        |                  |             |        |        |          |
| APPLICATION MANAGEMENT       What Can I Do ?     Change Application Dates       Change Application Dates     10/1/2013 -       Terminate Application     10/31/2013 -                                                                                                    | Switch To Edit Mode       |           |             |                                     |                        |                  |             |        |        |          |
| What Can I Do ?     Change Application Dates       Change Application Dates     Start Date       Terminate Application     I0/1/2013 -       End Date     I0/31/2013 -                                                                                                    | Medical Application Appro | oval List | Change List | Application Management              |                        |                  |             |        |        |          |
| Change Application Dates<br>Terminate Application<br>End Date                                                                                                    | APPLICATION MANAGEME      | ENT       |             |                                     |                        |                  |             |        |        |          |
| Terminate Application End Date 10/31/2013 -                                                                                                    | What Can I Do ?           |           | Change      | Application Dates                   |                        |                  |             |        |        |          |
| Terminate Application End Date 10/31/2013                                                                                                    | Change Application Dates  |           | Chard Date  | -                                   | 10/1/2013              |                  |             |        |        |          |
|                                                                                                    | Terminate Application     |           | Start Dat   | e                                   | 10/1/2015              |                  |             |        |        |          |
| Reason for changing the dates :                                                                                                    |                           |           | End Date    | 1                                   | 10/31/2013 -           |                  |             |        |        |          |
|                                                                                                    |                           |           | Reason f    | or changing the dates :             |                        |                  |             |        |        |          |
|                                                                                                    |                           |           |             |                                     |                        |                  |             |        |        |          |
| ~                                                                                                    |                           |           |             |                                     |                        |                  | $\sim$      |        |        |          |
| ~                                                                                                    |                           |           |             |                                     |                        |                  |             |        |        |          |
|                                                                                                    |                           |           |             |                                     |                        |                  | ~           |        |        |          |
|                                                                                                    |                           |           |             |                                     |                        |                  |             |        |        |          |
|                                                                                                    |                           |           |             |                                     |                        |                  |             |        |        |          |
| Change Dates                                                                                                    |                           |           |             |                                     | Change Dates           |                  |             |        |        |          |

- 4. Using the lists, enter a new **Start Date** and/or **End Date**.
  - The new Start Date cannot be earlier than the original Start Date.
  - The new End Date cannot be later than the original End Date.
- 5. Enter a **Reason for changing the dates**.
- 6. Click Change Dates.
- 7. An action confirmation dialog box is displayed. Click **OK** to continue.

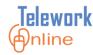

#### **Terminating an Application**

Telework Administrators can terminate any type of active and approved application on behalf of an applicant. Applications that are currently in the approval process (i.e. being processed by a workflow) cannot be terminated by an administrator. They can either be withdrawn by the applicant, or the application can finish the approval workflow and then be terminated.

Applications that are terminated by this process will have their status changed to **TerminationByAdmin**. Terminated applications can be archived later.

Ê

## Procedure – Telework and Medical Applications

- 1. Search for and display an application.
- 2. On the **Application Management** tab, in the **What Can I Do** section, click **Terminate Application**.
- 3. The **Terminate Application** page is displayed.

| Telework (Anlin                           | е             |           | APPS<br>Training, St | udent03   Tele | ework Admir | nistrator   | Į      | Home        | I Help    | 🕖 Logout |
|-------------------------------------------|---------------|-----------|----------------------|----------------|-------------|-------------|--------|-------------|-----------|----------|
| Application Managem                       | nent Workfl   | ow Mana   | gement Acce          | ess Manager    | ment Sy     | stem Manage | ement  | Reports     | Audit Tra | ail      |
| Home > Search Applicatio                  |               |           |                      |                |             |             |        |             |           |          |
| Application Number :<br>Additional Info : | 01-000062     | Status :  | Active Star          | t Date : 12/   | 20/2013     | End Date :  | 12/20/ | 2014        |           |          |
| Telework Application                      | Home Office E | valuation | Hardware Inve        | entory App     | roval List  | Change List | Applic | ation Manag | ement     |          |
| APPLICATION MANAG                         | EMENT         |           |                      |                |             |             |        |             |           |          |
| What Can I Do ?                           |               | •         |                      |                |             |             |        |             |           |          |
| Change Supervisor                         |               |           |                      |                |             |             |        |             |           |          |
| Change Workflow                           |               |           |                      |                |             |             |        |             |           |          |
| Terminate Application                     |               |           |                      |                |             |             |        |             |           |          |
| Terminate Applicat                        | tion          |           |                      |                |             |             |        |             |           |          |
| Start Date :                              |               | 12/20/20  | 13                   |                |             |             |        |             |           |          |
| End Date :                                |               | 12/20/20  | 14                   |                |             |             |        |             |           |          |
| Termination Date :                        |               |           | *                    |                |             |             |        |             |           |          |
| Reason for termination :                  |               |           |                      |                |             |             |        |             |           |          |
|                                           |               |           |                      |                |             | ^           |        |             |           |          |
|                                           |               |           |                      |                |             |             |        |             |           |          |
|                                           |               |           |                      |                |             | <u>_</u>    |        |             |           |          |
|                                           |               |           |                      |                |             |             |        |             |           |          |
|                                           |               |           |                      |                |             |             |        |             |           |          |
|                                           |               | Terminat  | e Application        |                |             |             |        |             |           |          |

4. Enter to type or use the calendar popup to select a **Termination Date**.

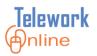

- 5. In the text box, enter a **Reason for termination**.
- 6. Click **Terminate Application**.
- 7. An action confirmation dialog box is displayed. Click **OK** to continue.

### **Procedure – Ad Hoc Applications**

- 1. Search for and display an Ad Hoc application.
- 2. Click the **Application Management** tab.
- 3. The **Terminate Application** page is displayed.

| Telework@n                                      | line              |                  | APPS<br>Training, Student03   Telework | Administrator     | Mome Home        | ? Help      |
|-------------------------------------------------|-------------------|------------------|----------------------------------------|-------------------|------------------|-------------|
| Application Manag                               | gement Work       | dow Manage       | ment Access Management                 | System Management | Data Call Report | Audit Trail |
| Home > Search Applic                            | ations > Applicat | ions List > Ad H | oc Telwork Application                 |                   |                  |             |
| Application Number<br>Additional Info :         | er : 01-000020    | Status : Aj      | pproved                                |                   |                  |             |
| Ad Hoc Application                              | Approval List     | Change List      | Application Management                 |                   |                  |             |
| TERMINATE APPLI                                 | CATION            |                  |                                        |                   |                  |             |
| Telework Date :<br>Reason for<br>Cancellation : | 3/14/2013         |                  | ~                                      |                   |                  |             |
|                                                 |                   |                  | Terminate Ap                           | oplication        |                  |             |
| <                                               |                   |                  |                                        |                   |                  |             |

- 4. Enter a **Reason for Cancellation**.
- 5. Click Terminate Application.
- 6. An action confirmation dialog box is displayed. Click **OK** to continue.

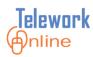

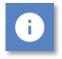

# Notes

- Only Telework Administrators can terminate applications on behalf of applicants. Approvers cannot terminate applications. If an approver needs an application to be terminated, they should request the assistance of an administrator.
- Applicants can terminate their own applications. Telework Online treats a termination request as a major change to the original application, and will process the termination request according to the workflow.

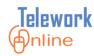

# **MANAGING WORKFLOWS**

A **workflow** is a series of steps that determines how an application moves through Telework Online. This section explores how to create and edit workflows, create and edit approval stages, change the status of a workflow, and delete a workflow when it is no longer needed or used.

#### IN THIS SECTION

| The Basic Process of Creating a Workflow                      | 34 |
|---------------------------------------------------------------|----|
| Understanding Workflows – Basic Properties                    | 35 |
| How Workflows Route Applications and Send Email Notifications | 37 |
| Understanding Workflows with Two Approval Stages              | 38 |
| Understanding Workflows with Three or More Approval Stages    | 39 |
| Understanding Approval Controls                               | 41 |
| Using Different Approval Controls in Approval Stages          | 44 |
| Viewing the Current Workflows                                 | 45 |
| Creating a New Workflow                                       | 46 |
| Creating an Approval Stage                                    | 47 |
| Editing an Approval Stage                                     | 49 |
| Deleting an Approval Stage                                    | 50 |
| Adding Approval Stages to a New Workflow                      | 52 |
| Editing an Approval Stage in an Existing Workflow             | 57 |
| Adding an Approval Stage to an Existing Workflow              | 60 |
| Managing Approvers                                            | 64 |
| Deleting an Approval Stage in a Workflow                      | 67 |
| Changing the Workflow Active Status                           | 69 |
| Deleting a Workflow                                           | 71 |
| Key Points to Remember                                        | 73 |

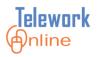

#### The Basic Process of Creating a Workflow

Creating a new workflow involves a series of inter-related steps and actions:

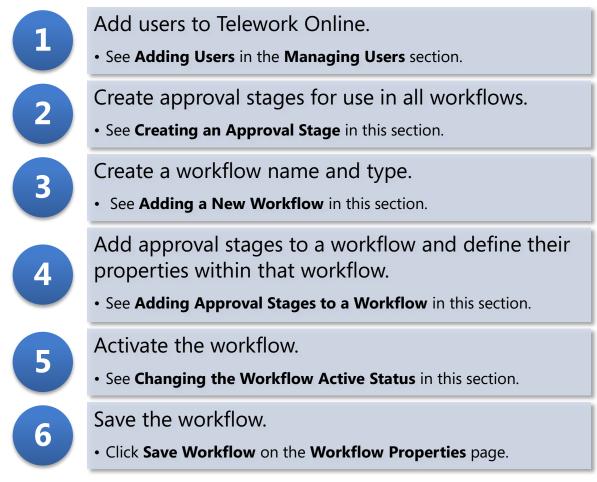

Diagram 4: Steps to create a workflow

i Note

• Steps 1, 2, and 3 can be done in any order, however, it is not possible to move on to step 4 until steps 1, 2, and 3 have been completed.

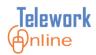

#### **Understanding Workflows – Basic Properties**

Workflows are created by Telework Administrators to govern how applications move through Telework Online. Workflows are made up of basic building blocks called **approval stages**. Approval stages have properties assigned to them when part of a workflow.

The diagram below illustrates the parts and properties of a workflow, and how they relate to each other.

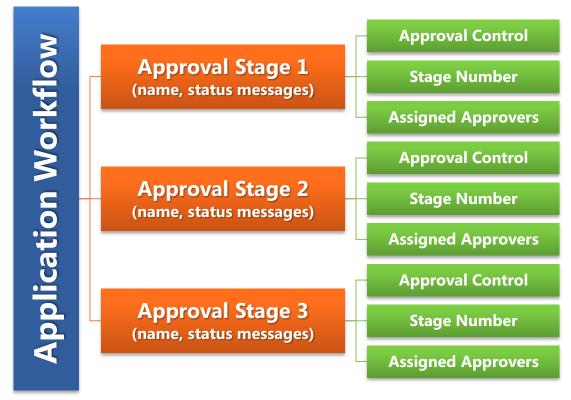

Diagram 5: The parts and properties of a workflow.

Approval stages are basic containers that initially only define the stage name and the status messages that are displayed when an application is approved or declined.

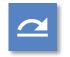

#### See also

• For more information, see **Creating an Approval Stage** on page 47.

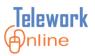

When an approval stage is added to a workflow, three additional properties must be defined (the green blocks in Diagram 5):

- Which of the four basic **approval controls** should be used for the stage.
- A **stage number** indicating the where the stage should appear in the order of the workflow.
- One or more **assigned approvers** who are members of the stage.

In this manner, different workflows can have similarly named approval stages, but the specific properties of those approval stages in each workflow can be different.

At a minimum, there should be at least one workflow for Telework applications, and one workflow for Medical applications.

Depending on the system settings, Ad Hoc applications will either follow the workflow of the parent Telework application, or will only need to be approved by a supervisor.

### See also

• For more information, see **System Settings and Options** on page 115.

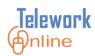

#### How Workflows Route Applications and Send Email Notifications

Telework Online uses workflows to route applications to the appropriate approvers and to send email notifications when those approvers have applications to manage, including such tasks as approving applications, and reviewing and approving changes to applications.

Telework Online selects the appropriate workflow for an application by examining the supervisor listed on the application, and then looks for any workflow where that supervisor is listed as an approver in the **first stage** of a workflow.

If a supervisor is in the **first stage** of multiple workflows, Telework Online will send a notification to the Telework Administrator, who will then have to manually assign a workflow to the application. For more information, see **Manually Assigning a Workflow to an Application** on page 28.

Once Telework Online determines the appropriate workflow for an application, the initial approver (always the supervisor listed on the application) receives an email notification.

After the supervisor approves an application, the application moves on to the next stage. In all stages after the first stage, all approvers listed in the stage receive email notifications.

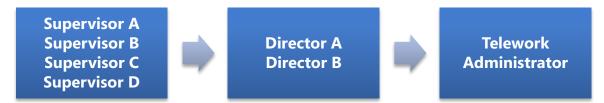

Diagram 6: A basic three-stage workflow.

For example, in the first stage of this workflow, only a single supervisor (A, B, C, or D) receives an email notification, and ONLY that supervisor can approve the application.

However in stage two, BOTH Director A and B will receive email notifications and EITHER Director can approve the application.

In the final stage, only the Telework Administrator receives an email notification, and only that person can approve the application.

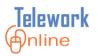

#### **Understanding Workflows with Two Approval Stages**

Consider this simple two-stage workflow for approving a Telework application:

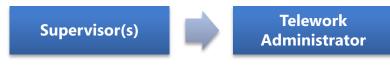

Diagram 7: A simple two-stage workflow.

In this workflow, when an applicant submits a Telework application, it is first routed to their supervisor for approval, then to the Telework Administrator for final approval.

If all applicants have their applications processed in this manner, only one workflow is needed, regardless of who the supervisors are or what department they are from.

An example of needing an additional two-step workflow would be when there are different final approvers for applications. For example:

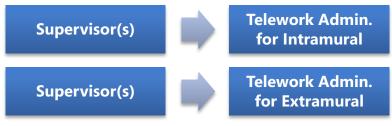

Diagram 8: Two separate, two-stage workflows.

In this case, two workflows are needed because some applications need to be approved by one Telework Administrator (in this example, the administrator for intramural employees) and some applications need to be approved by the other administrator (in this example, the administrator for extramural employees).

If however, any/either Telework Administrator can approve any application from any supervisor, then only one workflow is needed – simply list both administrators as approvers in the final stage.

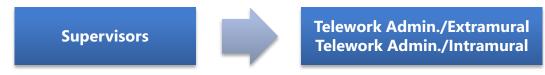

Diagram 9: A workflow where both Administrators can approve any applications.

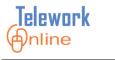

#### **Understanding Workflows with Three or More Approval Stages**

The number of workflows needed becomes more complicated when there are three or more approval stages. Consider the following basic process:

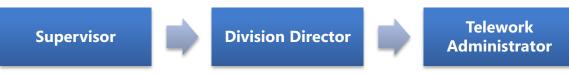

Diagram 10: A basic three-stage approval process.

In this process, applications need to be approved by three people – the supervisor, a division director, and then the Telework Administrator for final approval.

The difference between a two-stage workflow and a workflow with more than two stages is that anyone who is listed as an approver in a stage beyond the first stage of the workflow can approve any application at their respective level, and all of those approvers receive email notifications. This behavior affects how many workflows may be needed to properly route applications and to send notifications only to approvers who need to see them.

In the following workflow example, when Supervisor A, B, C, or D approves an application, **both** Director A and B are notified that an application needs approval, and **either** Director A or B can approve the application. Once either Director approves the application, it will move on to the Telework Administrator for final approval.

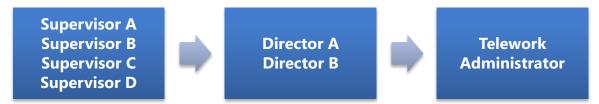

Diagram 11: A three-stage workflow where both Director A and B can approve applications.

This example is a **single** workflow, where Supervisors A, B, C, and D are listed as approvers in the first stage, Directors A and B are BOTH listed as approvers in the second stage, and the Telework Administrator is the final approver.

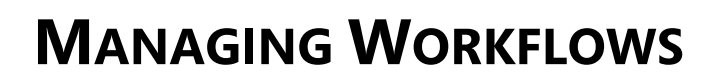

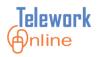

In this next example, the desired result is that applications from Supervisors A and B should **only** be approved in the second stage by Director A (and only Director A should receive notifications), and applications from Supervisors C and D should **only** be approved in the second stage by Director B (and only Director B should receive notifications). All applications are approved by the Telework Administrator in the third stage.

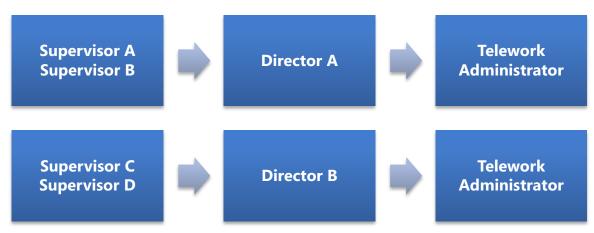

Diagram 12: Two separate three-stage workflows. These Directors can ONLY approve applications from their respective Supervisors.

In this example, **two separate**, three-stage workflows would be needed. Director A is responsible for approving applications **only** from Supervisors A and B, and Director B is responsible for approving applications **only** from Supervisors C and D.

- In the top workflow of Diagram 12, Supervisors A and B would be listed as approvers in the first stage, Director A would be an approver in the second stage, and the Telework Administrator would be an approver in the third (or final) stage.
- In the bottom workflow of Diagram 12, Supervisors C and D would be listed as approvers in the first stage, Director B would be an approver in the second stage, and the Telework Administrator would be an approver in the third (or final) stage.

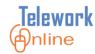

#### **Understanding Approval Controls**

When approval stages are added to workflows, one of the properties that must be defined is the **approval control** (see the blue blocks in Diagram 5). The approval control determines what options an approver is presented when approving or declining an application.

There are four approval controls built in to Telework Online. These approval controls cannot be modified or edited. These controls are:

- Approval with Dates
- Approval Security
- Approval Policy
- Approval Generic

All four approval controls have the following basic parts:

- Text describing what the approver is agreeing to by granting their approval.
- A drop-down menu to approve or decline the application (required).
- A text box for comments (optional).
- A check box the approver must select to affirm they have reviewed the application (required).

The **Approval with Dates** approval control has two additional fields – a **Start Date** and an **End Date**. These fields determine the period that an application is in effect. The **Approval with Dates** approval control should only be used ONCE in any given workflow. The other approval controls can be used as often as necessary in a single workflow.

The four approval controls are pictured in the following table, along with a short description of when and who they should be assigned to.

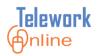

#### Table 3: Approval control pictures and descriptions.

| Approval Control       | Picture and Description                                                                                                    |
|------------------------|----------------------------------------------------------------------------------------------------|
| Approval with<br>Dates | Approval With Dates Please make sure that you have reviewed all three forms (Telework, Hordware Inventory) if applicable, before processing this application. Do you Approve this application? Start Date : Comments : |
|                        |                                                                                                    |

This control generally should be used by the supervisor or first approver in a workflow. Technically, it can be used at any point in a workflow, **but it should only be used once** in any single workflow.

| Approval Security | Approval Security                                                                                                    |                                                                          |  |  |  |  |
|-------------------|----------------------------------------------------------------------------------------------------|--------------------------------------------------------------------------|--|--|--|--|
| , hb              | Please make sure that you have<br>reviewed all three forms (Telework,<br>Home Office Evaluation and<br>Hardware Inventory), if applicable,<br>before processing this application.   |                                                                          |  |  |  |  |
|                   | Has the employee filled out the<br>following forms?                                                                                                    | 1. Rules Of Behavior<br>2. Remote Certification<br>3. Security Awareness |  |  |  |  |
|                   | Approve the application ?                                                                                                    | ✓                                                                        |  |  |  |  |
|                   | Comments                                                                                                    | ^                                                                        |  |  |  |  |
|                   |                                                                                                    |                                                                          |  |  |  |  |
|                   |                                                                                                    | $\sim$                                                                   |  |  |  |  |
|                   | Check this box as a confirmation that you have reviewed all three forms (Telework Application, Home Office Evaluation and Hardware Inventory) and confirm your processing decision. |                                                                          |  |  |  |  |
|                   |                                                                                                    |                                                                          |  |  |  |  |

This approval control is generally designated for use by an ISSO or information security officer within the institute. It can be used multiple times within a single workflow.

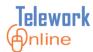

| Approval Control | Picture and Description                                                                                                    |
|------------------|----------------------------------------------------------------------------------------------------|
| Approval Policy  | Approval Policy Please make sure that you have reviewed all three forms (Telework, Homo Office Evaluation and Hardware Inventory), if applicable, before processing this application. Is this application in compliance with NIH and the Institute's work policy ? Comments                                                                                                    |
|                  | Check this box as a confirmation that you have reviewed all three forms (Telework Application, Home Office Evaluation and Hardware Inventory) and confirm your processing decision.<br>This approval control is designed for use by a policy coordinator or can be used by the Telework Administrator. It can be used multiple times within a single workflow.                                                                                                  |
| Approval Generic | Approval Generic         Please make sure that you have reviewed all three forms (Telework, Home Office Evaluation and Hardware Inventory), if applicable, before processing this application.         Approve this application ?         Comments         Comments         Check this box as a confirmation that you have reviewed all three forms (Telework Application, Home Office Evaluation and Hardware Inventory) and confirm your processing decision. |
|                  | This is a generic approval control that can be used by anyone.                                                                                                    |

It can be used multiple times within a single workflow.

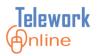

#### **Using Different Approval Controls in Approval Stages**

As mentioned earlier, an approval stage can have different approval controls in different workflows. For example:

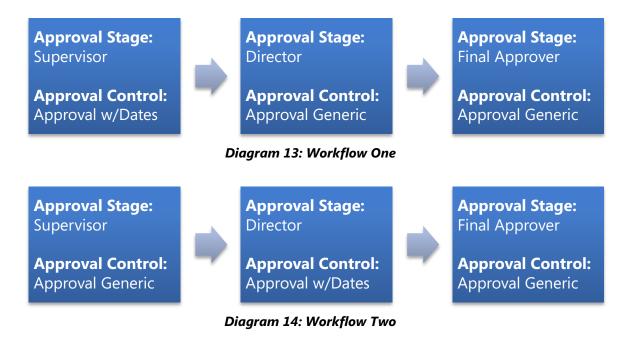

Notice in the first and second stages of these workflows that different approval controls are used for approval stages that have the same name.

In Workflow One (Diagram 13), the **Supervisor** approval stage uses the **Approval with Dates** approval control, however, in Workflow Two (Diagram 14), the **Supervisor** approval stage uses the **Approval Generic** approval control.

In Workflow One (Diagram 13), the **Director** approval stage uses the **Approval Generic** approval control, however, in Workflow Two (Diagram 14), the **Director** approval stage uses the **Approval with Dates** approval control.

In both workflows, the **Final Approver** approval stage uses the **Approval Generic** approval control. This approval control can be used multiple times in a single workflow.

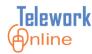

#### **Viewing the Current Workflows**

Telework Administrators can view a list of the current workflows in Telework Online. This page is also an entry point for adding, editing, and deleting workflows for Telework and Medical applications.

Depending on the system settings, Ad Hoc applications will either follow the complete workflow of the parent Telework application, or will only need to be approved by a supervisor.

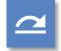

#### See also

• For more information, see **System Settings and Options** on page 115.

# Ê

#### Procedure

1. On the Workflow Management menu, click Workflows.

| Telework Anline        | API<br>Tra          | PS<br>ining, Student03   Telework A | dministrator      | Home    | Help        | 🕑 Logout |
|------------------------|---------------------|-------------------------------------|-------------------|---------|-------------|----------|
| Application Management | Workflow Management | Access Management                   | System Management | Reports | Audit Trail |          |
| Home                   | Workflows           |                                     |                   |         |             |          |
| ANNOUNCEMENTS          | Add Workflow        | NG YOUR APPROVAL                    |                   |         |             |          |
| Welcome to Te          | Approval Stages     | ORK APPLICATIONS : 0                |                   |         |             |          |
| Online, the new 1      |                     | C APPLICATIONS : 0                  |                   |         |             |          |
| System!                | MEDICA              | AL APPLICATIONS : 0                 |                   |         |             |          |

#### 2. The **Workflows** page is displayed.

| U                      | Traini              | ng, Student03   Telework A | ummisuator        |         | -           |  |
|------------------------|---------------------|----------------------------|-------------------|---------|-------------|--|
| Application Management | Workflow Management | Access Management          | System Management | Reports | Audit Trail |  |
| Home > Workflows       |                     |                            |                   |         |             |  |
| WORKFLOWS              |                     |                            |                   |         |             |  |
| Add Workflow           |                     |                            |                   |         |             |  |
| Name                   | Application Type    | Applic                     | ation Count       | Active  |             |  |
| Medical                | Medical             | 4                          |                   | Yes     |             |  |
| ShortFlow              | Telework            | 19                         |                   | Yes     |             |  |
| test ig-height         | Telework            | 0                          |                   | Yes     |             |  |
| Training-MD            | Medical             | 2                          |                   | Yes     |             |  |
| Training-TW            | Telework            | 6                          |                   | Yes     |             |  |

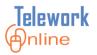

#### Creating a New Workflow

The first two steps in creating a new workflow are giving the workflow a name, and then assigning an application type to the workflow.

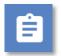

#### Procedure

1. On the Workflow Management menu, click Add Workflow.

OR

On the Workflows page, click Add Workflow.

|                                                                                                    |                                                              | -                                                                                                    | dministrator                                                                                                    | Home                                                                                                    | ? Help                                                                                                    | 🙆 Logout                                                                                                    |
|----------------------------------------------------------------------------------------------------|--------------------------------------------------------------|----------------------------------------------------------------------------------------------------|----------------------------------------------------------------------------------------------------|----------------------------------------------------------------------------------------------------|----------------------------------------------------------------------------------------------------|----------------------------------------------------------------------------------------------------|
| Workflow Man                                                                                       | agement                                                      | Access Management                                                                                                    | System Management                                                                                                    | Reports                                                                                                    | Audit Trail                                                                                                    |                                                                                                    |
| Workflows                                                                                          |                                                              |                                                                                                    |                                                                                                    |                                                                                                    |                                                                                                    |                                                                                                    |
| Add Workflow                                                                                       | N                                                            | IG YOUR APPROVAL                                                                                                    |                                                                                                    |                                                                                                    |                                                                                                    |                                                                                                    |
| Approval Stage                                                                                     | °                                                            | ORK APPLICATIONS : 0                                                                                                    |                                                                                                    |                                                                                                    |                                                                                                    |                                                                                                    |
| Manage Approv                                                                                      | ers C                                                        | APPLICATIONS : 0                                                                                                    |                                                                                                    |                                                                                                    |                                                                                                    |                                                                                                    |
|                                                                                                    | MEDICA                                                       | L APPLICATIONS : 0                                                                                                    |                                                                                                    |                                                                                                    |                                                                                                    |                                                                                                    |
| The "Account Summary" section in<br>the center column shows all<br>applications that are ready for |                                                              | ORK APPLICATION CHANGES                                                                                                    | : 0                                                                                                    |                                                                                                    |                                                                                                    |                                                                                                    |
|                                                                                                    |                                                              | APPLICATION CHANGES : 0                                                                                                    |                                                                                                    |                                                                                                    |                                                                                                    |                                                                                                    |
|                                                                                                    |                                                              | L APPLICATION CHANGES :                                                                                                    | 0                                                                                                    |                                                                                                    |                                                                                                    |                                                                                                    |
|                                                                                                    | Workflows<br>Add Workflow<br>Approval Stage<br>Manage Approv | Workflow Management<br>Workflows<br>Add Workflow<br>Approval Stages<br>Manage Approvers<br>MeDICA<br>TELEWO<br>AD HOC<br>MEDICA | Workflow Management         Access Management           Workflows         Access Management           Add Workflow         NG YOUR APPROVAL           Approval Stages         ORK APPLICATIONS : 0           Manage Approvers         C APPLICATIONS : 0           MeDICAL APPLICATION GHANGES : 0         TELEWORK APPLICATION GHANGES : 0           MeDICAL APPLICATION CHANGES : 0         MEDICAL APPLICATION CHANGES : 0 | Training, Student03   Telework Administrator         Workflow Management       Access Management       System Management         Workflows       Access Management       System Management         Add Workflow       NG YOUR APPROVAL         Approval Stages       ORK APPLICATIONS : 0         Manage Approvers       C APPLICATIONS : 0         MEDICAL APPLICATION CHANGES : 0       AD HOC APPLICATION CHANGES : 0         MeDICAL APPLICATION CHANGES : 0       MEDICAL APPLICATION CHANGES : 0 | Home         Workflow Management       Access Management       System Management       Reports         Workflows       Add Workflow       NG YOUR APPROVAL       Image Provestigation of the provestigation of the provestigation | Workflow Management       Access Management       System Management       Reports       Audit Trail         Workflows       Access Management       System Management       Reports       Audit Trail         Morkflows       Add Workflow       NG       YOUR APPROVAL       Audit Trail         Approval Stages       ORK APPLICATIONS : 0       C       APPLICATIONS : 0       C         Manage Approvers       C       APPLICATIONS : 0       C       C         MEDICAL APPLICATION CHANGES : 0       AD HOC APPLICATION CHANGES : 0       C       C         MEDICAL APPLICATION CHANGES : 0       MEDICAL APPLICATION CHANGES : 0       C       C |

2. The **Workflow Properties** page is displayed.

| Telework (Anline                                      | APP:<br>Train               | S<br>ing, Student03   Telework A | dministrator          | Home    | ? Help      | 🕑 Logout |
|-------------------------------------------------------|-----------------------------|----------------------------------|-----------------------|---------|-------------|----------|
| Application Management<br>Home > Workflows > Add Work | Workflow Management<br>flow | Access Management                | System Management     | Reports | Audit Trail |          |
| WORKFLOW PROPERTIES                                   |                             |                                  |                       |         |             |          |
| Workflow Name                                         |                             |                                  |                       |         |             |          |
| Application Type                                      | Select Application Type     | ~                                |                       |         |             |          |
| Save Workflow Cancel                                  |                             | Add Te                           | elework Routing Stage |         |             |          |
|                                                       |                             |                                  |                       |         |             |          |
|                                                       |                             |                                  |                       |         |             |          |
|                                                       |                             |                                  |                       |         |             |          |

- 3. Enter a **Workflow Name**.
- 4. Using the **Application Type** list, select either **Telework** or **Medical**. (NOTE: Once the workflow is saved, the **Application Type** cannot be changed.)
- 5. Click Save Workflow.

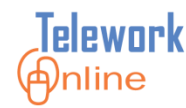

#### **Creating an Approval Stage**

Approval stages are the basic building blocks of a workflow (see Diagram 5 in the **Understanding Workflows – Basic Properties** topic of this section). Approval stages can be part of one or more workflows.

The creation process here only defines the name of the approval stage, and the status messages that are displayed when an application is approved or declined. Additional properties of an approval stage are defined when the approval stage is added to a specific workflow.

|          |          | . |
|----------|----------|---|
|          |          |   |
| <u> </u> | <u> </u> |   |
|          |          |   |
|          |          |   |

#### See also

• For more information, see **Adding Approval Stages to a New Workflow** on page 52.

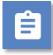

#### Procedure

1. On the Workflow Management menu, click Approval Stages.

| Telework Antine        |                     | PS<br>aining, Student03   Telework Ad | ministrator       | Home    | Relp        | 🕑 Logout |
|------------------------|---------------------|---------------------------------------|-------------------|---------|-------------|----------|
| Application Management | Workflow Management | Access Management                     | System Management | Reports | Audit Trail |          |
| Home                   | Workflows           |                                       |                   |         |             |          |
| ANNOUNCEMENTS          | Add Workflow        | NG YOUR APPROVAL                      |                   |         |             |          |
| Welcome to Te          | Approval Stages     | ORK APPLICATIONS : 0                  |                   |         |             |          |
| Online, the new T      | Manage Approvers    | C APPLICATIONS : 0                    |                   |         |             |          |

- 2. The Approval Stages page is displayed.
- 3. Click Add New Stage.

| Telework (Anline            | APPS<br>Train       | ;<br>ing, Student03   Telework / |                      | Home 🕜  | ? Help      | ٩    | Logout |
|-----------------------------|---------------------|----------------------------------|----------------------|---------|-------------|------|--------|
| Application Management      | Workflow Management | Access Management                | System Management    | Reports | Audit Trail |      |        |
| Home > Workflows > Approval | Stages              |                                  |                      |         |             |      |        |
| APPROVAL STAGES             | _                   |                                  |                      |         |             |      |        |
| Add New Stage               |                     |                                  |                      |         |             |      |        |
| Stage Name                  | Approval S          | tatus                            | Decline Status       |         |             |      |        |
| ISSO                        | ISSO Approv         | ed                               | ISSO Declined        |         | ł           | Edit | Delete |
| Telework Administrator      | Telework Ad         | min Approved                     | Telework Admin De    | clined  | ŧ           | Edit | Delete |
| Supervisor                  | Supervisor A        | pproved                          | Supervisor Declined  | ł       | 8           | Edit | Delete |
| Division Director           | Division Dire       | ctor Approved                    | Division Director De | eclined | ŧ           | Edit | Delete |

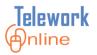

4. The **Approval Stage** dialog box is displayed.

|                                         | Approval Stage | 2 |
|-----------------------------------------|----------------|---|
| APPROVAL STAGE                          |                |   |
| Approval Stage Name                     |                |   |
| Status to be displayed when approved    |                |   |
| Status to be displayed when<br>declined | Submit Cancel  |   |
|                                         |                |   |
|                                         |                |   |
|                                         |                |   |
| <                                       |                | > |

- Enter the requested information. It is suggested that the approved and declined status messages incorporate the stage name. For example, if the approval stage is named **Supervisor**, the suggested approved status is **Supervisor Approved** and the suggested declined status is **Supervisor Declined**.
- 6. Click **Submit**.
- 7. An action confirmation dialog box is displayed. Click **OK** to continue.

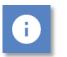

#### Note

 All workflows in Telework Online require that the last approval stage of a workflow be named **Final Approval**. For this reason, a Final Approval approval stage is already built in, and cannot be edited or displayed on the **Approval Stages** page.

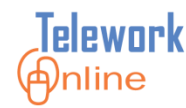

#### **Editing an Approval Stage**

Any property of an approval stage can be changed. Changes will be reflected in any workflow where the approval stage is currently being used.

#### Procedure

- 1. On the Workflow Management menu, click Approval Stages.
- 2. The **Approval Stages** page is displayed.
- 3. Click **Edit** next to the approval stage to be edited.

| Telework (Anline            | APPS<br>Traini      | ng, Student03   Telework A |                     | Home    | 김 Help      | ٩    | Logout |
|-----------------------------|---------------------|----------------------------|---------------------|---------|-------------|------|--------|
| Application Management      | Workflow Management | Access Management          | System Management   | Reports | Audit Trail |      |        |
| Home > Workflows > Approval | Stages              |                            |                     |         |             |      |        |
| APPROVAL STAGES             |                     |                            |                     |         |             |      |        |
| Add New Stage               |                     |                            |                     |         |             |      |        |
| Stage Name                  | Approval St         | atus                       | Decline Status      |         |             |      |        |
| ISSO                        | ISSO Approved       |                            | ISSO Declined       |         |             | Edit | Delete |
| Telework Administrator      | Telework Adn        | nin Approved               | Telework Admin De   | eclined |             | Edit | Delete |
| Supervisor                  | Supervisor Approved |                            | Supervisor Decline  | d       |             | Edit | Delete |
| Division Director           | Division Direc      | ctor Approved              | Division Director D | eclined |             | Edit | Delete |
| Chief                       | Chief Approv        | ed                         | Chief Declined      |         |             | Edit | Delete |
| Example                     | Example App         | roved                      | Example Declined    |         |             | Edit | Delete |
| Administrative Officer      | Officer Appro       | ve                         | Officer Decline     |         |             | Edit | Delete |
| HR                          | HR Approved         |                            | HR Declined         |         |             | Edit | Delete |

4. The Approval Stage dialog box is displayed.

|                                      | Approval Stage      |  |
|--------------------------------------|---------------------|--|
| APPROVAL STAGE                       |                     |  |
| Approval Stage Name                  | Supervisor          |  |
| Status to be displayed when approved | Supervisor Approved |  |
| Status to be displayed when declined | Supervisor Declined |  |
| decimed                              | Submit Cancel       |  |
|                                      |                     |  |
|                                      |                     |  |
|                                      |                     |  |
| <                                    |                     |  |

- 5. Change the desired information and click **Submit**.
- 6. An action confirmation dialog box is displayed. Click **OK** to continue.

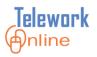

#### **Deleting an Approval Stage**

If an approval stage is no longer used or needed by any workflow, it can be deleted. However, if an approval stage is still part of any workflow (whether the workflow is active or inactive), the approval stage cannot be deleted. The workflow will first need to be deleted.

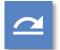

#### See also

• For more information, see **Deleting a Workflow** on page 71.

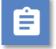

### Procedure

1. On the Workflow Management menu, click Approval Stages.

| Telework Anline                                                                            |               |         | PPS<br>aining, Student03   Telework A | dministrator      | Home 🕜  | ? Help      | 🙆 Logout |
|--------------------------------------------------------------------------------------------|---------------|---------|---------------------------------------|-------------------|---------|-------------|----------|
| Application Management                                                                     | Workflow Mana | agement | Access Management                     | System Management | Reports | Audit Trail |          |
| Home                                                                                       | Workflows     |         |                                       |                   |         |             |          |
| ANNOUNCEMENTS                                                                              | Add Workflow  |         | NG YOUR APPROVAL                      |                   |         |             |          |
| Welcome to Tel Approval Stag                                                               |               | s       | ORK APPLICATIONS : 0                  |                   |         |             |          |
| Online, the new 1                                                                          | Manage Approv | rers    | C APPLICATIONS : 0                    |                   |         |             |          |
| System!                                                                                    |               | MEDIC   | AL APPLICATIONS : 0                   |                   |         |             |          |
| Quick Tips for Approvers                                                                   |               | TELEW   | ORK APPLICATION CHANGES               | : 0               |         |             |          |
|                                                                                            |               | AD HO   | C APPLICATION CHANGES : 0             | 1                 |         |             |          |
| <ul> <li>The "Account Summa<br/>the center column she<br/>applications that are</li> </ul> | ows all       | MEDIC   | AL APPLICATION CHANGES :              | 0                 |         |             |          |

- 2. The Approval Stages page is displayed.
- 3. Click **Delete** next to the approval stage to be deleted.

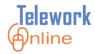

# **MANAGING WORKFLOWS**

|                             | Training, Student03   Telework        |                            |             |        |
|-----------------------------|---------------------------------------|----------------------------|-------------|--------|
| Application Management      | Workflow Management Access Management | System Management Reports  | Audit Trail |        |
| lome > Workflows > Approval | Stages                                |                            |             |        |
| APPROVAL STAGES             |                                       |                            |             |        |
| Add New Stage               |                                       |                            |             |        |
| Stage Name                  | Approval Status                       | Decline Status             |             |        |
| ISSO                        | ISSO Approved                         | ISSO Declined              | Edit        | Delete |
| Telework Administrator      | Telework Admin Approved               | Telework Admin Declined    | Edit        | Delete |
| Supervisor                  | Supervisor Approved                   | Supervisor Declined        | Edit        | Delete |
| Division Director           | Division Director Approved            | Division Director Declined | Edit        | Delete |
| Chief                       | Chief Approved                        | Chief Declined             | Edit        | Delete |
| Example                     | Example Approved                      | Example Declined           | Edit        | Delete |
| Administrative Officer      | Officer Approve                       | Officer Decline            | Edit        | Delete |
| HR                          | HR Approved                           | HR Declined                | Edit        | Delete |

4. A warning message is displayed. Click **OK** to continue, or **Cancel** to exit without deleting.

| Message from | n webpage                                   |
|--------------|---------------------------------------------|
| <b>?</b> A   | re you sure you want to delete this stage ? |
|              | OK Cancel                                   |

5. An action confirmation dialog box is displayed. Click **OK** to continue.

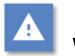

# Warning

• This action cannot be undone. Once an approval stage is deleted, it cannot be recovered.

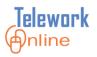

#### Adding Approval Stages to a New Workflow

Once approval stages have been created, they can be added to workflows. Each time an approval stage is added to a workflow, it can have different properties. There are some basic guidelines to keep in mind when adding approval stages to a workflow.

- Approval stages can be used multiple times in different workflows and have different properties, approvers, and approval controls in each workflow.
- The approvers listed in first stage of a workflow determine which workflow an application will follow.
- Supervisors must be approvers in the first stage of a workflow.
- The last stage of a workflow must be called Final Approval this approval stage is already built into the system and can be added using the procedures below.

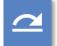

#### See also

- Refer to the **Key Points to Remember** on page 73 for important points to consider and remember when creating workflows.
- There are some additional considerations when adding approval stages to an existing workflow. For more information, see Adding an Approval Stage to an Existing Workflow on page 60.

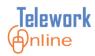

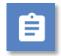

#### Procedure

1. On the Workflow Management menu, click Workflows.

| Telework (Antine                                                                           |               |         | PS<br>aining, Student03   Telework A | dministrator      | Home    | Relp        | 🕑 Logout |
|--------------------------------------------------------------------------------------------|---------------|---------|--------------------------------------|-------------------|---------|-------------|----------|
| Application Management                                                                     | Workflow Man  | agement | Access Management                    | System Management | Reports | Audit Trail |          |
| Home                                                                                       | Workflows     |         |                                      |                   |         |             |          |
| ANNOUNCEMENTS                                                                              | Add Workflow  |         | NG YOUR APPROVAL                     |                   |         |             |          |
| Welcome to Te Approval Stage                                                               |               | 5       | ORK APPLICATIONS : 0                 |                   |         |             |          |
| Online, the new 1                                                                          | Manage Approv | ers     | C APPLICATIONS : 0                   |                   |         |             |          |
| System!                                                                                    |               | MEDIC   | AL APPLICATIONS : 0                  |                   |         |             |          |
| Quick Tips for Approvers                                                                   |               | TELEW   | ORK APPLICATION CHANGES              | : 0               |         |             |          |
|                                                                                            |               | AD HO   | C APPLICATION CHANGES :              | D                 |         |             |          |
| <ul> <li>The "Account Summa<br/>the center column she<br/>applications that are</li> </ul> | ows all       | MEDIC   | AL APPLICATION CHANGES :             | 0                 |         |             |          |

2. The **Workflows** page is displayed.

| Application Management | Workflow Management | Access Management | System Management       | Reports | Audit Trail |  |
|------------------------|---------------------|-------------------|-------------------------|---------|-------------|--|
| Home > Workflows       |                     |                   | o,occurrence generation |         |             |  |
| WORKFLOW5              |                     |                   |                         |         |             |  |
| Add Workflow           |                     |                   |                         |         |             |  |
| Name                   | Application Type    | Applic            | ation Count             | Active  |             |  |
| Medical                | Medical             | 4                 |                         | Yes     |             |  |
| ShortFlow              | Telework            | 19                |                         | Yes     |             |  |
| test ig-height         | Telework            | 0                 |                         | Yes     |             |  |
| Training-MD            | Medical             | 2                 |                         | Yes     |             |  |
| Training-TW            | Telework            | 6                 |                         | Yes     |             |  |

3. Click the name of the workflow to be built. If a new worklow has not yet been created, see **Creating a New Workflow** on page 46 before continuing. The **Workflow Properties** page is displayed.

# **MANAGING WORKFLOWS**

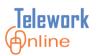

| Application Management Work<br>Home > Workflows > Add Workflow<br>WORKFLOW PROPERTIES<br>Workflow Name |          |              | ,,                    | • • • • | Audit Trail |  |
|----------------------------------------------------------------------------------------------------|----------|--------------|-----------------------|---------|-------------|--|
|                                                                                                    |          |              |                       |         |             |  |
| Workflow Name                                                                                          |          |              |                       |         |             |  |
|                                                                                                    | Example  |              |                       |         |             |  |
| Application Type                                                                                       | Telework | $\checkmark$ |                       |         |             |  |
| Save Workflow Delete Workflow                                                                          | Cancel   | Add Te       | elework Routing Stage |         |             |  |
| TELEWORK ROUTING                                                                                       |          |              |                       |         |             |  |
| Order # Name                                                                                           | Approval | Control      | Approvers             |         |             |  |

4. Click **Add Telework Routing Stage**. The **Workflow Stage** dialog box is displayed.

|                                                                                                    | Workflow Stage                     |  |
|----------------------------------------------------------------------------------------------------|------------------------------------|--|
| Stage Name                                                                                                    | V                                  |  |
| Approval ControlSelect Appro                                                                                                    | oval Control Preview Controls      |  |
| Stage Number                                                                                                    |                                    |  |
| Approvers                                                                                                    |                                    |  |
| Unassigned Approvers                                                                                                    | Assigned Approvers                 |  |
| Asfaw, Yared<br>Concilla, Scott<br>Kaur, Rupinder<br>Pothula, Sujinder<br>Proctor, Ryan<br>test, account1<br>test, account2<br>Thota, Sreepallavi<br>Training, Student02<br>Training, Student03 |                                    |  |
|                                                                                                    | Save Workflow Stage & Close Cancel |  |
|                                                                                                    |                                    |  |
| <                                                                                                    | >                                  |  |

- 5. Using the **Stage Name** list, select an approval stage. For more information on how to create new approval stages, see **Creating an Approval Stage** on page 47.
- 6. Select an **Approval Control**. For more information, see **Understanding Approval Controls** on page 41.

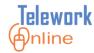

#### 7. Enter a **Stage Number**.

- 8. Select a name or names from the Unassigned Approvers list and use the >> button to move them to the Assigned Approvers list. Use the << button to move a name back from Assigned to Unassigned. If an approver name is not listed on the Unassigned Approvers list, they will first need to be added to the Users list. For more information, see Adding Users on page 78.</p>
- 9. When all fields are completed, click **Save Workflow Stage & Close**.
- 10. An action confirmation message is displayed. Click **OK** to continue.
- 11. The **Workflow Properties** page is displayed with the updated workflow.

| Telework (Antine                | APPS<br>Traini      | ng, Student03   Telework A | dministrator                                   | Home        | ? Help      | 🕑 Logout |
|---------------------------------|---------------------|----------------------------|------------------------------------------------|-------------|-------------|----------|
| Application Management W        | /orkflow Management | Access Management          | System Managem                                 | ent Reports | Audit Trail |          |
| Home > Workflows > Add Workflow | v                   |                            |                                                |             |             |          |
| WORKFLOW PROPERTIES             |                     |                            |                                                |             |             |          |
| Workflow Name                   | Example             |                            |                                                |             |             |          |
| Application Type                | Telework            | ~                          |                                                |             |             |          |
| Active                          |                     |                            |                                                |             |             |          |
| Save Workflow Delete Workflow   | / Cancel            | Add Te                     | lework Routing Stage                           |             |             |          |
| TELEWORK ROUTING                |                     |                            |                                                |             |             |          |
| Order # Name                    | Approva             | al Control                 | Approvers                                      |             |             |          |
| 1 Supervisor                    | Approval            | WithDates.ascx             | Asfaw,Yared<br>Concilla,Scott<br>Kaur,Rupinder | Edit Delete |             |          |
|                                 |                     |                            |                                                |             |             |          |
|                                 |                     |                            |                                                |             |             |          |
|                                 |                     |                            |                                                |             |             |          |

- 12. Repeat steps 4 through 10 to continue building the workflow. Remember that the final stage of a workflow must be named **Final Approval** in order for the workflow to be activated.
- 13. When finished building the workflow, click **Save Workflow**. (Note the page does not change or navigate away from the **Workflow Properties** page).
- 14. To activate and begin using the workflow, select the **Active** check box and click **Save Workflow**.

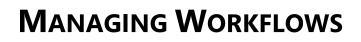

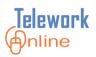

| Application     Management     Workflow Management     Access Management     System Management     Reports     Audit Trail       Home > Workflows > Add Workflow     WORKFLOW     PROPERTIES     Image: Constraint of the state of the state | elewoi     |                    |                      | PPS<br>aining, Student03   Telewor | k Administrator    |           | Home        | 김 Help | 🕑 Lo |
|----------------------------------------------------------------------------------------------------|------------|--------------------|----------------------|------------------------------------|--------------------|-----------|-------------|--------|------|
| WorkFLOW PROPERTIES         Workflow Name       Training-TW         Application Type       Telework         Save Workflow       Delete Workflow       Cancel         Save Workflow       Delete Workflow       Cancel         Add Telework Routing Stage       Add Telework Routing Stage         TELEWORK       ROUTING       Approval Control       Approvers         1       Supervisor       ApprovalWithDates.ascx       Training,Student02       Edit       Delete                                                                                                    | Applicatio | on Management      | Workflow Management  | Access Management                  | System Management  | Reports   | Audit Trail |        |      |
| Workflow Name     Training-TW       Application Type     Telework       Active     Image: Cancel       Save Workflow     Delete Workflow       Cancel     Add Telework Routing Stage       TELEWORK ROUTING       Order # Name       Approval Control     Approvers       1     Supervisor     ApprovalWithDates.ascx     Training,Student02     Edit                                                                                                    | lome > Wor | kflows > Add Workf | low                  |                                    |                    |           |             |        |      |
| Application Type Telework Cancel Add Telework Routing Stage  TELEWORK ROUTING  Order # Name Approval Control Approvers  1 Supervisor ApprovalWithDates.ascx Training,Student02 Edit Delete                                                                                                    | WORKFLO    | OW PROPERTIES      |                      |                                    |                    |           |             |        |      |
| Active Cancel Add Telework Routing Stage          Save Workflow       Delete Workflow       Cancel         Add Telework Routing Stage       Add Telework Routing Stage         TELEWORK       ROUTING       Approval Control         Order #       Name       Approval Control         1       Supervisor       ApprovalWithDates.ascx       Training,Student02       Edit                                                                                                    | Vorkflow N | ame                | Training-TW          |                                    |                    |           |             |        |      |
| Save Workflow     Delete Workflow     Cancel       Add Telework Routing Stage       TELEWORK       Order #     Name       Approval Control       Approval Stage       1     Supervisor                                                                                                    | pplication | Туре               | Telework             | $\checkmark$                       |                    |           |             |        |      |
| Add Telework Routing Stage       TELEWORK ROUTING       Order #     Name     Approval Control     Approvers       1     Supervisor     ApprovalWithDates.ascx     Training,Student02     Edit     Delete                                                                                                    | ctive      |                    |                      |                                    |                    |           |             |        |      |
| TELEWORK ROUTING       Order #     Name     Approval Control     Approvers       1     Supervisor     ApprovalWithDates.ascx     Training,Student02     Edit     Delete                                                                                                    | Save W     | orkflow D          | elete Workflow Cance |                                    |                    |           |             |        |      |
| Order #         Name         Approval Control         Approvers           1         Supervisor         ApprovalWithDates.ascx         Training,Student02         Edit         Delete                                                                                                    |            |                    |                      |                                    | Add Telework Rout  | ing Stage |             |        |      |
| 1 Supervisor ApprovalWithDates.ascx Training,Student02 Edit Delete                                                                                                    | TELEWO     | RK ROUTING         |                      |                                    |                    |           |             |        |      |
|                                                                                                    | Order #    | Name               | Appr                 | oval Control                       | Approvers          |           |             |        |      |
| 2 Final Approval ApprovalGeneric.ascx Training,Student03 Edit Delete                                                                                                    |            | Supervisor         | Appro                | valWithDates.ascx                  | Training,Student02 | Edit      | Delete      |        |      |
|                                                                                                    | 1          | o oper moer        |                      |                                    |                    |           |             |        |      |
|                                                                                                    |            |                    | Appro                | valGeneric.ascx                    | Training,Student03 | Edit      | Delete      |        |      |

15. If there are any problems or issues, an error message will be displayed. Otherwise, an action confirmation message is displayed. Click **OK** to continue.

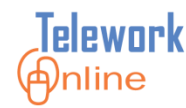

#### Editing an Approval Stage in an Existing Workflow

Approval stages in a workflow can have their properties modified. This does not affect the overall definition of the approval stage as defined on the **Approval Stages** page. Approval stages in a workflow can be edited at any time, and will immediately affect any applications that are currently in the approval process.

| / |  |
|---|--|
|   |  |

#### See also

• If you only need to add or remove approvers that are in an approval stage, you may wish to use the Manage Approvers feature instead. For more information, see **Managing Approvers** on page 64.

# Procedure

1. On the Workflow Management menu, click Workflows.

| Telework (Anline                                                                             |                 |        | PS<br>aining, Student03   Telework A | dministrator    | Home        | ? Help      | 🙆 Logout |
|----------------------------------------------------------------------------------------------|-----------------|--------|--------------------------------------|-----------------|-------------|-------------|----------|
| Application Management                                                                       | Workflow Mana   | gement | Access Management                    | System Manageme | ent Reports | Audit Trail |          |
| Home                                                                                         | Workflows       |        |                                      |                 |             |             |          |
| ANNOUNCEMENTS                                                                                | Add Workflow    |        | NG YOUR APPROVAL                     |                 |             |             |          |
| Welcome to Te                                                                                | Approval Stages |        | ORK APPLICATIONS : 0                 |                 |             |             |          |
| Online, the new 1                                                                            | Manage Approve  | ers    | C APPLICATIONS : 0                   |                 |             |             |          |
| System!                                                                                      |                 | MEDIC  | AL APPLICATIONS : 0                  |                 |             |             |          |
| Quick Tips for Approvers                                                                     |                 | TELEW  | ORK APPLICATION CHANGES              | : 0             |             |             |          |
|                                                                                              |                 | AD HO  | C APPLICATION CHANGES : C            | )               |             |             |          |
| <ul> <li>The "Account Summa<br/>the center column sho<br/>applications that are r</li> </ul> | ows all         | MEDIC  | AL APPLICATION CHANGES :             | 0               |             |             |          |

2. The **Workflows** page is displayed.

| Telework Anline                            | APPS<br>Traini      | •<br>ing, Student03   Telework Ad | Iministrator      | Home    | Help        | U Logout |
|--------------------------------------------|---------------------|-----------------------------------|-------------------|---------|-------------|----------|
| Application Management<br>Home > Workflows | Workflow Management | Access Management                 | System Management | Reports | Audit Trail |          |
| WORKFLOWS<br>Add Workflow                  |                     |                                   |                   |         |             |          |
| Name                                       | Application Type    | Applic                            | ation Count       | Active  | •           |          |
| Medical                                    | Medical             | 4                                 |                   | Yes     |             |          |
| ShortFlow                                  | Telework            | 19                                |                   | Yes     |             |          |
| test ig-height                             | Telework            | 0                                 |                   | Yes     |             |          |
| Training-MD                                | Medical             | 2                                 |                   | Yes     |             |          |
| Training-TW                                | Telework            | 6                                 |                   | Yes     |             |          |

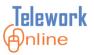

3. Click the name of the workflow to be modified. The **Workflow Properties** page is displayed.

| <b>Felework</b> Antine   |                     | APPS<br>Training, Student03   Telework | Administrator          | Home 🕜   | Help        | U Logo |
|--------------------------|---------------------|----------------------------------------|------------------------|----------|-------------|--------|
| Application Manageme     | nt Workflow Managem | ent Access Management                  | System Management      | Reports  | Audit Trail |        |
| lome > Workflows > Add \ | /orkflow            |                                        |                        |          |             |        |
| WORKFLOW PROPERTI        | 5                   |                                        |                        |          |             |        |
| Vorkflow Name            | Training-TW         |                                        |                        |          |             |        |
| Application Type         | Telework            | ~                                      |                        |          |             |        |
| Active                   | $\checkmark$        |                                        |                        |          |             |        |
| Save Workflow Delete V   | /orkflow Cancel     | Add <sup>-</sup>                       | Felework Routing Stage |          |             |        |
| TELEWORK ROUTING         |                     |                                        |                        |          |             |        |
| Order # Name             | Ар                  | proval Control                         | Approvers              |          |             |        |
| 1 Supervisor             | Ap                  | provalWithDates.ascx                   | Training,Studen Edit   | t Delete |             |        |
| 2 Final Approv           | al Ap               | provalGeneric.ascx                     | Training,Studen Edit   | t Delete |             |        |

4. Click the **Edit** button of the approval stage to be modified. The **Workflow Stage** dialog box is displayed.

|                                                                                                    | Workflow Stage                     |
|----------------------------------------------------------------------------------------------------|------------------------------------|
| Stage Name Supervisor                                                                                                    | $\checkmark$                       |
| Approval Control Approval With                                                                                                    | Dates Preview Controls             |
| Stage Number                                                                                                    | 1                                  |
| Approvers                                                                                                    |                                    |
| Unassigned Approvers                                                                                                    | Assigned Approvers                 |
| Asfaw, Yared<br>Concilla, Scott<br>Kaur, Rupinder<br>Pothula, Sujinder<br>Proctor, Ryan<br>test, account 1<br>test, account 2<br>Thota, Sreepallavi<br>Training, Student 03<br>Training, Student 04 | >> Contraining,Student02           |
|                                                                                                    | Save Workflow Stage & Close Cancel |
|                                                                                                    |                                    |
| <                                                                                                    | >                                  |

- 5. Make the desired changes to the workflow stage. For additional information about changing the Stage Number, see the **Notes** after this procedure.
- 6. When finished, click **Save Workflow Stage & Close**.
- 7. An action confirmation message is displayed. Click **OK** to continue.

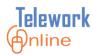

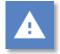

## Warning

 The Stage Name of an approval stage in a workflow cannot be changed. If it is necessary to change the Stage Name (which will affect all workflows), see Editing an Approval Stage on page 49 for help.

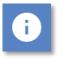

#### Notes

- Once a workflow has been saved and activated, the first and last stages of the workflow cannot be replaced with another stage. For example, if you have a three-stage workflow, neither stage 2 or stage 3 can be changed to stage 1. Conversely, stage 1 cannot be changed to stage 2 or 3.
- For workflows that have four or more stages, the internal stage numbers can be changed. The following diagrams illustrate the results. (The original workflow appears above the result.)

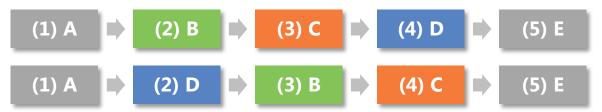

Diagram 15: Result of Stage D being changed from the 4th stage to the 2nd stage.

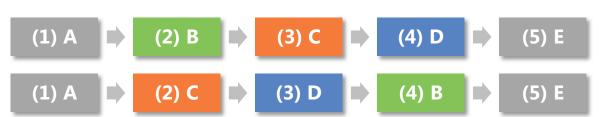

Diagram 16: Result of Stage B being changed from the 2nd stage to the 4th stage.

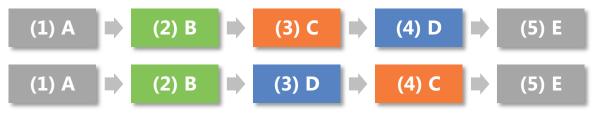

Diagram 17: Result of Stage C being changed from the 3rd stage to the 4th stage.

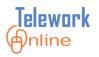

#### Adding an Approval Stage to an Existing Workflow

Approval stages can be added to existing workflows, but with one basic condition – the first and last stages cannot be replaced with any new stage.

For example, you **can** do this:

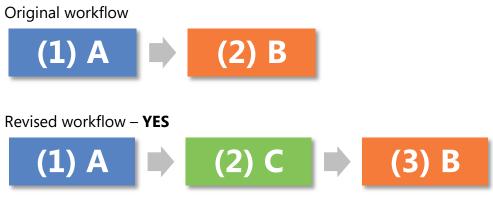

Diagram 18: Stage C has been inserted as the new second stage.

But you **cannot** do this:

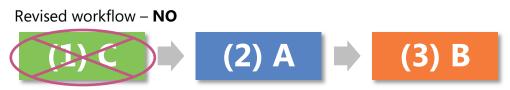

Diagram 19: Stage C CANNOT be inserted as the new first stage.

And you **cannot** do this:

Revised workflow - NO

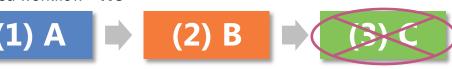

Diagram 20: Stage C CANNOT be added as the new last stage.

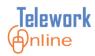

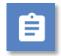

#### Procedure

1. On the Workflow Management menu, click Workflows.

| Telework Intine                                                                            |                     | AP<br>Tra                 | PS<br>aining, Student03   Telework A | dministrator      | Home    | Relp        | 🕑 Logout |
|--------------------------------------------------------------------------------------------|---------------------|---------------------------|--------------------------------------|-------------------|---------|-------------|----------|
| Application Management                                                                     | Workflow Mana       | agement                   | Access Management                    | System Management | Reports | Audit Trail |          |
| Home                                                                                       | Workflows           |                           |                                      |                   |         |             |          |
| ANNOUNCEMENTS                                                                              | Add Workflow        |                           | NG YOUR APPROVAL                     |                   |         |             |          |
| Welcome to Te                                                                              | e Approval Stages O |                           | ORK APPLICATIONS : 0                 |                   |         |             |          |
| Online, the new 1<br>System! Manage Approvers<br>Ouick Tips for Approvers<br>TELEW         |                     | ers                       | C APPLICATIONS : 0                   |                   |         |             |          |
|                                                                                            |                     | MEDIC                     | AL APPLICATIONS : 0                  |                   |         |             |          |
|                                                                                            |                     | ORK APPLICATION CHANGES   | : 0                                  |                   |         |             |          |
|                                                                                            |                     | C APPLICATION CHANGES : ( | )                                    |                   |         |             |          |
| <ul> <li>The "Account Summa<br/>the center column sho<br/>applications that are</li> </ul> | ows all             | MEDIC                     | AL APPLICATION CHANGES :             | 0                 |         |             |          |

2. The **Workflows** page is displayed.

| Application Management | Workflow Management | Access Management System Mana | annont Bonorta | Audit Trail |
|------------------------|---------------------|-------------------------------|----------------|-------------|
| Home > Workflows       | worknow Management  | Access Management System Mana | gement Reports | Audit Itali |
| WORKFLOWS              |                     |                               |                |             |
| Add Workflow           |                     |                               |                |             |
| Name                   | Application Type    | Application Count             | Active         |             |
| Medical                | Medical             | 4                             | Yes            |             |
| ShortFlow              | Telework            | 19                            | Yes            |             |
| test ig-height         | Telework            | 0                             | Yes            |             |
| Training-MD            | Medical             | 2                             | Yes            |             |
|                        |                     |                               |                |             |

3. Click the name of the workflow to edited. The **Workflow Properties** page is displayed.

| Telewor       | kanline            |                 | AP<br>Tra | PS<br>ining, Student10   Telew | ork Administrator    | <b>S</b> | Home   | 김 Help     | 🕑 Logo |
|---------------|--------------------|-----------------|-----------|--------------------------------|----------------------|----------|--------|------------|--------|
| Applicatio    | n Management       | Workflow Manag  | ement     | Access Management              | System Managemen     | t Repo   | rts A  | udit Trail |        |
| Home > Worl   | kflows > Add Workf | flow            |           |                                |                      |          |        |            |        |
| WORKFLO       | W PROPERTIES       |                 |           |                                |                      |          |        |            |        |
| Workflow Na   | ame                | Training-Direct | tor       |                                |                      |          |        |            |        |
| Application 1 | Гуре               | Telework        |           | ~                              |                      |          |        |            |        |
| Active        |                    | $\checkmark$    |           |                                |                      |          |        |            |        |
| Save Wo       | orkflow D          | elete Workflow  | Cancel    |                                |                      |          |        |            |        |
|               |                    |                 |           |                                | Add Telework Routing | Stage    |        |            |        |
| TELEWOR       | K ROUTING          |                 |           |                                |                      |          |        | E          |        |
| Order #       | Name               |                 | Appro     | val Control                    | Approvers            |          |        |            |        |
| 1             | Supervisor         |                 | Approv    | valWithDates.ascx              | Training,Studer      | Edit     | Delete |            |        |
| 2             | Final Approval     |                 | Approv    | /alGeneric.ascx                | Training,Studer      | Edit     | Delete |            |        |
|               |                    |                 |           |                                |                      |          |        |            |        |

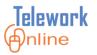

4. Click **Add Telework Routing Stage**. The **Workflow Stage** dialog box is displayed.

|                                                                                                    | Workflow Stage                     |
|----------------------------------------------------------------------------------------------------|------------------------------------|
| Stage Name                                                                                                    |                                    |
| Approval ControlSelect App                                                                                                    | roval Control  Preview Controls    |
| Stage Number                                                                                                    |                                    |
| Approvers                                                                                                    |                                    |
| Unassigned Approvers                                                                                                    | Assigned Approvers                 |
| Asfaw,Yared<br>Concilla,Scott<br>Kaur,Rupinder<br>Pothula,Sujinder<br>Proctor,Ryan<br>test,account1<br>test,account2<br>Thota,Sreepallavi<br>Training,Student02<br>Training,Student03 |                                    |
|                                                                                                    | Save Workflow Stage & Close Cancel |
|                                                                                                    |                                    |
| <                                                                                                    | >                                  |

- 5. Using the **Stage Name** list, select an approval stage. For more information on how to create new approval stages, see **Creating an Approval Stage** on page 47.
- 6. Select an **Approval Control**. For more information, see **Understanding Approval Controls** on page 41.
- 7. Enter a **Stage Number**. Remember, since this is an existing workflow, the stage number cannot be 1 or the number of the existing last stage.
- 8. Select a name or names from the Unassigned Approvers list and use the >> button to move them to the Assigned Approvers list. Use the << button to move a name back from Assigned to Unassigned. If an approver name is not listed on the Unassigned Approvers list, they will first need to be added to the Users list. For more information, see Adding Users on page 78.</p>
- 9. When all fields are completed, click **Save Workflow Stage & Close**.
- 10. An action confirmation message is displayed. Click **OK** to continue.

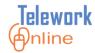

11. The **Workflow Properties** page is displayed with the updated workflow.

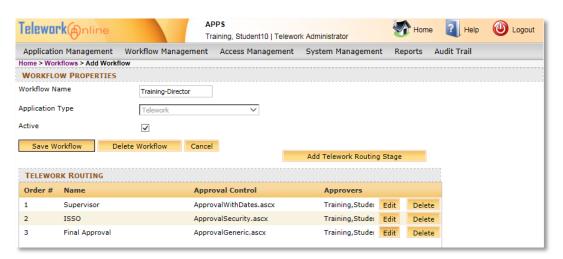

- 12. If additional approval stages need to be added, repeat steps 4 through 10.
- 13. When finished editing the workflow, click **Save Workflow**. (Note the page does not change or navigate away from the **Workflow Properties** page).
- 14. If there are any problems or issues, an error message will be displayed. Otherwise, an action confirmation message is displayed. Click **OK** to continue.

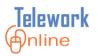

#### **Managing Approvers**

If you only need to add or remove approvers that are in an approval stage, you may wish to use the **Manage Approvers** feature instead of editing the workflow properties.

# Procedure

1. On the Workflow Management menu, select Manage Approvers.

| Telework (Antine       |                     | APPS<br>Fraining, Student10   Telework | Administrator     | Home State | e 김 Help    | Dogout |
|------------------------|---------------------|----------------------------------------|-------------------|------------|-------------|--------|
| Application Management | Workflow Management | Access Management                      | System Management | Reports    | Audit Trail |        |
| Home                   | Workflows           |                                        |                   |            |             |        |
| ANNOUNCEMENTS          | Add WORKHOW         | DING YOUR APPROVAL                     |                   |            |             |        |
| Welcome to Te          | Approval Stages     | VORK APPLICATIONS : 0                  |                   |            |             |        |
| Online, the new        | Manage Approvers    | OC APPLICATIONS : 0                    |                   |            |             |        |
| System!                | MEDI                | CAL APPLICATIONS : 0                   |                   |            |             |        |

2. The **Manage Approvers** page is displayed.

| Telework (Anline                           |                     | PPS<br>aining, Student10   Telewor | k Administrator   | Home Home | e 김 Help    | 🙆 Logout |
|--------------------------------------------|---------------------|------------------------------------|-------------------|-----------|-------------|----------|
| Application Management                     | Workflow Management | Access Management                  | System Management | Reports   | Audit Trail |          |
| MANAGE APPROVERS Select Approver :Select U | Jser 🔻              |                                    |                   |           |             |          |
| ect Approver : [Select U                   | Iser 🔻              |                                    |                   |           |             |          |
|                                            |                     |                                    |                   |           |             |          |
|                                            |                     |                                    |                   |           |             |          |

- 3. Using the **Select Approver** list, select the approver to be added to or removed from a workflow.
- 4. The page updates to display a list of workflows and approval stages that the selected approver is currently a member of.

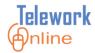

## **MANAGING WORKFLOWS**

| Application Managem                                           | ent Workflow Manage           | ment Access Management | System Management | Reports | Audit Trail |  |
|---------------------------------------------------------------|-------------------------------|------------------------|-------------------|---------|-------------|--|
| MANAGE APPROVERS                                              | 5                             |                        |                   |         |             |  |
| elect Approver : Train                                        | ning,Student04 🔹              |                        |                   |         |             |  |
|                                                               |                               |                        |                   |         |             |  |
|                                                               |                               |                        |                   |         |             |  |
| VorkflowSelect Wor                                            | rkflow Vorkflov               | v Stage                | Assign Workflow   | v       |             |  |
|                                                               | rkflow   Workflov             | v StageStage N         |                   | v       |             |  |
| Workflow Name                                                 | rkflow Vorkflov<br>Supervisor |                        |                   | v       |             |  |
| VorkflowSelect Wor<br>Workflow Name<br>Training-TW<br>NoSuper |                               | Stage N                |                   | v       |             |  |

5. Use the procedures listed below to add or delete the approver.

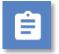

## Procedure – To Add the Approver to a Workflow

- 1. Using the **Workflow** list, select a workflow.
- 2. Using the **Workflow Stage** list, select an approval stage of the workflow.

| Application Managen                                               | nent Workflow Manage       | ement Access Management       | System Management                   | Reports | Audit Trail |  |
|-------------------------------------------------------------------|----------------------------|-------------------------------|-------------------------------------|---------|-------------|--|
| MANAGE APPROVER                                                   | 5                          |                               |                                     |         |             |  |
| elect Approver : Train                                            | ning,Student04 🔹           |                               |                                     |         |             |  |
|                                                                   |                            |                               |                                     |         |             |  |
|                                                                   |                            |                               |                                     |         |             |  |
| Vorkflow Training-Dire                                            | ector 🔻 Workflo            | w Stage Supervisor            | <ul> <li>Assign Workflop</li> </ul> | w       |             |  |
|                                                                   | ector   Workflo            |                               |                                     | w       |             |  |
| Workflow Name                                                     | ector   Workflo Supervisor | w Stage Supervisor<br>Stage I |                                     | w       |             |  |
| Vorkflow Training-Dire<br>Workflow Name<br>Training-TW<br>NoSuper |                            | Stage I                       |                                     | w       |             |  |

- 3. Click Assign Workflow.
- 4. An action confirmation message is displayed. Click **OK** to continue.
- 5. The Manage Approvers page is updated.
- 6. Repeat these steps as necessary.

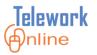

# Ê

## **Procedure – To Remove the Approver from a Workflow**

1. In the workflow list, click the red **X** next to the workflow from which the approver should be deleted.

| Application Manageme         | ent Workflow Manageme    | ent Access Managem | nent System Management             | Reports | Audit Trail |  |
|------------------------------|--------------------------|--------------------|------------------------------------|---------|-------------|--|
| ANAGE APPROVERS              |                          |                    |                                    |         |             |  |
| elect Approver : Traini      | ng,Student04 🔻           |                    |                                    |         |             |  |
|                              |                          |                    |                                    |         |             |  |
| /orkflow Training-Direc      | tor 🔹 Workflow St        | tage for           | <ul> <li>Assign Workflo</li> </ul> | w       |             |  |
|                              |                          |                    |                                    |         |             |  |
| Workflow Name                |                          | St                 | tage Name                          |         |             |  |
| Workflow Name<br>Training-TW | Supervisor               | St X               | tage Name                          |         |             |  |
| Training-TW                  | Supervisor<br>Supervisor |                    | tage Name                          |         |             |  |
|                              |                          | ×                  | tage Name                          |         |             |  |

- 2. A warning message is displayed. Click **OK** to continue, or **Cancel** to exit without deleting.
- 3. An action confirmation message is displayed. Click **OK** to continue.
- 4. The Manage Approvers page is updated.

| Telework@nline             |                     | APPS<br>Training, Student10   Telewor | k Administrator   | Mome    | e 🤁 Help    | Ucgout 🕑 |
|----------------------------|---------------------|---------------------------------------|-------------------|---------|-------------|----------|
| Application Managemen      | t Workflow Manageme | ent Access Management                 | System Management | Reports | Audit Trail |          |
| MANAGE APPROVERS           |                     |                                       |                   |         |             |          |
| Select Approver : Training | ,Student04 🔹        |                                       |                   |         |             |          |
| Workflow Training-Directo  | r   Workflow S      | tage Supervisor                       | Assign Workflor   | w       |             |          |
| Workflow Name              |                     | Stage N                               | ame               |         |             |          |
| Training-TW                | Supervisor          | ×                                     |                   |         |             |          |
| NoSuper                    | Supervisor          | ×                                     |                   |         |             |          |
| Training-MD                | Supervisor          | ×                                     |                   |         |             |          |

5. Repeat these steps as necessary.

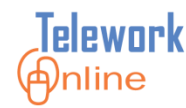

#### **Deleting an Approval Stage in a Workflow**

If an approval stage is no longer needed in a workflow, it can be deleted. This procedure only removes the approval stage from the workflow, it does not delete the approval stage from the **Approval Stages** page.

Approval stages **cannot** be deleted from a workflow if:

- 1) There are applications that are currently in the approval process, or
- 2) The approval stage is the first or last stage in the workflow.

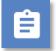

## Procedure

1. On the Workflow Management menu, click Workflows.

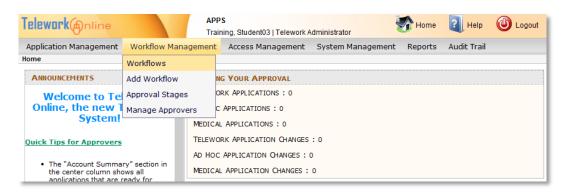

#### 2. The **Workflows** page is displayed.

| Telework Anline        | Traini              | ng, Student03   Telework Administrator |                   |             |
|------------------------|---------------------|----------------------------------------|-------------------|-------------|
| Application Management | Workflow Management | Access Management System Ma            | anagement Reports | Audit Trail |
| Home > Workflows       |                     |                                        |                   |             |
| WORKFLOWS              |                     |                                        |                   |             |
| Add Workflow           |                     |                                        |                   |             |
| Name                   | Application Type    | Application Coun                       | t Active          | 2           |
| Medical                | Medical             | 4                                      | Yes               |             |
| ShortFlow              | Telework            | 19                                     | Yes               |             |
| test ig-height         | Telework            | 0                                      | Yes               |             |
| Training-MD            | Medical             | 2                                      | Yes               |             |
| Training-TW            | Telework            | 6                                      | Yes               |             |

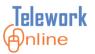

3. Click the name of the workflow to be modified. The **Workflow Properties** page is displayed.

| GIGWUI        | Anline               | Trai                | ning, Student03   Telework A | dministrator         | Home        | Help        | U Log |
|---------------|----------------------|---------------------|------------------------------|----------------------|-------------|-------------|-------|
| Application   | n Management 🛛 V     | Norkflow Management | Access Management            | System Managem       | ent Reports | Audit Trail |       |
| lome > Work   | flows > Add Workflow | w                   |                              |                      |             |             |       |
| WORKFLOW      | <b>PROPERTIES</b>    |                     |                              |                      |             |             |       |
| Workflow Na   | me                   | Training-TW         |                              |                      |             |             |       |
| Application T | уре                  | Telework            | ~                            |                      |             |             |       |
| Active        |                      | ✓                   |                              |                      | _           |             |       |
| Save Workf    | ow Delete Workflow   | w Cancel            | Add Te                       | lework Routing Stage |             |             |       |
| TELEWORK      | ROUTING              |                     |                              |                      |             |             |       |
| Order #       | Name                 | Approv              | val Control                  | Approvers            |             |             |       |
| 1             | Supervisor           | Approv              | alWithDates.ascx             | Training,Studen      | Edit Delete |             |       |
| 2             | Final Approval       | Approv              | alGeneric.ascx               | Training,Studen      | Edit Delete |             |       |

- 4. Click the **Delete** button of the approval stage to be deleted.
- 5. A warning message is displayed. Click **OK** to continue, or **Cancel** to exit without deleting.

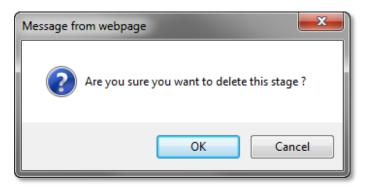

6. An action confirmation message is displayed. Click **OK** to continue.

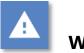

## Warning

 This action cannot be undone. Once an approval stage is deleted, it cannot be recovered. However, you **are** able to add the approval stage again. For more information, see **Adding an Approval Stage to an Existing Workflow** on page 60.

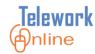

#### **Changing the Workflow Active Status**

In order for workflows to be used for processing applications, they must first be activated. This allows Telework Administrators to create new workflows without affecting current workflows (i.e. for training or testing purposes), and conversely it allows administrators to "retire" workflows without deleting them.

It needs to be noted that in order to deactivate or retire a workflow, there cannot be any applications associated with the workflow (i.e. the Application Count must equal zero). Use the **Applications List** page or the **Search Applications** page to find applications associated with the workflow, and then use the **Reassigning Applications to Another Supervisor** procedure in the **Managing Applications** section of this guide to reassign the applications to another workflow.

The **Workflows** page displays the active status of all Telework and Medical workflows in Telework Online.

# Ê

## Procedure

1. On the Workflow Management menu, click Workflows.

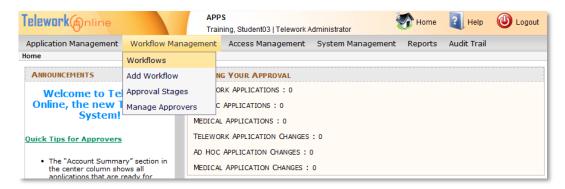

2. The Workflows page is displayed.

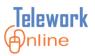

| Telework (Anline                           | APPS<br>Train       | s<br>ing, Student03   Telework A | dministrator      | Home    | ? Help      | 🕑 Logout |
|--------------------------------------------|---------------------|----------------------------------|-------------------|---------|-------------|----------|
| Application Management<br>Home > Workflows | Workflow Management | Access Management                | System Management | Reports | Audit Trail |          |
| WORKFLOWS                                  |                     |                                  |                   |         |             |          |
| Add Workflow                               |                     |                                  |                   |         |             |          |
| Name                                       | Application Type    | Applic                           | ation Count       | Active  | •           |          |
| Medical                                    | Medical             | 4                                |                   | Yes     |             |          |
| ShortFlow                                  | Telework            | 19                               |                   | Yes     |             |          |
| test ig-height                             | Telework            | 0                                |                   | Yes     |             |          |
| Training-MD                                | Medical             | 2                                |                   | Yes     |             |          |
| Training-TW                                | Telework            | 6                                |                   | Yes     |             |          |

3. Click the name of the workflow to be activated or deactivated. The **Workflow Properties** page is displayed.

| elework                     | APP<br>Trair        | S<br>ning, Student03   Telework A | dministrator         | Home        | ? Help      | 🕑 Logo |
|-----------------------------|---------------------|-----------------------------------|----------------------|-------------|-------------|--------|
| Application Management      | Workflow Management | Access Management                 | System Managem       | ent Reports | Audit Trail |        |
| ome > Workflows > Add Workf | low                 |                                   |                      |             |             |        |
| WORKFLOW PROPERTIES         |                     |                                   |                      |             |             |        |
| /orkflow Name               | Training-TW         |                                   |                      |             |             |        |
| pplication Type             | Telework            | $\checkmark$                      |                      |             |             |        |
| ctive                       | <b>v</b>            |                                   |                      |             |             |        |
| ave Workflow Delete Workfl  | low Cancel          | Add Te                            | lework Routing Stage |             |             |        |
| TELEWORK ROUTING            |                     |                                   |                      |             |             |        |
| Order # Name                | Approv              | val Control                       | Approvers            |             |             |        |
| 1 Supervisor                | Approva             | alWithDates.ascx                  | Training,Studen      | Edit Delete |             |        |
| 2 Final Approval            | Approva             | alGeneric.ascx                    | Training,Studen      | Edit Delete |             |        |

- 4. On the **Workflow Properties** page, select the **Active** check box to activate the workflow or clear the check box to deactivate the workflow.
- 5. Click **Save Workflow**. If there are active applications associated with the workflow, an error message will appear. Follow the instructions in this procedure's description for assistance.

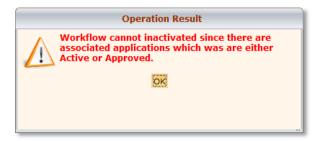

6. If there are no active applications associated with the workflow, an action confirmation message is displayed. Click **OK** to continue.

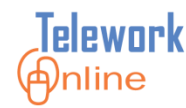

### **Deleting a Workflow**

If a workflow is no longer needed or no longer in use, it can be deleted. Workflows can only be deleted when there are no applications in progress or in approved status that use the workflow.

## Ê

## Procedure

- 1. On the Workflow Management menu, click Workflows.
- 2. On the Workflows page, find the workflow to be deleted, and check that the Application Count column reads 0 (zero). If the Application Count DOES NOT read 0, you must first reassign all applications to another workflow. Use the Applications List page or the Search Applications page to find applications associated with the workflow, and then use the Reassigning Applications to Another Supervisor procedure in the Managing Applications section of this guide to reassign the applications to another workflow.

| Telework Anline        | Traini              | ng, Student03   Telework A | dministrator      | Home    | Help        | • |
|------------------------|---------------------|----------------------------|-------------------|---------|-------------|---|
| Application Management | Workflow Management | Access Management          | System Management | Reports | Audit Trail |   |
| Home > Workflows       |                     |                            |                   |         |             |   |
| WORKFLOWS              |                     |                            |                   |         |             |   |
| Add Workflow           |                     |                            |                   |         |             |   |
| Name                   | Application Type    | Applic                     | ation Count       | Active  |             |   |
| Medical                | Medical             | 9                          |                   | Yes     |             |   |
| ShortFlow              | Telework            | 19                         |                   | Yes     |             |   |
| Test2                  | Telework            | 0                          |                   | No      |             |   |
| TestingBugFix          | Telework            | 0                          |                   | No      |             |   |
| Training-MD            | Medical             | 1                          |                   | Yes     |             |   |
| Training-TW            | Telework            | 9                          |                   | Yes     |             |   |

- 3. Click the name of the workflow to be deleted.
- 4. On the Workflow Properties page, click Delete Workflow.

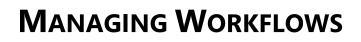

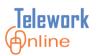

| Telework Anline             |                 | APPS<br>Training, Student03   Tel | ework Administrator                                                                                                    | Home      | 김 Help 🔞 Logout    |
|-----------------------------|-----------------|-----------------------------------|----------------------------------------------------------------------------------------------------|-----------|--------------------|
| Application Management      | Workflow Manage | ment Access Manage                | ment System Management                                                                                                    | Data Call | Report Audit Trail |
| Home > Workflows > Add Work | flow            |                                   |                                                                                                    |           |                    |
| WORKFLOW PROPERTIES         |                 |                                   |                                                                                                    |           |                    |
| Workflow Name               | ShortFlow       |                                   |                                                                                                    |           |                    |
| Application Type            | Telework        | ~                                 |                                                                                                    |           |                    |
| Active                      | ✓               |                                   |                                                                                                    |           |                    |
| Save Workflow Delete Work   | flow Cancel     |                                   | Add Telework Routing Stage                                                                                                    |           |                    |
| TELEWORK ROUTING            |                 |                                   |                                                                                                    |           |                    |
| Order # Name                |                 | Approval Control                  | Approvers                                                                                                    | ~         |                    |
| 1 Supervisor                |                 | ApprovalWithDates.ascx            | Asfaw, Yared<br>Concilla, Sco<br>Kaur, Rupind<br>Pothula, Suji<br>Proctor, Rya<br>test, account<br>test, account<br>test, account<br>test, account<br>Thota, Sreep<br>Training, Stu<br>Training, Stu | Delete    |                    |

5. A warning message is displayed. Click **OK** to continue, or **Cancel** to exit without deleting.

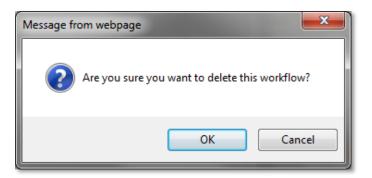

6. An action confirmation dialog box is displayed. Click **OK** to continue.

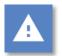

## Warning

• This action cannot be undone. Once a workflow is deleted, it cannot be recovered.

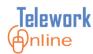

## От

## **Key Points to Remember**

- Workflows are built out of basic building blocks called approval stages that can be used in multiple workflows.
- An approval stage can have different properties and different approval controls in different workflows.
- A minimum of two workflows are needed one for Telework applications, and one for Medical applications.
- The number of workflows needed is dependent upon the general approval process for applications, NOT the number of departments or divisions.
- Telework Online determines the correct workflow for an application by examining the supervisor on an application, and then it looks for a workflow where that supervisor is an approver in the first stage of the workflow.
- The approvers listed in the first stage of any workflow must be the names of supervisors that are associated with applications.
- In the first stage of a workflow, email is only sent to a single approver, regardless of how many approvers are listed in the first stage of the workflow.
- In all subsequent workflow stages, all approvers listed as members of a stage receive email notifications.
- In the first stage of a workflow, only the supervisor can approve the application, therefore, supervisors MUST ALWAYS be the approvers in the first stage of a workflow.
- In all subsequent workflow stages, all approvers listed as members of a stage can approve applications.
- All supervisors are approvers, but not all approvers are supervisors.
- The last approval stage of a workflow MUST be named Final Approval.
- The Approval with Dates approval control should only be used once in any given workflow.

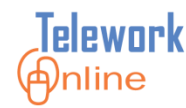

## **MANAGING USERS**

In order for a user to be able to log in as an approver or as an administrator, they must be given access by an existing Telework Administrator. This section explores how to add a user, assign a role to a user, deactivate users, and delete users.

#### IN THIS SECTION

| Understanding the Roles in Telework Online | 76 |
|--------------------------------------------|----|
| Viewing Telework Users                     | 77 |
| Adding Users                               | 78 |
| Changing a User's Role                     | 80 |
| Deactivating a User                        | 82 |
| Deleting a User                            | 83 |

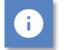

## Note

 Applicants **do not** need to be added to Telework Online using these procedures. These procedures are **only** for granting users additional privileges such as being an approver or administrator.

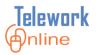

## **Understanding the Roles in Telework Online**

There are two roles that can be assigned to users in Telework Online. These roles determine the level of access a user has in the system.

Table 4: The roles in Telework Online.

| Role                   | Description                                                                                                    |
|------------------------|----------------------------------------------------------------------------------------------------|
| Approver               | Approvers have the ability to approve or decline new or<br>renewed applications, and to approve or decline<br>changes to applications for which they are responsible.<br>Approvers <b>cannot</b> make changes to system settings,<br>change workflows, or run reports.                          |
| Telework Administrator | At a minimum, there needs to be at least one Telework<br>Administrator for an IC. This role allows a user to<br>change and manage all system settings, manage and<br>approve applications, create and change workflows, run<br>reports, and manage and grant Approver access to<br>other users. |

### Note

• There is a third role called System Administrator. This cannot be assigned or used by a Telework Administrator. It is used exclusively by the Telework Online Help team. For more information about this role and what it can do, see **System Administrator Tasks** on page 157.

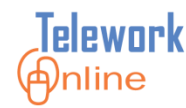

#### **Viewing Telework Users**

The **Users** page displays those users that are able to access Telework Online as approvers or administrators. Additionally, users can be edited and deleted on this page.

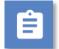

## Procedure

1. On the Access Management menu, click Users.

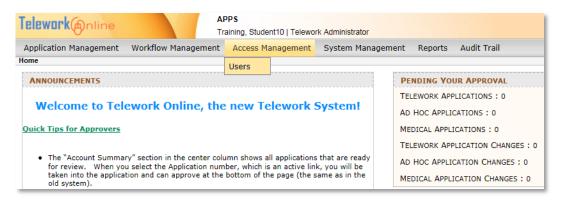

2. The **Users** page is displayed.

| Telework Antine        | APP<br>Train        | S<br>iing, Student03   Telework A | dministrator                | Home                    | 👔 Help       | 0    | Logout     |
|------------------------|---------------------|-----------------------------------|-----------------------------|-------------------------|--------------|------|------------|
| Application Management | Workflow Management | Access Management                 | System Management Data      | Call Report Audit Trail |              |      |            |
| Home > Users           |                     |                                   |                             |                         |              |      |            |
| USERS                  |                     |                                   |                             |                         |              |      |            |
| Add User               |                     | Name                              | Role :                      | ~                       | Apply Filter | Ехро | rt To Exce |
| First Name             | Last Name           | Username                          | Email                       | Role                    | Active       |      |            |
| account1               | test                | Testaccount1apps                  | twdevtest@lcgsystems.com    | System Administrator    | Yes          | Edit | Delete     |
| account2               | test                | Testaccount2apps                  | twdevtest@lcgsystems.com    | Approver                | Yes          | Edit | Delete     |
| account3               | test                | Testaccount3apps                  | twdevtest@lcgsystems.com    | Approver                | Yes          | Edit | Delete     |
| account4               | test                | Testaccount4apps                  | twdevtest@lcgsystems.com    | Telework Administrator  | Yes          | Edit | Delete     |
| Rupinder               | Kaur                | rupinder.kaur                     | rupinder.kaur@LCGSYSTEM     | System Administrator    | Yes          | Edit | Delete     |
| Ryan                   | Proctor             | ryan.proctor                      | ryan.proctor@LCGSYSTEMS     | System Administrator    | Yes          | Edit | Delete     |
| Scott                  | Concilla            | scott.concilla                    | scott.concilla@LCGSYSTEMS   | System Administrator    | Yes          | Edit | Delete     |
| Sreepallavi            | Thota               | sreepallavi.thota                 | sreepallavi.thota@lcgsystem | System Administrator    | Yes          | Edit | Delete     |
| Student02              | Training            | student02                         | Student02@LCGSYSTEMS.co     | Approver                | Yes          | Edit | Delete     |
| Student03              | Training            | student03                         | Student03@LCGSYSTEMS.co     | Telework Administrator  | Yes          | Edit | Delete     |
| Student04              | Training            | student04                         | student04@lcgsystems.com    | Administrator           | Yes          | Edit | Delete     |
| Sujinder               | Pothula             | sujinder.pothula                  | pothulas@mail.nih.gov       | System Administrator    | Yes          | Edit | Delete     |
| Yared                  | Asfaw               | yared.asfaw                       | yared.asfaw@lcgsystems.co   | System Administrator    | Yes          | Edit | Delete     |

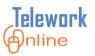

## **Adding Users**

All users who access Telework Online are automatically granted access as an applicant so that they can create and manage their applications. However, users who will be approvers or administrators must be granted additional privileges so that they can log in to Telework Online in their heightened role.

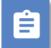

## Procedure

- 1. On the Access Management menu, click Users.
- 2. On the **Users** page, click **Add User**.

| Telework (Antine       | APP<br>Trair        | S<br>ing, Student03   Telework Ad | Iministrator             |
|------------------------|---------------------|-----------------------------------|--------------------------|
| Application Management | Workflow Management | Access Management                 | System Management Data   |
| Home > Users           |                     | Users                             |                          |
| USERS                  |                     |                                   |                          |
| Add User               |                     | Name                              | Role :                   |
| First Name             | Last Name           | Username                          | Email                    |
| account1               | test                | Testaccount1apps                  | twdevtest@lcgsystems.com |
| account2               | test                | Testaccount2apps                  | twdevtest@lcgsystems.com |
| account3               | test                | Testaccount3apps                  | twdevtest@lcgsystems.com |

3. The **Check User Name** dialog box is displayed.

| User                                                                                                    |
|----------------------------------------------------------------------------------------------------|
| CHECK USER NAME                                                                                                    |
| CHECK USER NAME Please enter the username of the user you wish to give access: [If username is nih\doej enter doej] Check Username Cancel |
|                                                                                                    |
|                                                                                                    |
|                                                                                                    |

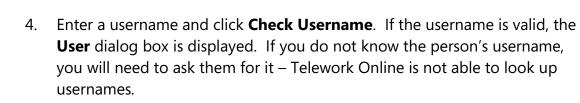

|                  | User                     |
|------------------|--------------------------|
| USER             |                          |
| User Name        | student05                |
| First Name       | Student05                |
| Last Name        | Training                 |
| Email            | Student05@LCGSYSTEMS.com |
| Role             |                          |
| Active           | $\checkmark$             |
| Save User Cancel |                          |
|                  |                          |
|                  |                          |
|                  |                          |
|                  |                          |
|                  |                          |
|                  |                          |
|                  |                          |
|                  |                          |
| <                |                          |
|                  | /                        |

- 5. Using the **Role** list, select a user role. For more information on roles, see **Understanding the Roles in Telework Online** on page 76.
- 6. Click **Save User**.

elewark

nline

7. An action confirmation message is displayed. Click **OK** to continue.

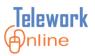

## Changing a User's Role

Once a user has been added to Telework Online as an approver or administrator, a Telework Administrator can change their access level at any time.

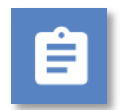

### Procedure

1. On the Access Management menu, click Users.

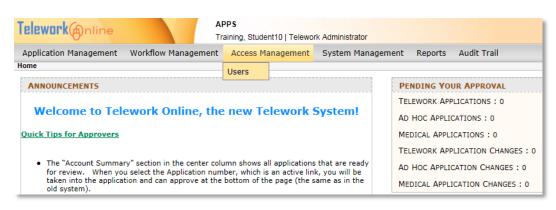

2. On the **Users** page, click the **Edit** button of the user to be modified.

| Telework Anline        | APP:<br>Train       | S<br>ing, Student03   Telework A | dministrator        |         | Home 💎                  | ? Help       |      | Logout     |
|------------------------|---------------------|----------------------------------|---------------------|---------|-------------------------|--------------|------|------------|
| Application Management | Workflow Management | Access Management                | System Management   | Data    | Call Report Audit Trail |              |      |            |
| Home > Users           |                     |                                  |                     |         |                         |              |      |            |
| USERS                  |                     |                                  |                     |         |                         |              |      | -          |
| Add User               |                     | Name                             |                     | Role :  | ~                       | Apply Filter |      | rt To Exce |
| First Name             | Last Name           | Username                         | Email               |         | Role                    | Active       |      |            |
| account1               | test                | Testaccount1apps                 | twdevtest@lcgsyste  | ms.com  | System Administrator    | Yes          | Edit | Delete     |
| account2               | test                | Testaccount2apps                 | twdevtest@lcgsyste  | ms.com  | Approver                | Yes          | Edit | Delete     |
| account3               | test                | Testaccount3apps                 | twdevtest@lcgsyste  | ms.com  | Approver                | Yes          | Edit | Delete     |
| account4               | test                | Testaccount4apps                 | twdevtest@lcgsyste  | ms.com  | Telework Administrator  | Yes          | Edit | Delete     |
| Rupinder               | Kaur                | rupinder.kaur                    | rupinder.kaur@LCG   | SYSTEMS | System Administrator    | Yes          | Edit | Delete     |
| Ryan                   | Proctor             | ryan.proctor                     | ryan.proctor@LCGS   | YSTEMS. | System Administrator    | Yes          | Edit | Delete     |
| Scott                  | Concilla            | scott.concilla                   | scott.concilla@LCGS | YSTEMS  | System Administrator    | Yes          | Edit | Delete     |

3. The **User** dialog box is displayed.

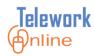

|                  | User                     |
|------------------|--------------------------|
| USER             |                          |
| User Name        | student02                |
| First Name       | Student02                |
| Last Name        | Training                 |
| Email            | Student02@LCGSYSTEMS.com |
| Role             | Approver                 |
| Active           | $\checkmark$             |
| Save User Cancel |                          |
|                  |                          |
|                  |                          |
|                  |                          |
|                  |                          |
|                  |                          |
|                  |                          |
|                  |                          |
|                  |                          |
| <                | >                        |

- 4. Using the **Role** list, select a user role. For more information about these roles and their abilities, see **Understanding the Roles in Telework Online** on page 76.
- 5. Click Save User.
- 6. An action confirmation message is displayed. Click **OK** to continue.

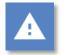

## Warning

• While it is possible to also change the values in the **First Name**, **Last Name**, and **Email** fields, such action is NOT recommended. If there is incorrect information, please consult with your network administrator about making changes to the information listed in Active Directory.

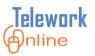

### **Deactivating a User**

Deactivating a user temporarily removes their approver or administrator level access to Telework Online without completely deleting them. Conversely, this process can be used to re-activate the user.

## Procedure

- 1. On the Access Management menu, click Users.
- 2. On the **Users** page, click the **Edit** button of the user to be deactivated.
- 3. The **User** dialog box is displayed.
- 4. Remove the checkmark next to the **Active** check box.

|                  | User                     |   |
|------------------|--------------------------|---|
| USER             |                          |   |
| User Name        | student02                |   |
| First Name       | Student02                |   |
| Last Name        | Training                 |   |
| Email            | Student02@LCGSYSTEMS.com |   |
| Role             | Approver                 |   |
| Active           |                          |   |
| Save User Cancel |                          |   |
|                  |                          |   |
|                  |                          |   |
|                  |                          |   |
|                  |                          |   |
|                  |                          |   |
|                  |                          |   |
|                  |                          |   |
|                  |                          |   |
| <                |                          | > |

5. Click Save User.

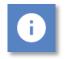

#### Note

• Deactivating a user does not remove their ability to access Telework Online as an applicant.

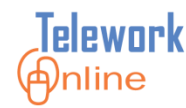

#### **Deleting a User**

When an approver or administrator should no longer have elevated access to Telework Online, their access can be removed.

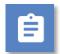

#### Procedure

1. On the Access Management menu, click Users.

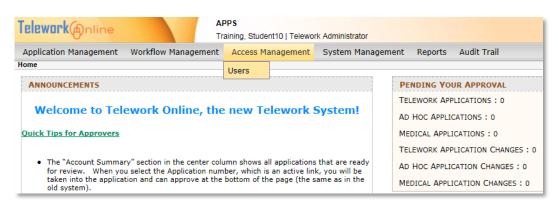

2. On the **Users** page, click the **Delete** button of the user to be deleted.

| Telework Anline        | APP:<br>Train       | S<br>ing, Student03   Telework Ad | Iministrator                | Home                    | 김 Help       | ٩    | Logout |
|------------------------|---------------------|-----------------------------------|-----------------------------|-------------------------|--------------|------|--------|
| Application Management | Workflow Management | Access Management                 | System Management Data      | Call Report Audit Trail |              |      | _      |
| Home > Users           |                     |                                   |                             |                         |              |      |        |
| USERS                  |                     |                                   |                             |                         |              |      |        |
| Add User               |                     | Name                              | Role :                      | ~                       | Apply Filter | Expu | 10     |
| First Name             | Last Name           | Username                          | Email                       | Role                    | Active       |      | -      |
| account1               | test                | Testaccount1apps                  | twdevtest@lcgsystems.com    | System Administrator    | Yes          | Edit | Delete |
| account2               | test                | Testaccount2apps                  | twdevtest@lcgsystems.com    | Approver                | Yes          | Edit | Delete |
| account3               | test                | Testaccount3apps                  | twdevtest@lcgsystems.com    | Approver                | Yes          | Edit | Delete |
| account4               | test                | Testaccount4apps                  | twdevtest@lcgsystems.com    | Telework Administrator  | Yes          | Edit | Delete |
| Rupinder               | Kaur                | rupinder.kaur                     | rupinder.kaur@LCGSYSTEM     | System Administrator    | Yes          | Edit | Delete |
| Ryan                   | Proctor             | ryan.proctor                      | ryan.proctor@LCGSYSTEMS.    | System Administrator    | Yes          | Edit | Delete |
| Scott                  | Concilla            | scott.concilla                    | scott.concilla@LCGSYSTEMS   | System Administrator    | Yes          | Edit | Delete |
| Sreepallavi            | Thota               | sreepallavi.thota                 | sreepallavi.thota@lcgsystem | System Administrator    | Yes          | Edit | Delete |
| Student02              | Training            | student02                         | Student02@LCGSYSTEMS.co     | Approver                | Yes          | Edit | Delete |
| Student03              | Training            | student03                         | Student03@LCGSYSTEMS.co     | Telework Administrator  | Yes          | Edit | Delete |
| Student04              | Training            | student04                         | student04@lcgsystems.com    | Administrator           | Yes          | Edit | Delete |
| Sujinder               | Pothula             | sujinder.pothula                  | pothulas@mail.nih.gov       | System Administrator    | Yes          | Edit | Delete |
| Yared                  | Asfaw               | yared.asfaw                       | yared.asfaw@lcgsystems.co   | System Administrator    | Yes          | Edit | Delete |

3. A warning message is displayed. Click **OK** to continue, or **Cancel** to exit without deleting.

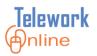

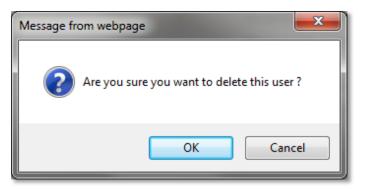

4. An action confirmation dialog box is displayed. Click **OK** to continue.

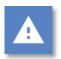

## Warning

• This action cannot be undone. Once a user is deleted, they cannot be recovered. If a user needs to be restored, see **Adding Users** on page 78

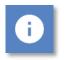

## Note

• Deleting a user does not remove their ability to access Telework Online as an applicant.

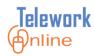

Telework Online has many settings and options that can be customized by the Telework Administrator. These settings allow an administrator to change and adjust the behaviors of Telework Online to suit the needs and policies of their respective institute or group. This section explores the email settings and options, various form and system settings, how to edit the announcements, and how to archive applications in Telework Online.

### IN THIS SECTION

| The System Management Menu                    |  |
|-----------------------------------------------|--|
| Email Settings and Options                    |  |
| Listing the Email Templates                   |  |
| Creating a New Email Template                 |  |
| Editing an Existing Email Template            |  |
| Activating and Deactivating an Email Template |  |
| Deleting an Email Template                    |  |
| Editing the Email Footer                      |  |
| Viewing the Email Queue                       |  |
| Resending a Previous Email                    |  |
| Form Settings and Options                     |  |
| The Form Settings Section                     |  |
| The Courses Section                           |  |
| System Settings and Options                   |  |
| The Application Settings Section              |  |
| The Email Settings Section                    |  |
| Announcements                                 |  |
| Change Settings                               |  |
| Terms and Conditions                          |  |
| Archive Applications                          |  |

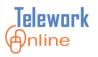

### The System Management Menu

Unlike other menu bar options in Telework Online, clicking the **System Management** option on the menu bar opens up a navigation page.

| Telework (Antine                                                                                                    |                                                                                                    | PPS<br>aining, Student10   Telewor                                                                                                    | k Administrator                                                                                                    | Home                                    | e 김 Help                      | Uogout 🕑       |
|----------------------------------------------------------------------------------------------------|----------------------------------------------------------------------------------------------------|----------------------------------------------------------------------------------------------------|----------------------------------------------------------------------------------------------------|-----------------------------------------|-------------------------------|----------------|
| Application Management                                                                                                    | Workflow Management                                                                                                    | Access Management                                                                                                    | System Management                                                                                                    | Reports                                 | Audit Trail                   |                |
| Home > System Management                                                                                                    |                                                                                                    |                                                                                                    |                                                                                                    |                                         |                               |                |
| <ol> <li>View Existing Email Ten</li> <li>Email Footer - Use this</li> <li>Email Queue - Use this</li> <li>Announcements - Use t</li> <li>Change Settings - Use t</li> <li>Form, and Ad Hoc Telev</li> <li>Form Settings - Use this</li> <li>System Settings - Use this</li> </ol> | plate - Use this option when y<br>nplates - Use this option to v<br>option to update the email fo<br>option to view the email sen<br>his option to update the ann<br>this option to configure the c<br>work Form as Major or Minor,<br>s option to configure parar<br>Use this option to view/edit/ | you want to create a new<br>riew the existing email ten<br>obter text.<br>t by the system.<br>ouncements for the applic<br>hanges to various data ele<br>ms<br>meters which control the b<br>Yadd/delete the Terms and | email template which will I<br>nplate and to edit/delete a<br>ant and the approver.<br>ements in the Telework For<br>pehavior of the overall syst | n existing tem<br>rm, Home Offi<br>tem. | nplate.<br>Tice Evaluation Fo | orm, Inventory |

Figure 5: The System Management page with navigation choices.

These 10 choices can be used to navigate to the various subsections of the system management settings discussed in this section.

These same options can be accessed by hovering or pointing to the **System Management** option on the menu bar and waiting for the menu to appear.

| Application Management       Workflow Management       Access Management       Ref       orts       Audit Trail         Home > System Management       SYSTEM MANAGEMENT       Emails       Form Settings       System Management Section. This section allows you to do the system Management Section. This section allows you to do the system Management Section to view the existing email       Form Settings       System Settings         1.       Create New Email Template - Use this option to view the existing email       Form Settings       System Settings         2.       View Existing Email Templates - Use this option to view the existing email       Form Settings       System Settings         3.       Email Gouter - Use this option to update the email footer text.       Announcements - Use this option to update the announcements for the aplic       Change Settings         6.       Change Settings - Use this option to configure the changes to various data Form, and Ad Hoc Telework Form as Major or Minor.       Terms and Conditions       How Office Evaluation Form, Inventory Archive Applications         9.       Terms and Conditions - Use this option to configure the forms       System Settings - Use this option to configure the forms       When an applicant is filling out a new Telework Application. | Tele     | APPS<br>Training, Student10   Telev                                                          | vor | k Administrator           |     | home        | e 🚺 Help           | 🙆 Logout         |
|----------------------------------------------------------------------------------------------------|----------|----------------------------------------------------------------------------------------------|-----|---------------------------|-----|-------------|--------------------|------------------|
| SYSTEM MANAGEMENT         You have entered the System Management Section. This section allows you to do         You have entered the System Management Section. This section allows you to do         You have entered the System Management Section. This section allows you to do         You have entered the System Management Section. This section allows you to do         You have entered the System Management Section. This section allows you to do         You have entered the System Management Section. This section allows you want to create a new         You have Existing Email Templates - Use this option to update the email footer text.         Email Queue - Use this option to update the enanouncements of the applic         Change Settings - Use this option to configure the changes to various data enterements         Form, Settings - Use this option to configure the forms         System Settings - Use this option to configure parameters which control the settings - Use this option to view/edit/add/delete the Terms and Conditions which are displayed when an applicant is filling out a new Telework Application.                                                                                                    | Арр      | lication Management Workflow Management Access Managemer                                     | t   | System Management         | R   | er orts     | Audit Trail        |                  |
| You have entered the System Management Section. This section allows you to do the form Settings<br>1. Create New Email Template - Use this option to view the visiting email of the system form Settings<br>2. View Existing Email Templates - Use this option to view the existing email of the system of the system of the system of the system.<br>3. Email Queue - Use this option to update the email footer text.<br>4. Email Queue - Use this option to view the email sent by the system.<br>5. Announcements - Use this option to configure the changes to various data efform, and Ad Hoc Telework Form as Major or Minor.<br>7. Form Settings - Use this option to configure the forms<br>8. System Settings - Use this option to configure the forms<br>8. System Settings - Use this option to view/edit/add/delete the Terms and Conditions when an applicant is filling out a new Telework Application.                                                                                                    |          |                                                                                              | H   | Emails                    | •   |             |                    |                  |
| <ol> <li>Create New Email Template - Use this option twhen you want to create a new Existing Email Template - Use this option to use the existing email end to the email forter text.</li> <li>Email Queue - Use this option to update the email footer text.</li> <li>Email Queue - Use this option to view the email sent by the system.</li> <li>Announcements - Use this option to update the announcements for the ap line</li> <li>Change Settings - Use this option to configure the changes to various data ele Form, and Ad Hoc Telework Form as Major or Minor.</li> <li>Form, Settings - Use this option to configure the forms</li> <li>System Settings - Use this option to view/edit/add/delete the Terms and Conditions which are disployed when an applicant is filling out a new Telework Application.</li> </ol>                                                                                                    |          |                                                                                              | :h  | Form Settings             |     |             |                    |                  |
| <ul> <li>3. Email Footer - Use this option to update the email footer text.</li> <li>4. Email Queue - Use this option to view the email sent by the system.</li> <li>5. Announcements - Use this option to configure the changes to various data elerrors, and Ad Hoc Telework Form as Major or Minor.</li> <li>7. Form Settings - Use this option to configure the forms</li> <li>8. System Settings - Use this option to configure parameters which control the Terms and Conditions which are disployed when an applicant is filling out a new Telework Application.</li> </ul>                                                                                                    | 1.       |                                                                                              |     | System Settings           |     |             |                    | nd out emails.   |
| <ol> <li>Announcements - Use this option to update the announcements for the applit</li> <li>Change Settings - Use this option to configure the changes to various data efforms and Ad hoc Telework Form as Major or Minor.</li> <li>Form Settings - Use this option to configure the forms</li> <li>System Settings - Use this option to configure parameters which control the settings and Conditions - Use this option to view/edit/add/delete the Terms and Conditions which are displayed when an applicant is filling out a new Telework Application.</li> </ol>                                                                                                    | 2.<br>3. |                                                                                              | er  | Announcements             |     | tisting ter | nplate.            |                  |
| <ol> <li>Change Settings - Use this option to configure the changes to various data el<br/>Form, and Ad Hoc Telework Form as Major or Minor.</li> <li>Form Settings - Use this option to configure the forms</li> <li>System Settings - Use this option to configure parameters which control the<br/>Terms and Conditions - Use this option to view/edit/add/delete the Terms and Conditions which are displayed when an applicant is filling out a new<br/>Telework Application.</li> </ol>                                                                                                    |          |                                                                                              | lic | Change Settings           |     |             |                    |                  |
| <ol> <li>Form Settings - Use this option to configure the forms</li> <li>System Settings - Use this option to configure parameters which control the Archive Applications</li> <li>Terms and Conditions - Use this option to view/edit/add/delete the Terms and Conditions which are displayed when an applicant is filling out a new Telework Application.</li> </ol>                                                                                                    | 6.       | Change Settings - Use this option to configure the changes to various data                   |     | Terms and Conditions      |     | Home Of     | fice Evaluation F  | orm, Inventory   |
| <ol> <li>Terms and Conditions - Use this option to view/edit/add/delete the Terms and Conditions which are displayed when an applicant is filling out a new<br/>Telework Application.</li> </ol>                                                                                                    |          | Form Settings - Use this option to configure the forms                                       |     | Archive Applications      |     |             |                    |                  |
|                                                                                                    |          | Terms and Conditions - Use this option to view/edit/add/delete the Terms                     |     | Conditions which are disp | Ju, | when a      | an applicant is fi | illing out a new |
| <ol> <li>Archive Applications - Use this option to archive the applications.</li> </ol>                                                                                                    | 10.      | Telework Application.<br>Archive Applications - Use this option to archive the applications. |     |                           |     |             |                    |                  |

Figure 6: The System Management menu is open and highlighted.

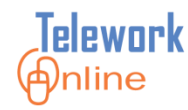

#### **Email Settings and Options**

These settings control how and when emails are sent by Telework Online, as well the ability to edit the content those messages contain. To access the various email setting pages, point to **System Management** on the menu bar, then point to **Emails** to display the submenu.

| Apps           Training, Student10   Telework                                                                                                    | k Administrator      | 🚮 Home 김 Help 🔞 Lo                | ogout |
|----------------------------------------------------------------------------------------------------|----------------------|-----------------------------------|-------|
| Application Management Workflow Management Access Management                                                                                                    | System Management    | Reports Audit Trail               |       |
| lome > System Management SYSTEM MANAGEMENT                                                                                                    | Emails •             | List Templates                    |       |
| ou have entered the System Management Section. This section allows you to do th                                                                                              | Form Settings        | Add Email Template                |       |
| 1. Create New Email Template - Use this option when you want to create a new                                                                                                 | System Settings      | Email Footer                      | ails. |
| <ol> <li>View Existing Email Templates - Use this option to view the existing email ter</li> <li>Email Footer - Use this option to update the email footer text.</li> </ol>  | Announcements        | Email Queue                       |       |
| <ol> <li>Email Queue - Use this option to view the email sent by the system.</li> <li>Announcements - Use this option to update the announcements for the applied</li> </ol> | Change Settings      |                                   |       |
| <ol><li>Change Settings - Use this option to configure the changes to various data el<br/>Form, and Ad Hoc Telework Form as Major or Minor.</li></ol>                        | Terms and Conditions | Home Office Evaluation Form, Inve | ntory |
| <ol> <li>Form Settings - Use this option to configure the forms</li> <li>System Settings - Use this option to configure parameters which control the I</li> </ol>            | Archive Applications |                                   |       |

Figure 7: The Emails submenu.

There are four options listed on the submenu:

- List Templates
- Add Email Template
- Email Footer
- Email Queue

These options can also be accessed via the hyperlinks of the first four options on the **System Management** page.

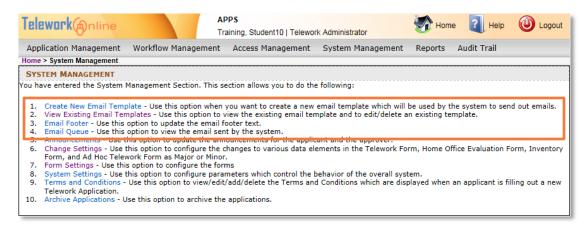

Figure 8: The email hyperlinks on the System Management page.

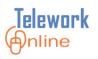

### Listing the Email Templates

Telework Online sends a variety of emails to applicants, approvers, and administrators to notify them of various events and actions that need to be taken.

The **Email Templates** page (shown below) displays a variety of information, including the event in Telework Online that triggers the email (**Event Code**), the **Subject** that is displayed in the email message, the **Recipient** of the email, whether the template is currently **Active**, and an option to **Edit** the template.

| U                                           | training, a                                        | tudent10   Telework Admin | Strator              |                   |
|---------------------------------------------|----------------------------------------------------|---------------------------|----------------------|-------------------|
|                                             | -                                                  | s Management Syste        | m Management Reports | Audit Trail       |
| lome > System Management > Ema              | ill Templates                                      |                           |                      |                   |
| EMAIL TEMPLATES                             |                                                    | ·····                     |                      |                   |
| Event : All                                 | ✓ Recep                                            | ient : All                | ✓ Apply Filter       |                   |
| Add New Email Template                      |                                                    |                           |                      | 25 email template |
| Event Code                                  | Subject                                            | Recipient                 | Active               |                   |
| ApplicationApproved                         | Telework Application<br>Approved                   | Applicant                 | Yes                  | Edit              |
| ApplicationAssignedForProcessir             | Telework Application<br>Submitted                  | FirstStageApprover        | Yes                  | Edit              |
| ApplicationAssignedNoProcessin              | Telework Application Assigned                      | FirstStageApprover        | Yes                  | Edit              |
| ApplicationChangesByAdmin                   | Application Changes Made by<br>Admin               | Applicant                 | Yes                  | Edit              |
| ApplicationDeclined                         | Telework Application Declined                      | Applicant                 | Yes                  | Edit              |
| ApplicationProvisionallyApprove             | Telework Application<br>Provisionally Approved     | NextApprover              | Yes                  | Edit              |
| ApplicationSubmitted                        | Telework Application Received                      | Applicant                 | Yes                  | Edit              |
| ChangesApproved                             | Changes Approved                                   | Applicant                 | Yes                  | Edit              |
| ChangesDeclined                             | Changes Declined                                   | Applicant                 | Yes                  | Edit              |
| ChangesProvisionallyApproved                | Changes Provisionally<br>Approved                  | NextApprover              | Yes                  | Edit              |
| ChangesSubmitted                            | Application Changes<br>Submitted                   | FirstStageApprover        | Yes                  | Edit              |
| Escalation                                  | Application/Change Pending<br>Approval             | TeleworkAdministrator     | Yes                  | Edit              |
| Escalation                                  | Telework Application Pending<br>Approval           | Applicant                 | Yes                  | Edit              |
| EscalationToApprover                        | Testing Delete                                     | SystemAdministrator       | Yes                  | Edit              |
| HardwareInventorySubmitted                  | Hardware Inventory Form Not<br>Submitted           | Applicant                 | Yes                  | Edit              |
| HomeOfficeEvaluationNotSubmi                | Home Office Evaluation Form<br>Not Submitted       | Applicant                 | Yes                  | Edit              |
| RenewalNotice                               | Telework Appliction Due For<br>Renewal             | Applicant                 | Yes                  | Edit              |
| TeleworkApplicationSavedNotSu               | Telework Application Not<br>Submitted              | Applicant                 | Yes                  | Edit              |
| TerminationByAdmin                          | Telework Application<br>Terminated By Management   | Applicant                 | Yes                  | Edit              |
| TerminationByExpiration                     | Telework Application<br>Terminated                 | Applicant                 | Yes                  | Edit              |
| TerminationRequestApproved                  | Termination Request<br>Approved                    | Applicant                 | Yes                  | Edit              |
| TerminationRequestDeclined                  | Termination Request Declined                       | Applicant                 | Yes                  | Edit              |
| TerminationRequestProvisionall <sub>1</sub> | Termination Request<br>Provisionally Approved      | NextApprover              | Yes                  | Edit              |
| TerminationRequestSubmitted                 | Termination Request<br>Submitted                   | FirstStageApprover        | Yes                  | Edit              |
| WorkflowNotAssigned                         | Telework Application Not<br>Assigned to a Workflow | TeleworkAdministrator     | Yes                  | Edit              |

Figure 9: The Email Templates page.

Using the controls above the list, the results can be filtered by **Event** and by **Recipient**.

The following table lists the Event Codes used by Telework Online and when each of these emails are triggered. These event codes are listed in the **Event** drop-down menu on the **Email Templates** page, as well as the **Event Code** column of the page data.

| Event Code                       | Description                                                                                                |
|----------------------------------|----------------------------------------------------------------------------------------------------|
| ApplicationApproved              | Email is sent when the application is approved in the final stage and becomes active.                      |
| ApplicationAssignedForProcessing | Email is sent after an applicant submits an application.                                                   |
| ApplicationAssignedNoProcessing  | Email is sent after re-assigning an active application to a new supervisor.                                |
| Application Changes By Admin     | Email is sent after a Telework Administrator makes changes to an applicant's application.                  |
| ApplicationDeclined              | Email is sent when an application is declined.                                                             |
| ApplicationProvisionallyApproved | Email is sent after each stage in the<br>workflow except the final stage when<br>approving an application. |
| ApplicationSubmitted             | Email is sent when applicant successfully submits their application.                                       |
| ChangeEscalation                 | Not currently in use.                                                                                      |
| ChangesApproved                  | Email is sent when changes have been approved on an active application.                                    |
| ChangesDeclined                  | Email is sent when changes have been declined on an active application.                                    |
| ChangesProvisionallyApproved     | Email is sent after each stage in the<br>workflow except the final stage when<br>approving changes.        |
| ChangesSubmitted                 | Email is sent when an applicant submits changes to an active application.                                  |

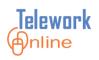

| Event Code                       | Description                                                                                                    |
|----------------------------------|----------------------------------------------------------------------------------------------------|
| Escalation                       | This email is sent as a reminder to take an<br>action when an application is pending for<br>approval of submitted changes on an active<br>application or waiting to be approved at<br>one of the workflow stages.                                 |
|                                  | The frequency of this email is set by option<br>#3 of the Email Settings on the System<br>Settings page. For more information, see<br><b>The Email</b> Settings on page 121.                                                                      |
| EscalationToApprover             | Reminder email to the next approver in the<br>workflow to take action when an application<br>is pending for approval for approval of<br>submitted changes on an active application<br>or waiting to be approved at one of the<br>workflow stages. |
|                                  | The frequency of this email is set by option<br>#2 of the Email Settings on the System<br>Settings page. For more information, see<br><b>The Email</b> Settings on page 121.                                                                      |
| HardwareInventorySubmitted       | Email is sent after successful submission of the hardware inventory form.                                                                                                    |
| HomeOfficeEvaluationNotSubmitted | Email is sent when an applicant selects<br><b>Home</b> for their telework location but does<br>not submit the home office evaluation form.                                                                                                    |
|                                  | The frequency of this email is set by option<br>#5 of the Email Settings on the System<br>Settings page. For more information, see<br><b>The Email</b> Settings on page 121.                                                                      |
| RenewalNotice                    | Email is sent to remind applicant to renew their active application before it expires.                                                                                                    |
|                                  | The frequency of this email is set by option<br>#1 of the Email Settings on the System<br>Settings page. For more information, see <b>The</b><br><b>Email</b> Settings on page 121.                                                               |

| Event Code                              | Description                                                                                                    |
|-----------------------------------------|----------------------------------------------------------------------------------------------------|
| TeleworkApplicationSavedNotSubmitted    | Email is sent as a remainder to complete<br>and submit a saved application before it<br>expires.                                                                             |
|                                         | The frequency of this email is set by option<br>#4 of the Email Settings on the System<br>Settings page. For more information, see<br><b>The Email</b> Settings on page 121. |
| TerminationByAdmin                      | Email is sent when a Telework Administrator terminates an active application.                                                                                                |
| TerminationByExpiration                 | Email is sent when Telework Online<br>terminates an active application (i.e. after<br>the application expires).                                                              |
| TerminationRequestApproved              | Email is sent after an application termination that was requested by the applicant has been approved.                                                                        |
| TerminationRequestDeclined              | Email is sent after an application termination that was requested by the applicant has been declined.                                                                        |
| TerminationRequestProvisionallyApproved | Email is sent after each stage in the<br>workflow except the final stage during a<br>termination request initiated by the<br>applicant.                                      |
| TerminationRequestSubmitted             | Email is sent when an applicant submits a termination request for an active application.                                                                                     |
| WorkflowNotAssigned                     | Email is sent when Telework Online is<br>unable to determine the correct workflow<br>for an application.                                                                     |

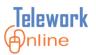

Any of the email templates can be sent to one of five recipients in Telework Online. These roles are listed in the **Recipient** drop-down menu on the **Email Templates** page, as well as the **Recipient** column of the page data.

| Telework (Anline                                       |                                       | PPS<br>aining, Student10   Telewor                        | k Administrator   |            |                   |
|--------------------------------------------------------|---------------------------------------|-----------------------------------------------------------|-------------------|------------|-------------------|
| Application Management<br>Home > System Management > E | Workflow Management<br>mail Templates | Access Management                                         | System Management | Reports    | Audit Trail       |
| EMAIL TEMPLATES                                        |                                       |                                                           |                   |            |                   |
| Event : All<br>Add New Email Templat                   | •                                     | Recepient : All<br>Applicant<br>FirstStage/<br>NextApprov | Approver ver      | ply Filter |                   |
| Event Code                                             |                                       | Subj TeleworkAd<br>SystemAdr                              | dministrator      |            | Recipient         |
| ApplicationApproved                                    |                                       | Telework Applicat                                         |                   |            | Applicant         |
| ApplicationAssignedForProces                           | sing                                  | Telework Applicat                                         | ion Submitted     |            | FirstStageApprove |
| ApplicationAssignedNoProcess                           | sing                                  | Telework Applicat                                         | tion Assigned     |            | FirstStageApprove |

Figure 10: The Recipient drop-down list on the Email Templates page.

| Recipient             | Description                                                                                                    |
|-----------------------|----------------------------------------------------------------------------------------------------|
| Applicant             | The person who completes and submits an application.                                                                                                    |
| FirstStageApprover    | An approver listed in the first stage of the workflow.<br>Typically the applicant's supervisor.                                                                                                    |
| NextApprover          | Any approver in any stage beyond the first stage.                                                                                                    |
| TeleworkAdministrator | A user designated to manage Telework Online. Typically the last approver in a workflow.                                                                                                    |
| SystemAdministrator   | System Administrators are members of the Telework Online<br>help team. This recipient should only be used when advised<br>to do so by a member of the help team as part of a<br>troubleshooting procedure. |

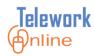

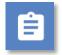

## Procedure

- 1. Point to the **System Management** menu, then point to the **Emails** option.
- 2. On the **Emails** submenu, select **List Templates**.

| Training, Student10   Telewo                                                                                                    | rk Administrator     |                           |  |  |
|----------------------------------------------------------------------------------------------------|----------------------|---------------------------|--|--|
| Application Management Workflow Management Access Management                                                                                                    | System Management    | Reports Audit Trail       |  |  |
| ome                                                                                                    | Emails 🔹             | List Templates            |  |  |
| ANNOUNCEMENTS                                                                                                    | Form Settings        | Add Email Template        |  |  |
| Welcome to Telework Online, the new Telework                                                                                                    | System Settings      |                           |  |  |
| ,                                                                                                    | Announcements        | Email Queue               |  |  |
| Juick Tips for Approvers                                                                                                    | Change Settings      | AL APPLICATIONS : 0       |  |  |
|                                                                                                    | Terms and Conditions | ORK APPLICATION CHANGES : |  |  |
| <ul> <li>The "Account Summary" section in the center column shows all applications<br/>for review. When you select the Application number, which is an active lin<br/>taken into the application and can approve at the bottom of the page (the<br/>old system).</li> </ul> | Archive Applications | C APPLICATION CHANGES : 0 |  |  |

- 3. The **Email Templates** page is displayed.
- 4. If necessary, select an option from either the **Event** or **Recipient** filter lists and click **Apply Filter**.

| Telework Intine              | APPS<br>Training, Student10   Telework Administrator |                   |                   |                     |  |  |
|------------------------------|------------------------------------------------------|-------------------|-------------------|---------------------|--|--|
| Application Management       | Workflow Management                                  | Access Management | System Management | Reports Audit Trail |  |  |
| Home > System Management > I | Email Templates                                      |                   |                   |                     |  |  |
| EMAIL TEMPLATES              |                                                      |                   |                   |                     |  |  |
| Event : All                  | ~                                                    | Recepient : All   |                   | y Filter            |  |  |
| Add New Email Templat        | e                                                    |                   |                   |                     |  |  |
| Event Code                   |                                                      | Subject           |                   | Recipient           |  |  |

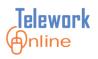

## Creating a New Email Template

A Telework Online email template consists of four main parts:

- The **Event** that triggers the creation and sending of the email (see Table 5 on page 89 for a list of event codes).
- An email **Subject** the receiver will see in their email list.
- The designated **Recipient** of the email (see Table 6 on page 92 for a list of recipients).
- The **Text** of the email, which may include keywords to personalize and customize the email message.

An email template can only be sent to a single recipient. This means that if there is an event where multiple users should receive an email, there will need to be an email template for each combination of event and recipient. Conversely, this also means that each combination of event code and recipient can only be used once.

For example, you want both the applicant and the supervisor to receive an email when changes are approved for an application. Two email templates would be required – one email template with the **ChangesApproved** event code and a recipient of **Applicant**, and a second email template with the **ChangesApproved** event code and a event code and a recipient of **FirstStageApprover**.

A standard installation of Telework Online will include about 25 built-in email templates. For most administrators, the built-in email templates and their definitions will be adequate for their needs.

If the administrator wishes to customize or change an existing template, they can do so. For more information, see Table 7 on the following page, as well as **Editing an Existing Email Template** on page 98.

If however, the combination of event code and recipient does not currently exist, the administrator can create a new email template.

The table on the following page lists the keywords that can be incorporated into the text of an email template. These keywords can be used to customize or personalize the information contained in the notification email.

| Keyword                       | Drop-down Option                                          | Additional Information                              |  |  |
|-------------------------------|-----------------------------------------------------------|-----------------------------------------------------|--|--|
| #ApplicationNumber#           | Application number                                        |                                                     |  |  |
| #ApplicationStatus#           | Application current status                                |                                                     |  |  |
| #StartDate#                   | Application start date                                    |                                                     |  |  |
| #EndDate#                     | Application end date                                      |                                                     |  |  |
| #ApplicationLink#             | Application link                                          | Displays a hyperlink to the application.            |  |  |
| #ApplicantName#               | Applicant name                                            |                                                     |  |  |
| #FirstStageApproverName#      | Supervisor name                                           |                                                     |  |  |
| #ProcessedStageApproverName#  | Name of the user who<br>last processed the<br>application |                                                     |  |  |
| #ProcessedStageStatus#        | Application status at<br>the last processed<br>stage      |                                                     |  |  |
| #ProcessedStageDate#          | Date when the<br>application was last<br>processed        |                                                     |  |  |
| #ChangeList#                  | Change list                                               | Displays a list of changes made to the application. |  |  |
| #Comments#                    | Comments                                                  | Displays comments made by approvers.                |  |  |
| #WorkflowName#                | Workflow name                                             | Name of the workflow the application is using.      |  |  |
| #ApplicationDateOfSubmission# | Date the application was submitted                        |                                                     |  |  |
| #LoginLink#                   | System login link                                         | Displays a hyperlink to the login page.             |  |  |

Table 7: Keywords that can be added to email templates.

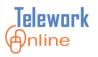

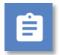

## Procedure

1. On the Email Templates page, click Add New Email Template.

| Telework Inline              |                     | PPS<br>aining, Student10   Telewor | k Administrator           | Home        | Help  | Uogout 🕑      |
|------------------------------|---------------------|------------------------------------|---------------------------|-------------|-------|---------------|
| Application Management       | Workflow Management | Access Management                  | System Management Reports | Audit Trail |       |               |
| Home > System Management > I | Email Templates     |                                    |                           |             |       |               |
| EMAIL TEMPLATES              |                     |                                    |                           |             |       |               |
| Event : All                  |                     | Recepient : All                    | Apply Filter              |             |       |               |
| Add New Email Templat        | te                  |                                    |                           |             | 25 en | ail templates |
| Event Code                   | Subject             | Recipient                          | Active                    |             |       |               |

2. The **Add/Edit Email Template** page is displayed.

| Telework(  | nline                                  | APPS<br>Training, Student10   Telewor | k Administrator      | Home               | Help 🛈 Logout |
|------------|----------------------------------------|---------------------------------------|----------------------|--------------------|---------------|
|            | anagement Workflow Managen             | -                                     | System Management Re | eports Audit Trail |               |
| EMAIL TEMP | Management > Email Templates > Add /   | Edit Email Template                   |                      |                    |               |
| Event      | Select Event                           | ~                                     |                      |                    |               |
| Subject    | ,                                      |                                       |                      |                    |               |
| Recipient  | Select Recipient                       | ~                                     |                      |                    |               |
| Active     |                                        |                                       |                      |                    |               |
| Text       | BIUAR ×2 ×2                            | 🗈 遇 🤌 (억 🔳 🚍                          | ■ ■   ≇ ≇   ⊟ ≦   ;  |                    |               |
|            | 🛆 🖉 😣 😹 🗟 🏘 a                          | b+ Font ✓ Size                        | ✓ Formatting ✓ Style |                    | <b>v</b>      |
|            |                                        |                                       |                      |                    |               |
|            | G Design ⊡ HTML<br>Save Email Template | Cancel                                |                      |                    |               |

- 3. Using the **Event** list, select an event that triggers the email. See Table 5 on page 89 for a list of Event Codes and descriptions.
- 4. Enter a **Subject** for the email.
- 5. Using the **Recipient** list, select who will receive the email. See Table 6 on page 92 for a list of Recipients and their descriptions.
- 6. If desired, select the **Active** check box. For more information about this option, see **Activating and Deactivating an Email Template** on page 100.

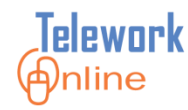

- 7. In the message editing area, write the text of the message. Use the formatting toolbars to format the text, and use the **Insert Keyword** drop-down list to add customized or personalized information. See Table 7 on page 95 for a list of keywords and descriptions. Note that Telework Online will also include an email footer as part of every email, so do not duplicate or repeat information that may already be in the email footer. For more information, see **Editing the Email Footer** on page 104.
- 8. When finished, click Save Email Template.

| Telework     | APPS<br>Training, Student10   Telework Administrator                                                                                          |
|--------------|----------------------------------------------------------------------------------------------------|
|              | nagement Workflow Management Access Management System Management Reports Audit Trail                                                          |
| ,            | anagement > Email Templates > Add / Edit Email Template                                                                                       |
| EMAIL TEMPLA | NTE                                                                                                    |
| Event        | ApplicationSubmitted                                                                                                    |
| Subject      | Telework application has been submitted                                                                                                    |
| Recipient    | Applicant V                                                                                                    |
| Active       | $\checkmark$                                                                                                    |
| Text         | B Z 亚 ∞ ≤ x 从 № % ッ № 票 専 専 ■ 課 課 注 注 告                                                                                                    |
|              | A & & Style V Insert Keyword V                                                                                                    |
|              | #ApplicantName#                                                                                                    |
|              | This email is a confirmation that your request to telework has been successfully received.                                                    |
|              | This email is a commitment of the to the event has been successionly received.                                                                |
|              | You will receive another email after your application has been processed. The Application Number for your reference is #ApplicationNumber#.   |
|              | For more information or to check the status of your application you can login to your account in the Online Telework System:#ApplicationLink# |
|              |                                                                                                    |
|              |                                                                                                    |
|              |                                                                                                    |
|              |                                                                                                    |
|              |                                                                                                    |
|              |                                                                                                    |
|              | Gebesign HTML                                                                                                    |
|              | Save Email Template Cancel                                                                                                    |
|              |                                                                                                    |

9. An action confirmation dialog box is displayed. Click **OK** to continue.

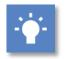

## Tip

While it IS possible to copy and paste text from other sources into the message editing area, it is NOT recommended to paste text that has formatting on it, or comes from Microsoft Word. Pasting directly from a word processing program such as Word can cause strange text behaviors due to how a web browser converts formatting. If you wish to paste text from Word, it is recommended that you first paste the text into an unformatted text program such as Notepad, copy the text from Notepad, paste it into the message editing area, and then apply formatting using the formatting toolbars above the message editing area.

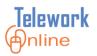

## **Editing an Existing Email Template**

Any current email template can be edited, changed, or updated as needed.

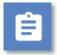

## Procedure

1. On the **Email Templates** page, click **Edit** next to the template to be edited.

| Telework Anline                 | APPS<br>Training, S                                | tudent10   Telework Adm | ninistrator        | Mome 👔              | Help 🕑 Logout     |
|---------------------------------|----------------------------------------------------|-------------------------|--------------------|---------------------|-------------------|
| Application Management W        | orkflow Management Acces                           | s Management Sys        | tem Management 🛛 A | Reports Audit Trail |                   |
| Iome > System Management > Ema  | ail Templates                                      |                         |                    |                     |                   |
| EMAIL TEMPLATES                 |                                                    |                         |                    |                     |                   |
| Event : All                     | ✓ Recept                                           | ient : All              | Apply F            | ilter               |                   |
| Add New Email Template          |                                                    |                         |                    |                     | 25 email template |
| Event Code                      | Subject                                            | Recipient               | Active             |                     |                   |
| ApplicationApproved             | Telework Application<br>Approved                   | Applicant               | Yes                | Edit                |                   |
| ApplicationAssignedForProcessir | Telework Application<br>Submitted                  | FirstStageApprover      | Yes                | Edit                |                   |
| ApplicationAssignedNoProcessin  | Telework Application Assigned                      | FirstStageApprover      | Yes                | Edit                |                   |
| ApplicationChangesByAdmin       | Application Changes Made by<br>Admin               | Applicant               | Yes                | Edit                |                   |
| ApplicationDeclined             | Telework Application Declined                      | Applicant               | Yes                | Edit                |                   |
| ApplicationProvisionallyApprove | Telework Application<br>Provisionally Approved     | NextApprover            | Yes                | Edit                |                   |
| ApplicationSubmitted            | Telework Application Received                      | Applicant               | Yes                | Edit                |                   |
| ChangesApproved                 | Changes Approved                                   | Applicant               | Yes                | Edit                |                   |
| ChangesDeclined                 | Changes Declined                                   | Applicant               | Yes                | Edit                |                   |
| ChangesProvisionallyApproved    | Changes Provisionally<br>Approved                  | NextApprover            | Yes                | Edit                |                   |
| ChangesSubmitted                | Application Changes<br>Submitted                   | FirstStageApprover      | Yes                | Edit                |                   |
| Escalation                      | Application/Change Pending<br>Approval             | TeleworkAdministrator   | Yes                | Edit                |                   |
| Escalation                      | Telework Application Pending<br>Approval           | Applicant               | Yes                | Edit                |                   |
| EscalationToApprover            | Testing Delete                                     | SystemAdministrator     | Yes                | Edit                |                   |
| HardwareInventorySubmitted      | Hardware Inventory Form Not<br>Submitted           | Applicant               | Yes                | Edit                |                   |
| HomeOfficeEvaluationNotSubmi    | Home Office Evaluation Form<br>Not Submitted       | Applicant               | Yes                | Edit                |                   |
| RenewalNotice                   | Telework Appliction Due For<br>Renewal             | Applicant               | Yes                | Edit                |                   |
| TeleworkApplicationSavedNotSu   | Telework Application Not                           | Applicant               | Yes                | Edit                |                   |
| TerminationByAdmin              | Telework Application<br>Terminated By Management   | Applicant               | Yes                | Edit                |                   |
| TerminationByExpiration         | Telework Application<br>Terminated                 | Applicant               | Yes                | Edit                |                   |
| TerminationRequestApproved      | Termination Request                                | Applicant               | Yes                | Edit                |                   |
| TerminationRequestDeclined      | Termination Request Declined                       | Applicant               | Yes                | Edit                |                   |
| TerminationRequestProvisionall  | Termination Request<br>Provisionally Approved      | NextApprover            | Yes                | Edit                |                   |
| TerminationRequestSubmitted     | Termination Request<br>Submitted                   | FirstStageApprover      | Yes                | Edit                |                   |
| WorkflowNotAssigned             | Telework Application Not<br>Assigned to a Workflow | TeleworkAdministrator   | Yes                | Edit                |                   |

2. The Add/Edit Email Template page is displayed.

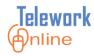

| Telework                                   | )nline                           |                                         | APPS<br>Training, Stu | ident10   Tele | work Admin  | istrator           | Hom 😚           | ie 김 Help     | 🕑 Logout |
|--------------------------------------------|----------------------------------|-----------------------------------------|-----------------------|----------------|-------------|--------------------|-----------------|---------------|----------|
| Application Mar                            | agement                          | Workflow Manage                         | ment Access           | Managemer      | it Syste    | m Management       | Reports         | Audit Trail   |          |
| Home > System Ma                           | nagement >                       | Email Templates > Add                   | / Edit Email Tem      | plate          |             |                    |                 |               |          |
| EMAIL TEMPLA                               | TE                               |                                         |                       |                |             |                    |                 |               |          |
| Event                                      | ApplicationA                     | pproved                                 | ~                     |                |             |                    |                 |               |          |
| Subject                                    | Telework Ap                      | plication Approved                      |                       |                |             |                    |                 |               |          |
| Recipient                                  | Applicant                        |                                         | ~                     |                |             |                    |                 |               |          |
| Active                                     | ✓                                |                                         |                       |                |             |                    |                 |               |          |
| Text                                       |                                  |                                         |                       |                |             |                    |                 |               |          |
| <b>B</b> <i>I</i> <u>U</u> ∧               | s∈ × <sub>2</sub> x <sup>2</sup> | 👗 🗈 选 🍠                                 | ♥ ■ ■ ₹               |                |             | <u>a ==</u>        |                 |               |          |
| <u>A-</u> 🖉 - 😣                            | 🐹 🙉 🕯                            | ab+ Font                                | ✓ Size                | ✓ Forma        | ting 🗸      | Style 🗸            | Insert Keywor   | d             | *        |
| #ApplicantName                             | #,                               |                                         |                       |                |             |                    | 5               |               |          |
| This email is to i<br>number : <b>#App</b> |                                  | nat your request to te<br><b>umber#</b> | lework has beer       | n approved.    | he followir | ig are the details | of your applic  | ation         |          |
| Application Sta                            | tus: #Applic                     | ationStatus#                            |                       |                |             |                    |                 |               |          |
| Start Date: #Sta                           | rtDate#                          |                                         |                       |                |             |                    |                 |               |          |
| End Date: #End                             | Date#                            |                                         |                       |                |             |                    |                 |               |          |
| To view the appl                           | cation and t                     | to make any required                    | l changes you c       | an login to th | e Online T  | elework System I   | by clicking her | e #Applicatio | onLink#. |
| G Design 🛛 HTI                             | ۸L                               |                                         |                       |                |             |                    |                 |               |          |
|                                            | Save E                           | Email Template                          | Delete E              | Email Templat  | e           | Cancel             |                 |               |          |

- 3. Make changes to the template as desired.
- 4. Click Save Email Template when finished.
- 5. An action confirmation dialog box is displayed. Click **OK** to continue.

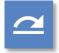

## See also

• For more information on editing the content of an email template, see **Creating a New Email Template** on page 94.

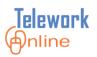

## Activating and Deactivating an Email Template

All email templates can be activated or deactivated. This allows the Telework Administrator to experiment with creating new templates without emails actually being sent, as well as the administrator can temporarily disable email templates without having to delete them.

As displayed on the **Email Templates** page, email templates with an **Active** status of **Yes** are templates that are currently in use, and email templates with an **Active** status of **No** are currently suspended.

The status of an email template can be changed at any time.

| ••• |  |
|-----|--|
|     |  |
| _   |  |
|     |  |

#### Procedure

- 1. On the **Email Templates** page, click **Edit** next to the template to be activated or deactivated.
- 2. The Add/Edit Email Template page is displayed.
- 3. Select (or deselect) the Active checkbox.

| <b>Telework</b>                                                                                                    | )nline      |             |                |          | PS<br>iining, Stud | lent1  | 0   Telework | Admin   | strator         |        | Mor           | ne     | 7 Help  | 🕑 Log | gout |
|----------------------------------------------------------------------------------------------------|-------------|-------------|----------------|----------|--------------------|--------|--------------|---------|-----------------|--------|---------------|--------|---------|-------|------|
| Application Man                                                                                                    | agement     | Work        | flow Manage    | ment     | Access N           | 1ana   | igement      | Syste   | m Manageme      | nt     | Reports       | Audi   | t Trail |       |      |
| Home > System Ma                                                                                                    | nagement    | > Email Te  | emplates > Add | / Edit E | mail Templ         | ate    |              |         |                 |        |               |        |         |       |      |
| EMAIL TEMPLA                                                                                                    | TE          |             |                |          |                    |        |              |         |                 |        |               |        |         |       |      |
| Event                                                                                                    | Application | Approved    |                |          | ~                  |        |              |         |                 |        |               |        |         |       |      |
| Subject                                                                                                    | Telework /  | Application | Approved       |          |                    |        |              |         |                 |        |               |        |         |       |      |
| Recipient                                                                                                    | Applicant   |             | _              |          | ~                  |        |              |         |                 |        |               |        |         |       |      |
| Active                                                                                                    |             |             |                |          |                    |        |              |         |                 |        |               |        |         |       |      |
| Text                                                                                                    |             |             |                |          |                    |        |              |         |                 |        |               |        |         |       |      |
| <b>B</b> <i>I</i> <u>U</u> A≇                                                                                                    | 86 ×2 ×     | e 🔏 🕻       | à 🛍 🤊          | 🗠 ا      |                    |        | *            | iΞ ):   | A               |        |               |        |         |       |      |
| A- 🖉 😣                                                                                                    | 👗 🖻         | 🏟 ab+       | Font           | V Si     | ze                 | ~      | Formatting   | ~       | Style           | ~      | Insert Keywo  | ord    |         |       | ~    |
| #ApplicantName                                                                                                    | #,          |             |                |          |                    |        |              |         | L               |        |               |        |         |       |      |
| This email is to ir<br>number : <b>#App</b> l                                                                                                    |             |             |                | lework   | has been           | appr   | oved. The f  | ollowir | ig are the deta | ails c | of your appli | cation |         |       |      |
| Application Stat                                                                                                    | tus: #App   | licationSt  | atus#          |          |                    |        |              |         |                 |        |               |        |         |       |      |
| Start Date: #Star                                                                                                    | rtDate#     |             |                |          |                    |        |              |         |                 |        |               |        |         |       |      |
| End Date: #Endl                                                                                                    | Date#       |             |                |          |                    |        |              |         |                 |        |               |        |         |       |      |
| To view the application and to make any required changes you can login to the Online Telework System by clicking here <b>#ApplicationLink#</b> . |             |             |                |          |                    |        |              |         |                 |        |               |        |         |       |      |
| 🖬 Design 🐵 HTN                                                                                                    | ۸L          |             |                |          |                    |        |              |         |                 |        |               |        |         |       |      |
|                                                                                                    | Save        | e Email Te  | emplate        |          | Delete En          | nail T | Femplate     |         | Cancel          |        |               |        |         |       |      |

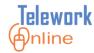

- 4. Click Save Email Template.
- 5. An action confirmation dialog box is displayed. Click **OK** to continue.
- 6. The **Email Templates** page displays. Notice that the status of the **Active** column has changed.

| <b>Elework</b> Anline          | AP<br>Tra                                          | PS<br>ining, Student10   Telewor | k Administrator   | Mome [            | Help 🕖 Logout     |
|--------------------------------|----------------------------------------------------|----------------------------------|-------------------|-------------------|-------------------|
| Application Management         | Workflow Management                                | Access Management                | System Management | Reports Audit Tra | il                |
| lome > System Management > En  | nail Templates                                     |                                  |                   |                   |                   |
| EMAIL TEMPLATES                |                                                    |                                  |                   |                   |                   |
| Event : All                    | ~                                                  | Recepient : All                  | ✓ App             | ly Filter         |                   |
| Add New Email Template         |                                                    |                                  |                   |                   | 24 email template |
| Event Code                     | Subject                                            | Recipient                        | Active            |                   |                   |
| ApplicationApproved            | Telework Application<br>Approved                   | Applicant                        | No                | Edit              |                   |
| ApplicationAssignedForProcess  | Telework Application<br>Submitted                  | FirstStageApprover               | Yes               | Edit              |                   |
| ApplicationAssignedNoProcessi  | Telework Application<br>Assigned                   | FirstStageApprover               | Yes               | Edit              |                   |
| ApplicationChangesByAdmin      | Application Changes Made<br>by Admin               | Applicant                        | Yes               | Edit              |                   |
| ApplicationDeclined            | Telework Application<br>Declined                   | Applicant                        | Yes               | Edit              |                   |
| ApplicationProvisionallyApprov | Telework Application<br>Provisionally Approved     | NextApprover                     | Yes               | Edit              |                   |
| ApplicationSubmitted           | Telework Application<br>Received                   | Applicant                        | Yes               | Edit              |                   |
| ChangesApproved                | Changes Approved                                   | Applicant                        | Yes               | Edit              |                   |
| ChangesDeclined                | Changes Declined                                   | Applicant                        | Yes               | Edit              |                   |
| ChangesProvisionallyApproved   | Changes Provisionally<br>Approved                  | NextApprover                     | Yes               | Edit              |                   |
| ChangesSubmitted               | Application Changes<br>Submitted                   | FirstStageApprover               | Yes               | Edit              |                   |
| Escalation                     | Application/Change Pendir<br>Approval              | <sup>ng</sup> TeleworkAdministra | tor Yes           | Edit              |                   |
| Escalation                     | Telework Application<br>Pending Approval           | Applicant                        | Yes               | Edit              |                   |
| HardwareInventorySubmitted     | Hardware Inventory Form<br>Not Submitted           | Applicant                        | Yes               | Edit              |                   |
| HomeOfficeEvaluationNotSubn    | Home Office Evaluation<br>Form Not Submitted       | Applicant                        | Yes               | Edit              |                   |
| RenewalNotice                  | Telework Appliction Due F<br>Renewal               | or Applicant                     | Yes               | Edit              |                   |
| TeleworkApplicationSavedNot5   | Telework Application Not<br>Submitted              | Applicant                        | Yes               | Edit              |                   |
| TerminationByAdmin             | Telework Application<br>Terminated By Manageme     | nt Applicant                     | Yes               | Edit              |                   |
| TerminationByExpiration        | Telework Application<br>Terminated                 | Applicant                        | Yes               | Edit              |                   |
| TerminationRequestApproved     | Termination Request<br>Approved                    | Applicant                        | Yes               | Edit              |                   |
| TerminationRequestDeclined     | Termination Request<br>Declined                    | Applicant                        | Yes               | Edit              |                   |
| TerminationRequestProvisiona   | Termination Request<br>Provisionally Approved      | NextApprover                     | Yes               | Edit              |                   |
| TerminationRequestSubmitted    | Termination Request<br>Submitted                   | FirstStageApprover               | Yes               | Edit              |                   |
| WorkflowNotAssigned            | Telework Application Not<br>Assigned to a Workflow | TeleworkAdministra               | tor Yes           | Edit              |                   |

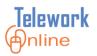

## **Deleting an Email Template**

When an email template is no longer needed or used, it can be deleted. This action takes effect immediately.

## Procedure

- 1. On the **Email Templates** page, click **Edit** next to the template to be deleted.
- 2. The Edit Email Template page is displayed.
- 3. At the bottom of the page, click **Delete Email Template**.

| <b>Telework</b>                                                                                                    | nline                                                                                                    |            |             | APPS<br>Training | , Student1  | 0   Telework | Admini | strator    |     | 💮 но        | me  | 김 Help    | 🕑 Log | out |
|----------------------------------------------------------------------------------------------------|----------------------------------------------------------------------------------------------------|------------|-------------|------------------|-------------|--------------|--------|------------|-----|-------------|-----|-----------|-------|-----|
| Application Ma                                                                                                    | -                                                                                                    |            | flow Manage |                  |             | agement      | Syster | m Manageme | ent | Reports     | Au  | dit Trail |       |     |
| Home > System Management > Email Templates > Add / Edit Email Template                                                                           |                                                                                                    |            |             |                  |             |              |        |            |     |             |     |           |       |     |
| EMAIL TEMPL                                                                                                    | ATE                                                                                                    |            |             |                  |             |              |        |            |     |             |     |           |       |     |
| Event                                                                                                    | Application/                                                                                                    | pproved    |             | ~                |             |              |        |            |     |             |     |           |       |     |
| Subject                                                                                                    | Telework Ap                                                                                                    | plication  | Approved    |                  |             |              |        |            |     |             |     |           |       |     |
| Recipient                                                                                                    | Applicant                                                                                                    |            |             | ~                |             |              |        |            |     |             |     |           |       |     |
| Active                                                                                                    | ✓                                                                                                    |            |             |                  |             |              |        |            |     |             |     |           |       |     |
| Text                                                                                                    |                                                                                                    |            |             |                  |             |              |        |            |     |             |     |           |       |     |
| B I U                                                                                                    | ABC ×2 ×2                                                                                                    | <b>7</b> 1 | à 🖺 🤊       | (∾   ≣ = =       |             | * *          | 13 13  | <u> </u>   |     |             |     |           |       |     |
| A- 🖉 😣                                                                                                    | 🐹 🙉 d                                                                                                    | Mab+       | Font        | V Size           | *           | Formatting   | ~      | Style      | ~   | Insert Keyw | ord |           |       | *   |
| #ApplicantName                                                                                                    | e#,                                                                                                    |            |             |                  |             |              |        |            |     |             |     |           |       |     |
| number : <b>#App</b>                                                                                                    | This email is to inform you that your request to telework has been approved. The following are the details of your application number : <b>#ApplicationNumber#</b> |            |             |                  |             |              |        |            |     |             |     |           |       |     |
| Start Date: #St                                                                                                    | artDate#                                                                                                    |            |             |                  |             |              |        |            |     |             |     |           |       |     |
| End Date: #End                                                                                                    | End Date: #EndDate#                                                                                                    |            |             |                  |             |              |        |            |     |             |     |           |       |     |
| To view the application and to make any required changes you can login to the Online Telework System by clicking here <b>#ApplicationLink#</b> . |                                                                                                    |            |             |                  |             |              |        |            |     |             |     |           |       |     |
| Design 🛛 HT                                                                                                    | ML                                                                                                    |            |             |                  |             |              |        |            |     |             |     |           |       |     |
|                                                                                                    | Save                                                                                                    | Email Te   |             | Del              | ete Email 1 | Femplate     |        | Cancel     |     |             |     |           |       |     |

4. A warning message is displayed. Click **OK** to continue, or **Cancel** to abort the deletion.

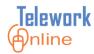

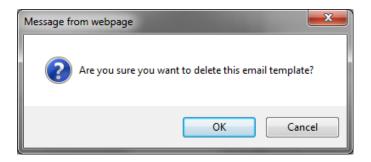

5. An action confirmation dialog box is displayed. Click **OK** to continue.

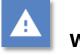

## Warning

• This action cannot be undone. Once an email template is deleted, it cannot be recovered.

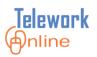

## **Editing the Email Footer**

The email footer is a block of text that is added at the bottom of every email sent by Telework Online. The email footer is a good location for contact information (i.e. who to contact if the user needs help), legal warnings, help links, or any other text that should appear on every email.

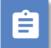

### Procedure

- 1. Point to the **System Management** menu, then point to the **Emails** option.
- 2. On the **Emails** submenu, select **Email Footer**.

| Telework Internet APPS<br>Training, Student10   Telework                                                                                                    | ork Administrator    |                                                           |
|----------------------------------------------------------------------------------------------------|----------------------|-----------------------------------------------------------|
| Application Management Workflow Management Access Management                                                                                                    | System Management    | Reports Audit Trail                                       |
| Home                                                                                                    | Emails 🔹             | List Templates                                            |
| ANNOUNCEMENTS                                                                                                    | Form Settings        | Add Email Template                                        |
| Welcome to Telework Online, the new Telework                                                                                                    | System Settings      | Email Footer                                              |
|                                                                                                    | Announcements        | Email Queue                                               |
| <u>Quick Tips for Approvers</u>                                                                                                    | Change Settings      | AL APPLICATIONS : 0                                       |
| <ul> <li>The "Account Summary" section in the center column shows all application</li> </ul>                                                                                                    | Terms and Conditions | ORK APPLICATION CHANGES : 0                               |
| <ul> <li>The Account summary section in the center country shows an application<br/>for review. When you select the Application number, which is an active lin<br/>taken into the application and can approve at the bottom of the page (the<br/>old system).</li> </ul> | Archive Applications | C APPLICATION CHANGES : 0<br>TCAL APPLICATION CHANGES : 0 |

### 3. The **Email Footer** page is displayed.

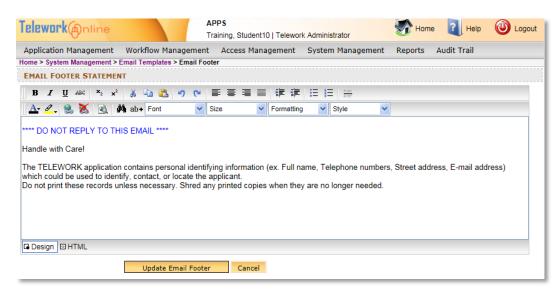

4. Make changes to the email footer text as desired.

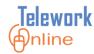

- 5. Click **Update Email Footer** when finished.
- 6. An action confirmation dialog box is displayed. Click **OK** to continue.

|   | 1 |
|---|---|
| _ |   |

## See also

• For more information on the use of the editing area, see **Announcements** on page 123.

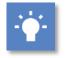

## Tips

- While it **IS** possible to copy and paste text from other sources into the footer editing area, it is **NOT** recommended to paste text that has formatting on it, or comes from Microsoft Word. Pasting directly from a word processing program such as Word can cause strange text behaviors due to how a web browser converts formatting. If you wish to paste text from Word, it is recommended that you **first** paste the text into an unformatted text program such as Notepad, copy the text from Notepad, paste it into the footer editing area, and then apply formatting using the formatting toolbars above the message editing area.
- Unlike email templates, the email footer does not allow the use of system variables in the text.

# i Note

• Changes made to the email footer take effect immediately for all future emails.

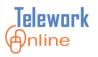

## Viewing the Email Queue

The email queue is a comprehensive list of all emails that have been sent by Telework Online. It is useful for troubleshooting email problems, as well as searching for all emails related to a single application.

This page displays a variety of information, including the **Application Number** associated with the email, the **Date Sent**, the **Event Code** that triggered the email, the **Subject** of the email, and the **To** and **CC** address of the email.

The administrator can also view the actual notification emails sent by Telework Online.

## Procedure

- 1. Point to the **System Management** menu, then point to the **Emails** option.
- 2. On the Emails submenu, select Email Queue.

| Blework Inline APPS<br>Training, Student 1                                                                                                    | Telework Administrator                       |                   |  |
|----------------------------------------------------------------------------------------------------|----------------------------------------------|-------------------|--|
| Application Management Workflow Management Access Mana                                                                                                    | gement System Management Reports Audit Trail |                   |  |
| me                                                                                                    | Emails   List Templates                      |                   |  |
| ANNOUNCEMENTS                                                                                                    | Form Settings Add Email Templat              | e                 |  |
| Welcome to Telework Online, the new Tele                                                                                                    | System Settings Email Footer                 |                   |  |
|                                                                                                    | Announcements Email Queue                    |                   |  |
| Juick Tips for Approvers                                                                                                    | Change Settings AL APPLICATIONS : 0          |                   |  |
|                                                                                                    | Terms and Conditions                         | ATION CHANGES : 0 |  |
| <ul> <li>The "Account Summary" section in the center column shows all ag<br/>for review. When you select the Application number, which is an<br/>taken into the application and can approve at the bottom of the p</li> </ul> | active lin Archive Applications              |                   |  |

3. The Email Queue page is displayed.

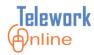

| Application Manage   | ement Workflow       | Management Access Man     | agement System Mai                                  | nagement Reports Audit Ti | rail  |
|----------------------|----------------------|---------------------------|-----------------------------------------------------|---------------------------|-------|
| lome > System Manage | ement > Email Templa | tes > Email Queue         |                                                     |                           |       |
| EMAIL QUEUE          |                      |                           |                                                     |                           |       |
| Email Sent : All     | ✓ Application        | on Number :               | Apply Filter                                        | Page 1 ∨ of 30            |       |
| Application #        | Date Sent            | Event Code                | Subject                                             | To Address CC Ad          | dress |
| 01-000086            | -                    | TerminationByAdmin        | Telework Application<br>Terminated By<br>Management | Student07@LCGSYSTEM:      | Edi   |
| 01-000086            | -                    | ApplicationApproved       | Telework Application<br>Approved                    | Student07@LCGSYSTEM:      | Ed    |
| 01-000086            | -                    | ApplicationProvisionallyA | Telework Application<br>Provisionally Approved      | Student10@LCGSYSTEM:      | Ed    |
| 01-000085            | -                    | TerminationByAdmin        | Telework Application<br>Terminated By<br>Management | Student03@LCGSYSTEM:      | Ed    |
| 01-000084            | -                    | TerminationByAdmin        | Telework Application<br>Terminated By<br>Management | Student01@LCGSYSTEM:      | Ed    |
| 01-000077            | -                    | TerminationByAdmin        | Telework Application<br>Terminated By<br>Management | twdevtest@lcgsystems.c    | Ed    |
| 01-000085            | -                    | TerminationByAdmin        | Telework Application<br>Terminated By<br>Management | Student03@LCGSYSTEM:      | Ed    |
| 01-000084            | -                    | ApplicationAssignedNoPr   | Telework Application<br>Assigned                    | student04@lcgsystems.c    | Ed    |
| 01-000084            | -                    | ApplicationAssignedNoPr   | Telework Application<br>Assigned                    | Student02@LCGSYSTEM:      | Edi   |
| 01-000086            | -                    | ApplicationAssignedForPr  | Telework Application<br>Submitted                   | Student08@LCGSYSTEM:      | Edi   |

- 4. Use the **Email Sent** or **Application Number** fields to filter the results list, or use the **Page** drop-down to navigate to a page of results.
- 5. To view the text of an email, click **Edit** next to the email.
- 6. When finished viewing the email, click **Cancel and Return to Listing**.

|                         | Edit Email                                                                                                    |   |
|-------------------------|----------------------------------------------------------------------------------------------------|---|
| Application<br>Number : | 01-000086                                                                                                    |   |
| Event Code<br>:         | TerminationByAdmin                                                                                                    |   |
| Subject :               | Telework Application Terminated By Management                                                                                      |   |
|                         | Student07@LCGSYSTEMS.com                                                                                                    |   |
| To :                    | [ Multiple email addresses must be seperated by the comma (",") character ]                                                        |   |
| cc :                    |                                                                                                    |   |
|                         | [ Multiple email addresses must be seperated by the comma (",") character ]                                                        |   |
|                         | B I U A#   ×₂ ײ   Ă 🔄 🖄 🔊 (♥   票 署 署 🗐 🛱 ফ   ⊟ 🗄                                                                                   | Ш |
| Text :                  | 🛆 🖉 🛞 🐹 🚳 ab+ Font 🔍 Size 🔍 Formatting 👻 Style 🔍 Insert 💌                                                                          |   |
|                         | Training, Student07.                                                                                                    |   |
|                         | This email is to inform you that your telework application <b>01-000086</b> was terminated.                                        |   |
|                         |                                                                                                    |   |
|                         | To view your application and the details of the termination, please login to the Online Telework Application by clicking here here |   |
|                         |                                                                                                    |   |
|                         |                                                                                                    |   |
|                         | G Design HTM                                                                                                    |   |
|                         | Save and S Cancel and Return to Listing                                                                                            | Ŧ |
|                         |                                                                                                    | _ |

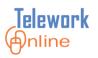

## **Resending a Previous Email**

To aid in troubleshooting problems with email, Telework Online can resend any email that has already been sent. This can help pinpoint whether there is an issue with emails on the server side of Telework Online, or if it is an issue with a user receiving emails in Outlook (e.g. Telework emails are being diverted to the Outlook Junk Email folder instead of the Inbox). Additionally, this feature allows an administrator to send copies of an email to other users.

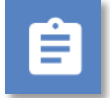

## Procedure

- 1. On the **Email Queue** page, click **Edit** next to the email to be resent.
- 2. The Edit Email dialog box is displayed.

|                         | Edit Email                                                                                                    |   |   |
|-------------------------|----------------------------------------------------------------------------------------------------|---|---|
| Application<br>Number : | 01-000086                                                                                                    |   | ľ |
| Event Code<br>:         | TerminationByAdmin                                                                                                    |   |   |
| Subject :               | Telework Application Terminated By Management                                                                                      |   |   |
| To :                    | Student07@LCGSYSTEMS.com                                                                                                    |   |   |
| 10:                     | [ Multiple email addresses must be seperated by the comma (",") character ]                                                        |   |   |
|                         |                                                                                                    |   |   |
| cc :                    |                                                                                                    |   |   |
|                         | [Multiple email addresses must be seperated by the comma (",") character ]                                                         |   |   |
|                         |                                                                                                    |   |   |
|                         | B Z ∐ AAC ×₂ ײ 🕺 🔄 🔁 🤌 (*) 토 喜 君 🗏 排 🛱 🗄 🚝                                                                                         |   |   |
| Text :                  | 🛛 🚣 🖉 😣 🐹 🚱 🏘 ab+ Font 🔍 Size 🔍 Formatting 💟 Style 🔍 Insert                                                                        | * |   |
|                         | Training,Student07.                                                                                                    | - |   |
|                         | This email is to inform you that your telework application <b>01-000086</b> was terminated.                                        | = |   |
|                         |                                                                                                    |   |   |
|                         |                                                                                                    |   |   |
|                         | To view your application and the details of the termination, please login to the Online Telework Application by clicking here here |   |   |
|                         |                                                                                                    |   |   |
|                         |                                                                                                    | Ŧ |   |
|                         | here <u>here</u>                                                                                                    | Ŧ |   |

- 3. Make any changes, updates, or corrections to the email as needed.
- 4. Click Save and Send Email.
- 5. An action confirmation dialog box is displayed. Click **OK** to continue.

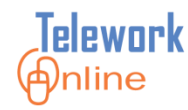

### Form Settings and Options

These settings control options that appear on the first page of the Telework application form. To access this page, point to the **System Management** menu and select **Form Settings**.

| V                                                        | Training, Student10   Telewor | K Administrator      |         |             | ~ |      |        |
|----------------------------------------------------------|-------------------------------|----------------------|---------|-------------|---|------|--------|
| Application Management Workflow Manag                    | ement Access Management       | System Management    | Reports | Audit Trail |   |      |        |
| FORM SETTINGS                                            |                               | Emails               | •       |             |   |      |        |
|                                                          |                               | Form Settings        |         |             |   |      |        |
| <ol> <li>Display the "days per week" option ?</li> </ol> | Yes 🗸                         | System Settings      |         |             |   |      |        |
| 2. Display the "days per month" option ?                 | Yes 🗸                         | Announcements        |         |             |   |      |        |
| 3. Display the "days per pay period" option ?            | Yes 🗸                         | Change Settings      |         |             |   |      |        |
| 4. Number of days to be displayed for "days per v        | week" ? 5 🗸                   | Terms and Conditions |         |             |   |      |        |
| 5. Display the "Location Code" option ?                  | Yes 🗸                         | Archive Applications |         |             |   |      |        |
| Update Form Settings                                     | Cancel                        |                      |         |             |   |      |        |
| COURSES                                                  |                               |                      |         |             |   |      |        |
| Add New Course                                           |                               |                      |         |             |   |      |        |
| Course Title                                             |                               | Link                 |         |             |   |      |        |
| Telework Courses                                         |                               | http://www.nih.gov   |         |             |   | Edit | Delete |
| Security Awareness test                                  |                               | http://www.nia.gov   |         |             |   | Edit | Delete |

Figure 11: The Form Settings page.

This page is divided into two sections – Form Settings and Courses.

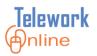

## **The Form Settings Section**

These settings control what is displayed in two parts of the main Telework application.

| FORM SETTINGS                                                          |        |  |  |  |  |  |
|------------------------------------------------------------------------|--------|--|--|--|--|--|
| 1. Display the "days per week" option ?                                | Yes V  |  |  |  |  |  |
| 2. Display the "days per month" option ?                               | Yes V  |  |  |  |  |  |
| 3. Display the "days per pay period" option ?                          | Yes V  |  |  |  |  |  |
| 4. Number of days to be displayed for "days per week" ? $5 \checkmark$ |        |  |  |  |  |  |
| 5. Display the "Location Code" option ?                                | Yes V  |  |  |  |  |  |
| Update Form Settings                                                   | Cancel |  |  |  |  |  |

Figure 12: The Form Settings section of the Form Settings page.

The first four options control the radio button options that are displayed in question #3a when an applicant chooses the *Regular* option in question #3.

| 3. | Considering the nature of your job, what kind of telework arrangement are you seeking?<br>[You may select more than one type of Telework Agreement]                                  |       |  |  |  |  |  |  |
|----|----------------------------------------------------------------------------------------------------|-------|--|--|--|--|--|--|
|    | Regular - An arrangement that occurs on a routine basis where an established schedule of specific telework day(s) per week, per pay period, or per month is set.                     |       |  |  |  |  |  |  |
|    | Ad Hoc/Situational - An arrangement that occurs on an as-needed basis when an assignment is appropriate for telev                                                                    | vork. |  |  |  |  |  |  |
|    | Medical - An arrangement that occurs on a temporary basis while an employee is recovering from an injury or illness. A separate medical telework request must be completed to obtain |       |  |  |  |  |  |  |
|    | a.<br>How many days per week?                                                                                                    |       |  |  |  |  |  |  |
|    | Odays/pay period                                                                                                    |       |  |  |  |  |  |  |
|    | O days/month                                                                                                    |       |  |  |  |  |  |  |
|    | ● days/week                                                                                                    |       |  |  |  |  |  |  |
|    | O other                                                                                                    |       |  |  |  |  |  |  |
|    | 1 🗸                                                                                                    |       |  |  |  |  |  |  |
|    |                                                                                                    |       |  |  |  |  |  |  |
|    | b.<br>If you are seeking a regular arrangement, what days do you propose to telework?                                                                                                |       |  |  |  |  |  |  |
|    | ☐ Monday ☐ Tuesday ☐ Wednesday ☐ Thursday ☐ Friday                                                                                                    |       |  |  |  |  |  |  |

Figure 13: Question #3a on a Telework application

The last option (#5) adds a field in the user information portion of the main Telework application.

The following table lists and describes the Form settings.

| Setting                                                   | Options       | Description                                                                                     |
|-----------------------------------------------------------|---------------|-------------------------------------------------------------------------------------------------|
| Display the "days per week" option.                       | Yes/No        | Displays the option in question 3a.                                                             |
| Display the "days per month" option.                      | Yes/No        | Displays the option in question 3a.                                                             |
| Display the "days per pay period" option.                 | Yes/No        | Displays the option in question 3a.                                                             |
| Number of days to be<br>displayed for "days per<br>week". | 1, 2, 3, 4, 5 | Controls the maximum number of days<br>an applicant can select for any of the<br>above options. |
| Display the "Location Code" option.                       | Yes/No        | Displays the text box in the user information section of the application.                       |

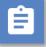

## Procedure

- 1. Display the **Form Settings** page.
- 2. Make changes in the Form Settings section as desired.
- 3. Click **Update Form Settings**.

| FORM SETTINGS                                       |           |
|-----------------------------------------------------|-----------|
| 1. Display the "days per week" option ?             | Yes 🗸     |
| 2. Display the "days per month" option ?            | Yes 🗸     |
| 3. Display the "days per pay period" option ?       | Yes 🗸     |
| 4. Number of days to be displayed for "days per wee | ek" ? 5 🗸 |
| 5. Display the "Location Code" option ?             | Yes 🗸     |
| Update Form Settings                                | Cancel    |

4. An action confirmation dialog box is displayed. Click **OK** to continue.

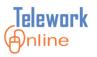

## **The Courses Section**

This section controls the options that are displayed in question #14 on the Telework application. The applicant must select all of the check boxes in this section to confirm that they have completed the required training courses.

| 14 | 14. Please note: If you have not yet done so, you will have to complete the following documents after you have submitted your telework request. If these docu completed, approval of your telework application could be delayed. Please select the documents you have completed so far or complete by dicking or copyin browser. |  |
|----|----------------------------------------------------------------------------------------------------|--|
|    | Telework Courses (http://www.nih.gov)                                                                                                    |  |
|    | Security Awareness test (http://www.nia.gov)                                                                                                    |  |
|    |                                                                                                    |  |

Figure 14: Question #14 on a Telework Application.

| COURSES                 |                    |      |        |
|-------------------------|--------------------|------|--------|
| Add New Course          |                    |      |        |
| Course Title            | Link               |      |        |
| Telework Courses        | http://www.nih.gov | Edit | Delete |
| Security Awareness test | http://www.nia.gov | Edit | Delete |

Figure 15: The corresponding Courses section on the Form Settings page.

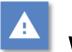

## Warning

- Telework Online does not have the ability to verify with external systems whether these training courses have been completed.
- It is up to the Telework Administrator or approvers to put procedures in place to verify that applicants have physically completed the courses.

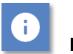

## Note

 Changes made to the Courses will be reflected immediately in all new and current Telework applications. New courses will be displayed in all approved agreements, but the check box will be unselected. Unless requested or necessary for business reasons in your IC, it is not necessary for applicants to go back and update their current agreement with the new course. However, applicants will need to select the new check box when renewing their agreement.

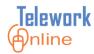

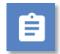

## Procedure – Adding a new course

1. In the **Courses** section, click **Add New Course**.

| COURSES                 |                    |      |        |
|-------------------------|--------------------|------|--------|
| Add New Course          |                    |      |        |
| Course Title            | Link               |      |        |
| Telework Courses        | http://www.nih.gov | Edit | Delete |
| Security Awareness test | http://www.nia.gov | Edit | Delete |

2. The Enter Course dialog box is displayed.

|                    | Enter Course |   |
|--------------------|--------------|---|
| Course Title       |              |   |
| Link               |              |   |
| Save Course Cancel |              |   |
|                    |              |   |
|                    |              |   |
|                    |              |   |
|                    |              |   |
|                    |              |   |
|                    |              |   |
| <                  | >            | , |

- 3. Enter a **Course Title**. This is the user-friendly text that is displayed on the application.
- 4. Enter a **Link**. This is the hyperlink that is displayed in parentheses next to the course title that an applicant can click to launch the course.
- 5. Click **Save Course** when completed.
- 6. An action confirmation dialog box is displayed. Click **OK** to continue.

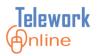

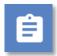

## Procedure – Editing a course

1. In the **Courses** section, click **Edit** next to the course to be edited.

| COURSES                 |                    |             |
|-------------------------|--------------------|-------------|
| Add New Course          |                    |             |
| Course Title            | Link               |             |
| Telework Courses        | http://www.nih.gov | Edit Delete |
| Security Awareness test | http://www.nia.gov | Edit Delete |

2. The **Enter Course** dialog box is displayed with the current course information.

|                    | Enter Course       |   |
|--------------------|--------------------|---|
| Course Title       | Telework Courses   |   |
| Link               | http://www.nih.gov |   |
| Save Course Cancel |                    |   |
|                    |                    |   |
|                    |                    |   |
|                    |                    |   |
|                    |                    |   |
|                    |                    |   |
|                    |                    |   |
|                    |                    | / |

- 3. Change the information as desired and click **Save Course**.
- 4. An action confirmation dialog box is displayed. Click **OK** to continue.

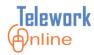

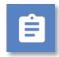

## Procedure – Deleting a course

1. In the **Courses** section, click **Delete** next to the course to be deleted.

| COURSES                 |                    |             |
|-------------------------|--------------------|-------------|
| Add New Course          |                    |             |
| Course Title            | Link               |             |
| Telework Courses        | http://www.nih.gov | Edit Delete |
| Security Awareness test | http://www.nia.gov | Edit Delete |

2. A warning message is displayed. Click **OK** to continue, or **Cancel** to exit without deleting.

| Message fr | rom webpage                                   |
|------------|-----------------------------------------------|
| ?          | Are you sure you want to delete this course ? |
|            | OK Cancel                                     |

3. An action confirmation dialog box is displayed. Click **OK** to continue.

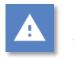

## Warning

• This action cannot be undone. Once a course is deleted, it cannot be recovered.

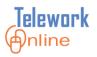

## **System Settings and Options**

These settings control the actions Telework Online performs when processing applications and when to send emails. To access this page, point to the **System Management** menu and select **System Settings**.

| Telewark Internet APPS<br>Training, Student03   Telew                                                                                                    | rork Administrator                             |
|----------------------------------------------------------------------------------------------------|------------------------------------------------|
| Application Management Workflow Management Access Manageme                                                                                                    | ent System Management Reports Audit Trail      |
| Home > System Management > System Settings                                                                                                    |                                                |
| APPLICATION SETTINGS                                                                                                    |                                                |
| 1. How many days before a Telework Application expires can it be renewed?                                                                                        | 30 V days                                      |
| 2. How many days after a Telework Application has expired (non-renewed applications) should it be terminated?                                                    | 0 V days                                       |
| 3. What is the maximum number of days for which a Telework Application can b<br>approved?                                                                        | 365 V days                                     |
| 4. What is the default end date for a Telework Application?                                                                                                    | User Defined V                                 |
| <ol><li>If an Applicant makes changes to a MAJOR field in a Telework Application, sh<br/>it be processed through the workflow?</li></ol>                         | ould Yes V                                     |
| 6. If an Applicant submits a Termination Request for a Telework Application, she<br>it be processed through the workflow?                                        | ould Yes 🗸                                     |
| <ol><li>Should Ad Hoc Requests be processed through the workflow assigned to the<br/>parent Telework Application?</li></ol>                                      | No 🗸                                           |
| 8. How many days after saving a Telework Application should it be expired if it<br>hasn't been submitted?                                                        | 30 🗸                                           |
| EMAIL SETTINGS                                                                                                    |                                                |
| 1. How frequently should the renewal notification be sent to the applicant?                                                                                      | Once Every Two Weeks 🗸                         |
| Note: It is recommended to set the Approvers notification frequency of 2. How soon should the Approver be notified about the pending approval of an application? | value less than the Coordinators notification. |
| 3. How soon should the Telework Coordinator be notified about the pending approval of an application?                                                            | 15 🗸 days                                      |
| 4. How frequently should an Applicant be notified to submit a saved Telework<br>Application?                                                                     | Once A Week                                    |
| 5. How frequently should an Applicant be notified requesting that the Home Offic<br>Evaluation and/or the Inventory form be submitted?                           | Ce Once Every Two Weeks 🗸                      |
| Update System Settings Cancel                                                                                                    |                                                |

Figure 16: The System Settings page.

This page is divided into two sections – **Application Settings** and **Email Settings**. Settings in both of these sections are updated by the same method.

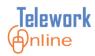

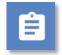

## Procedure

- 1. Display the **System Settings** page.
- 2. Make changes in either section as desired.
- 3. Click Update System Settings.

| Telework Inine APPS<br>Training, Student03   Telework                                                                                                    | Administrator                               | lp 🕐 Logout |
|----------------------------------------------------------------------------------------------------|---------------------------------------------|-------------|
| Application Management Workflow Management Access Management                                                                                                    | System Management Reports Audit T           | rail        |
| Home > System Management > System Settings                                                                                                    |                                             |             |
| APPLICATION SETTINGS                                                                                                    |                                             |             |
| 1. How many days before a Telework Application expires can it be renewed?                                                                                               | 30 🗸 days                                   |             |
| <ol><li>How many days after a Telework Application has expired (non-renewed<br/>applications) should it be terminated?</li></ol>                                        | 0 V days                                    |             |
| 3. What is the maximum number of days for which a Telework Application can be approved?                                                                                 | 365 🗸 days                                  |             |
| 4. What is the default end date for a Telework Application?                                                                                                    | User Defined V                              |             |
| 5. If an Applicant makes changes to a MAJOR field in a Telework Application, shoul<br>it be processed through the workflow?                                             | d Yes 🗸                                     |             |
| 6. If an Applicant submits a Termination Request for a Telework Application, should<br>it be processed through the workflow?                                            | Yes 🗸                                       |             |
| 7. Should Ad Hoc Requests be processed through the workflow assigned to the<br>parent Telework Application?                                                             | No 🗸                                        |             |
| 8. How many days after saving a Telework Application should it be expired if it hasn't been submitted?                                                                  | 30 🗸                                        |             |
| EMAIL SETTINGS                                                                                                    |                                             |             |
| 1. How frequently should the renewal notification be sent to the applicant?                                                                                             | Once Every Two Weeks 🗸                      |             |
| Note: It is recommended to set the Approvers notification frequency val<br>2. How soon should the Approver be notified about the pending approval of an<br>application? | ue less than the Coordinators notification. |             |
| 3. How soon should the Telework Coordinator be notified about the pending approval of an application?                                                                   | 15 🗸 days                                   |             |
| 4. How frequently should an Applicant be notified to submit a saved Telework<br>Application?                                                                            | Once A Week 🗸                               |             |
| 5. How frequently should an Applicant be notified requesting that the Home Office Event of the Inventory form be submitted?                                             | Once Every Two Weeks 🗸                      |             |
| Update System Settings Cancel                                                                                                    |                                             |             |

4. An action confirmation dialog box is displayed. Click **OK** to continue.

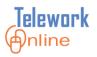

## **The Application Settings Section**

These settings control the general behaviors of Telework Online in the processing of applications. Most of these settings relate to the number of days before certain actions or processing takes place.

| APPLICATION SETTINGS                                                                                                    |                |
|----------------------------------------------------------------------------------------------------|----------------|
| 1. How many days before a Telework Application expires can it be renewed?                                                        | 30 🗸 days      |
| <ol><li>How many days after a Telework Application has expired (non-renewed<br/>applications) should it be terminated?</li></ol> | 0 V days       |
| 3. What is the maximum number of days for which a Telework Application can be approved?                                          | 365 🗸 days     |
| 4. What is the default end date for a Telework Application?                                                                      | User Defined 🗸 |
| 5. If an Applicant makes changes to a MAJOR field in a Telework Application, should<br>it be processed through the workflow?     | d Yes 🗸        |
| 6. If an Applicant submits a Termination Request for a Telework Application, should<br>it be processed through the workflow?     | Yes 🗸          |
| 7. Should Ad Hoc Requests be processed through the workflow assigned to the parent Telework Application?                         | No 🗸           |
| 8. How many days after saving a Telework Application should it be expired if it hasn't been submitted?                           | 30 🗸           |

#### *Figure 17: The Application Settings section of the System Settings page.*

| Setting                                                                                                    | Options                                                                                        | Description                                                                                                    |
|----------------------------------------------------------------------------------------------------|------------------------------------------------------------------------------------------------|----------------------------------------------------------------------------------------------------|
| How many days before a<br>Telework Application expires<br>can it be renewed?                                           | <ul> <li>15 days</li> <li>30 days</li> <li>45 days</li> <li>60 days</li> </ul>                 | Controls the length of the<br>renewal period for applications.<br>Applicants can only renew their<br>applications during this time<br>period.                                                                                                    |
| How many days after a<br>Telework Application has<br>expired (non-renewed<br>applications) should it be<br>terminated? | <ul> <li>0 days</li> <li>15 days</li> <li>30 days</li> <li>45 days</li> <li>60 days</li> </ul> | Controls how many days past<br>an expiration date that<br>Telework Online will<br>automatically set the status of<br>an application to <i>terminated</i> .<br>Setting this option to <i>0 days</i><br>prevents the system from<br>changing the status of an<br>expired application to<br>terminated. |

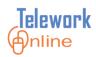

| Setting                                                                                                    | Options                                                                                                    | Description                                                                                                    |
|----------------------------------------------------------------------------------------------------|----------------------------------------------------------------------------------------------------|----------------------------------------------------------------------------------------------------|
| What is the maximum<br>number of days for which a<br>Telework Application can be<br>approved?                                      | <ul> <li>30 days</li> <li>90 days</li> <li>180 days</li> <li>365 days</li> </ul>                             | Controls the maximum number<br>of days that any application can<br>be valid for. Depending on the<br>values of other options,<br>approvers may be able to set<br>applications to be values less<br>than this maximum. The 365<br>days option is the current<br>maximum allowed by the<br>government.        |
| What is the default end date for a Telework Application?                                                                           | <ul> <li>User Defined</li> <li>End of Calendar</li> <li>Year</li> <li>End of Fiscal</li> <li>Year</li> </ul> | User defined allows approvers<br>and administrators to set the<br>expiration date of an<br>agreement, up to the maximum<br>number of days set in the<br>previous option.<br>End of calendar year is<br>December 31st of the year,                                                                           |
|                                                                                                    |                                                                                                    | regardless of the current date.<br>End of fiscal year is September<br>30th regardless of the current<br>date.                                                                                                    |
| If an Applicant makes<br>changes to a MAJOR field in<br>a Telework Application,<br>should it be processed<br>through the workflow? | Yes/No                                                                                                    | If <i>yes</i> , when an applicant makes<br>a change to a major field (as<br>determined by the <b>Change</b><br><b>Settings</b> ), the change request is<br>processed through the entire<br>workflow. When set to <i>no</i> , only<br>the supervisor (1st level<br>approver) needs to approve the<br>change. |

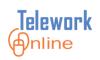

| Setting                                                                                                    | Options                                                                        | Description                                                                                                    |
|----------------------------------------------------------------------------------------------------|--------------------------------------------------------------------------------|----------------------------------------------------------------------------------------------------|
| If an Applicant submits a<br>Termination Request for a<br>Telework Application,<br>should it be processed<br>through the workflow? | Yes/No                                                                         | If <i>yes</i> , when an applicant makes<br>a termination request the<br>request is processed through<br>the entire workflow. When set<br>to <i>no</i> , only the supervisor (1st<br>level approver) needs to<br>approve the termination<br>request.                                                                     |
| Should Ad Hoc Requests be<br>processed through the<br>workflow assigned to the<br>parent Telework<br>Application?                  | Yes/No                                                                         | If yes, when an applicant creates<br>an Ad Hoc application the<br>application is processed<br>through the entire workflow.<br>When set to <i>no</i> , only the<br>supervisor (1st level approver)<br>needs to approve the Ad Hoc<br>application.                                                                        |
| How many days after saving<br>a Telework Application<br>should it be expired if it<br>hasn't been submitted?                       | <ul> <li>15 days</li> <li>30 days</li> <li>45 days</li> <li>60 days</li> </ul> | Applicants can choose to save<br>and complete their applications<br>later. This setting controls how<br>long an application can remain<br>in the saved state before it is<br>automatically expired by<br>Telework Online. Once expired,<br>the applicant will have to start<br>over creating a Telework<br>application. |

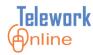

### **The Email Settings Section**

Telework Online sends a variety of emails to applicants, approvers, and administrators. These settings control how often certain emails are sent, and how soon certain notification or reminder emails are sent.

| EMAIL SETTINGS                                                                                                    |                                                                           |
|----------------------------------------------------------------------------------------------------|---------------------------------------------------------------------------|
| 1. How frequently should the renewal notification be sent to the applicant?                                                                                             | Once Every Two Weeks 🗸                                                    |
| Note: It is recommended to set the Approvers notification frequency val<br>2. How soon should the Approver be notified about the pending approval of an<br>application? | lue less than the Coordinators notification. $\boxed{7  \checkmark}$ days |
| 3. How soon should the Telework Coordinator be notified about the pending approval of an application?                                                                   | 15 🗸 days                                                                 |
| 4. How frequently should an Applicant be notified to submit a saved Telework<br>Application?                                                                            | Once A Week 🗸                                                             |
| 5. How frequently should an Applicant be notified requesting that the Home Office Evaluation and/or the Inventory form be submitted?                                    | Once Every Two Weeks 🗸                                                    |
| Update System Settings Cancel                                                                                                    |                                                                           |

*Figure 18: The Email Settings section of the System Settings page.* 

| Setting                                                                                         | Options                                                                               | Description                                                                                                    |
|-------------------------------------------------------------------------------------------------|---------------------------------------------------------------------------------------|----------------------------------------------------------------------------------------------------|
| How frequently should the<br>renewal notification be sent<br>to the applicant?                  | <ul> <li>Daily</li> <li>Once a Week</li> <li>Once Every Two</li> <li>Weeks</li> </ul> | Controls how often Telework<br>Online sends renewal reminder<br>emails to applicants. As a<br>general rule, the shorter the<br>renewal period (as determined<br>by the <b>Application Settings</b> )<br>the more frequently the<br>applicant should receive<br>reminder notifications. |
| How soon should the<br>Approver be notified about<br>the pending approval of an<br>application? | <ul> <li>3 days</li> <li>7 days</li> <li>10 days</li> <li>15 days</li> </ul>          | Approvers receive a notification<br>immediately after an<br>application is submitted for<br>approval. This setting<br>determines how quickly an<br>approver should be notified<br>again if no action has been<br>taken by the approver since the<br>initial notification.              |

#### Table 10: The email settings, options, and descriptions.

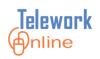

| Setting                                                                                                    | Options                                                                               | Description                                                                                                    |
|----------------------------------------------------------------------------------------------------|---------------------------------------------------------------------------------------|----------------------------------------------------------------------------------------------------|
| How soon should the<br>Telework Coordinator be<br>notified about the pending<br>approval of an application?                                      | <ul> <li>3 days</li> <li>7 days</li> <li>10 days</li> <li>15 days</li> </ul>          | If an approver does not take<br>action on a pending<br>application, this setting<br>determines how quickly the<br>Telework Administrator should<br>be notified. <b>This setting's</b><br><b>value should be higher than</b><br><b>the value for approver's</b><br><b>reminder notification</b><br><b>frequency.</b> |
| How frequently should an<br>Applicant be notified to<br>submit a saved Telework<br>Application?                                                  | <ul> <li>Daily</li> <li>Once a Week</li> <li>Once Every Two</li> <li>Weeks</li> </ul> | Applicants are able to save<br>Telework applications to<br>complete them later. This value<br>determines how often the<br>applicant should be reminded<br>to complete the application and<br>submit it.                                                                                                    |
| How frequently should an<br>Applicant be notified<br>requesting that the Home<br>Office Evaluation and/or the<br>Inventory form be<br>submitted? | <ul> <li>Daily</li> <li>Once a Week</li> <li>Once Every Two</li> <li>Weeks</li> </ul> | Applicants are able to save the<br>Home Office Evaluation form<br>and/or the Inventory form of a<br>Telework application to<br>complete later. This value<br>determines how often the<br>applicant should be reminded<br>to complete either form and<br>submit the application.                                     |

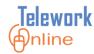

#### Announcements

When users log in to Telework Online, the home page displays an Announcements section. There are separate announcements sections for applicants, and for approvers and other administrators. To access this page, point to the **System Management** menu and select **Announcements**.

| Telework (Anline                                                                         | APPS<br>Training, Student03   Telework Administrator                                                                                                    | gout |
|------------------------------------------------------------------------------------------|----------------------------------------------------------------------------------------------------|------|
| Application Management                                                                   | Workflow Management Access Management System Management Reports Audit Trail                                                                                                    |      |
| lome > System Management > A                                                             | Announcements                                                                                                    |      |
| ANNOUNCEMENTS                                                                            |                                                                                                    |      |
| Applicants                                                                               | B Z U ↔ × × ≯ Å 🔤 遇 🤌 🝽 🗏 🚍 🚍 🗐 ≇ ቹ 🗄 🖽                                                                                                    |      |
| This text will be displayed on<br>the home page when a user<br>accesses the system as an | A 2 Style                                                                                                    |      |
| applicant.                                                                               | Welcome to Telework Online, the new Telework System!<br>Quick Tips for Applicants                                                                                                    | ^    |
|                                                                                          | <ul> <li>In this system, the "Create New Application" link is used for renewals as well as new applications.</li> <li>You will only see the "Create New Application" option if you do not have one on file, or if you are due for a renewal.</li> <li>You are currently on the Home page. The left column titled "Telework Applications" provides options for you to submit a new application (if there is none on file), to make changes to your current application (if you do built of the cose o list of all provides options (you constant application for you to submit a new application (if there is none on file), to make changes to your current application (if you do built of all provides options on the provides options for you to submit a new application (if there is none on file) to make changes to your current application for this descent of the foll provides options (you constant to your current application for this descent of the provides options (you constant to your current application for this descent of the provides options (you constant to your current application for the provides options).</li> </ul> | ~    |
| Approvers / Admin                                                                        |                                                                                                    |      |
| This text will be displayed on the home page when a user                                 | A 2 8 8 6 AA ab Font V Size V Formatting V Style V                                                                                                    |      |
| accesses the system as an approver.                                                      | Welcome to Telework Online, the new Telework System!                                                                                                    | ^    |
|                                                                                          | Quick Tips for Approvers                                                                                                    |      |
|                                                                                          | <ul> <li>The "Account Summary" section in the center column shows all applications that are ready for review.<br/>When you select the Application number, which is an active link, you will be taken into the application and can approve at the bottom of the page (the same as in the old system).</li> <li>You may also see a right column titled "List of Approved Telework &amp; AdHoc applications with Pending requested changes." All ad hoc requests and all changes to active applications will be listed here.<br/>Changes to an extra continue of the commendation of different memory. You will be taken a Change List of Approved Telework and the comment.</li> </ul>                                                                                                    | >    |
|                                                                                          | Contraction Design HTML                                                                                                    |      |
|                                                                                          | Update Notifications Cancel                                                                                                    |      |

*Figure 19: The Announcements editing page.* 

Both announcements sections can be edited on the **Announcements** page. The top section displays the announcements for applicants, and the bottom section displays the announcements for approvers and administrators.

The editing area for each announcement is the same, and the parts are identified on the following page.

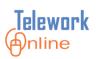

|   | B        | I           | U  | ABC | ×2 ,     | x <sup>2</sup> | × Da    | <u></u> | <u>د</u> م | E    | ≣ ≣ |   |            | := * |       |   |   |
|---|----------|-------------|----|-----|----------|----------------|---------|---------|------------|------|-----|---|------------|------|-------|---|---|
|   | <b>A</b> | <i>8</i> ., | ۵  | 8   | <u>8</u> | <b>#</b>       | ab+ For | nt      | ~          | Size |     | * | Formatting | · ·  | Style | ~ |   |
|   | 1        |             |    |     |          |                |         |         |            |      |     |   |            |      |       |   | ~ |
|   |          |             |    |     |          |                |         |         |            |      |     |   |            |      |       |   |   |
|   |          |             |    |     |          |                |         |         |            |      |     |   |            |      |       |   |   |
| 2 |          |             |    |     |          |                |         |         |            |      |     |   |            |      |       |   |   |
|   |          |             |    |     |          |                |         |         |            |      |     |   |            |      |       |   |   |
|   |          |             |    |     |          |                |         |         |            |      |     |   |            |      |       |   | ~ |
|   |          |             |    |     |          |                |         |         |            |      |     |   |            |      |       |   |   |
| 3 | G De     | sign        | ШH | IML |          |                |         |         |            |      |     |   |            |      |       |   |   |

Figure 20: The text editing and formatting box.

**1 – Formatting Toolbars** Use these toolbars to format the text of the announcement, such as bold, italic, underline, and other alignment options. These buttons also allow the addition of hyperlinks, bulleted lists, numbered lists, and separating lines to the text. For users more familiar with HTML formatting, use the drop-down menus of the bottom toolbar. Hover your mouse over an icon to see a description of its action.

**2 – Message Editing Area** Use this area to write and format the announcement. Text can be typed directly in this area, or it can be pasted from another source (use the keyboard shortcut [Ctrl]+V to paste). See the **Tip** following the procedure for important information about copy and paste.

**3 – View Switch Buttons** By default, the announcement is displayed in **Design** mode, which displays the announcement exactly as it will appear on a web page. Clicking the **HTML** button displays the actual HTML code that the web browser creates and uses to display the formatted text. HTML view is for experienced users only, and can be used to apply advanced-level formatting.

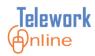

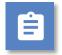

## Procedure

- 1. Display the **Announcements** page.
- 2. Make changes to the **Applicants** and/or **Approvers/Admins** announcements as desired.
- 3. Click Update Notifications when finished.

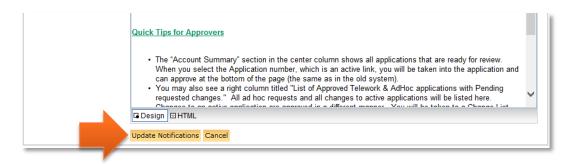

4. An action confirmation dialog box is displayed. Click **OK** to continue.

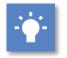

## Tip

While it IS possible to copy and paste text from other sources into the message editing area, it is NOT recommended to paste text that has formatting on it, or comes from Microsoft Word. Pasting directly from a word processing program such as Word can cause strange text behaviors due to how a web browser converts formatting. If you wish to paste text from Word, it is recommended that you first paste the text into an unformatted text program such as Notepad, copy the text from Notepad, paste it into the message editing area, and then apply formatting using the formatting toolbars above the message editing area.

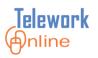

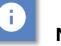

## Notes

- Changes made to announcements are displayed immediately to all users logging in to Telework Online.
- The announcements displayed are based on the role the user logs in with, not their overall role in Telework Online. If an approver or administrator logs in to work with their own application (i.e. **Applicant mode for self**), they will see the **applicant** announcements, not the approver/admin announcements.

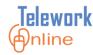

### **Change Settings**

The **Change Settings** page is where Telework Administrators can rank every question on all forms and pages as either *major* or *minor*. This ranking affects how Telework Online processes changes made to applications by applicants after the Telework application has been approved. To access this page, point to the **System Management** menu and select **Change Settings**.

| Telework (#       | nline                | APF                      | S<br>ning, Student03   Telework / | dministrator                | Home 1   | ? Help      | 🕑 Logout |
|-------------------|----------------------|--------------------------|-----------------------------------|-----------------------------|----------|-------------|----------|
| Application Ma    | nagement Wo          | rkflow Management        | Access Management                 | System Management           | Reports  | Audit Trail |          |
| Home > System N   | lanagement > Chan    | ge Settings              |                                   |                             |          |             |          |
| FORM SETTING      | i <b>5</b>           |                          |                                   |                             |          |             |          |
| Telework Form     | Home Office For      | m Inventory Form         | Ad Hoc Form                       |                             |          |             |          |
| TELEWORK APP      | LICATION CHANGE      | SETTINGS                 |                                   |                             |          |             |          |
| NIH Badge Numb    | ber                  |                          |                                   |                             |          |             | Major 🗸  |
| Job Title         |                      |                          |                                   |                             |          |             | Minor 🗸  |
| Grade             |                      |                          |                                   |                             |          |             | Minor 🗸  |
| Division          |                      |                          |                                   |                             |          |             | Minor 🗸  |
| SAC Code          |                      |                          |                                   |                             |          |             | Major 🗸  |
| Building Room N   | umber                |                          |                                   |                             |          |             | Minor 🗸  |
| Work Phone        |                      |                          |                                   |                             |          |             | Minor 🗸  |
| Work Fax          |                      |                          |                                   |                             |          |             | Minor 🗸  |
| Email Address     |                      |                          |                                   |                             |          |             | Minor 🗸  |
| Home Address      |                      |                          |                                   |                             |          |             | Minor 🗸  |
| Home Phone        |                      |                          |                                   |                             |          |             | Minor 🗸  |
| Home Fax          |                      |                          |                                   |                             |          |             | Minor 🗸  |
| What tasks will y | ou perform when y    | you are telecommuting    | ?                                 |                             |          |             | Minor 🗸  |
| How will you con  | tinue to provide op  | timal customer service   | e while telecommuting?            |                             |          |             | Minor 🗸  |
| Considering the   | nature of your job,  | what kind of telework    | arrangement are you seel          | king? (also includes sub qu | estions) |             | Minor 🗸  |
| What will be you  | r tour of duty on te | elework days?            |                                   |                             |          |             | Minor 🗸  |
| Are you an Esser  | ntial Employee for   | emergency situations?    |                                   |                             |          |             | Major 🗸  |
| Are you an a me   | mber was the Cris    | is Response Team?        |                                   |                             |          |             | Minor 🗸  |
| Are you on any o  | other flexible work  | schedule that will cont  | inue? (also includes sub qu       | estions)                    |          |             | Minor 🗸  |
| Where will your t | telework site be loo | cated?                   |                                   |                             |          |             | Minor 🗸  |
| How far in advan  | ice would you need   | to be notified to come   | e in to the office on a telew     | ork day?                    |          |             | Minor 🗸  |
| What methods of   | f communication wi   | ill you use when you a   | re telecommuting?                 |                             |          |             | Minor 🗸  |
| Which computer    | applications (e.g.,  | email, ITAS, IMPAC II    | , etc.) would you need to a       | ccess on your telework da   | ys?      |             | Minor 🗸  |
| Will you be takin | g documents out o    | f the office in order to | telework? (also includes su       | b questions)                |          |             | Minor 🗸  |
| Will you require  | remote access to s   | ensitive information? (  | also includes sub questions       | ;)                          |          |             | Major 🗸  |
| Courses           |                      |                          |                                   |                             |          |             | Major 🗸  |

Figure 21: The Change Settings page.

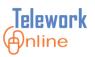

The page displays four tabs across the top corresponding to the four main Telework forms – the **Telework Form**, **Home Office Form**, **Inventory Form**, and the **Ad Hoc Form**.

| elework Form | Home Office Form | Inventory Form | Ad Hoc Form |
|--------------|------------------|----------------|-------------|
|--------------|------------------|----------------|-------------|

Figure 22: The page tabs that correspond with Telework forms.

By default, changes made to questions and options ranked as *minor* will only have to be approved by the supervisor, and changes made to questions and options ranked as *major* will have to go through the entire workflow.

This default behavior can be changed by the administrator in the **The Application** Settings section of the **System Settings** page.

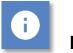

## Note

• Currently there are no user-configurable settings for the Medical application.

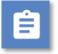

## Procedure

1. In the Form Settings section, select one of the four form tabs.

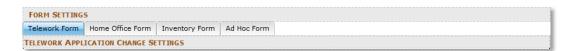

2. Using the drop-down menus, select either **Minor** or **Major** for each question or option on the respective form.

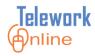

| Application Management Workflow Management Access Management System Management Reports                               | Audit Trail |         |
|----------------------------------------------------------------------------------------------------|-------------|---------|
| Home > System Management > Change Settings                                                                           | Addic ITali |         |
| FORM SETTINGS                                                                                                    |             |         |
| Telework Form Home Office Form Inventory Form Ad Hoc Form                                                            |             |         |
| TELEWORK APPLICATION CHANGE SETTINGS                                                                                 |             |         |
| VIH Badge Number                                                                                                    |             | Major N |
| lob Title                                                                                                    |             | Minor N |
| Grade                                                                                                    |             | Minor V |
| Division                                                                                                    |             | Minor N |
| SAC Code                                                                                                    |             | Major 💊 |
| Building Room Number                                                                                                 |             | Minor N |
| Work Phone                                                                                                    |             | Minor N |
| Nork Fax                                                                                                    |             | Minor N |
| Email Address                                                                                                    |             | Minor N |
| Home Address                                                                                                    |             | Minor N |
| Home Phone                                                                                                    |             | Minor N |
| Home Fax                                                                                                    |             | Minor N |
| What tasks will you perform when you are telecommuting?                                                              |             | Minor N |
| How will you continue to provide optimal customer service while telecommuting?                                       |             | Minor N |
| Considering the nature of your job, what kind of telework arrangement are you seeking? (also includes sub questions) |             | Minor N |
| What will be your tour of duty on telework days?                                                                     |             | Minor N |
| Are you an Essential Employee for emergency situations?                                                              |             | Major N |
| Are you an a member was the Crisis Response Team?                                                                    |             | Minor N |
| Are you on any other flexible work schedule that will continue? (also includes sub questions)                        |             | Minor N |
| Where will your telework site be located?                                                                            |             | Minor N |
| How far in advance would you need to be notified to come in to the office on a telework day?                         |             | Minor N |
| What methods of communication will you use when you are telecommuting?                                               |             | Minor N |
| Which computer applications (e.g., email, ITAS, IMPAC II, etc.) would you need to access on your telework days?      |             | Minor N |
| Will you be taking documents out of the office in order to telework? (also includes sub questions)                   |             | Minor N |
| Will you require remote access to sensitive information? (also includes sub questions)                               |             | Major N |
| Courses                                                                                                    |             | Major 💊 |

- 3. Click Save Changes when completed.
- 4. An action confirmation dialog box is displayed. Click **OK** to continue.

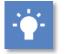

- Тір
- You must click **Save Changes** before making changes on another form page tab otherwise your changes will be lost.

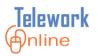

### **Terms and Conditions**

Telework Administrators can customize the terms and conditions that are displayed on the Telework application by adding new terms and conditions, editing the existing terms and conditions, or deleting terms and conditions. To access this page, point to the **System Management** menu and select **Terms and Conditions**.

#### **Telework Application - Terms and Conditions**

Please review the Terms and Condition listed below. Check the check box provided below to accept the listed terms and conditions

- I agree that my work schedule, overtime compensation (if any), leave, and other terms and conditions of employment will conform to the current collective bargaining
  agreement or personal policy as applicable, and meet the terms agreed upon with my manager.
- 2. I agree to develop an effective communications strategy with my supervisor and work group including required meetings held at the NIH and will follow that approved strategy throughout my telework schedule.
- 3. I understand that my remote worksite is considered an extension of the NIH primary worksite, and if I am injured in the course of actually performing official duties at the telework office during the agreed upon work hours, I am governed by the provisions of the Federal Employees Compensation Act. I understand that attending to personal comfort needs is not considered official duties. If I have a job related accident during my telecommuting hours I will report it to my supervisor immediately.
- Provided I am given 24 hours notice, I agree that NIH may make on-site visits to my remote worksite during normally scheduled work hours, to investigate the condition and area related to any workers' compensation claim that occurred at the telework site.
- 5. I will protect the remote worksite from hazards and danger that could affect the equipment and me.
- 6. I understand that participation in this program is not an entitlement and that it may be terminated by my manager or me at any time.
- I agree to restrict use of any NIH provided equipment, software, data and supplies which are located at my remote worksite to the sole use of conducting NIH business.
   I agree to return to the NIH any telework equipment, software, data, and supplies which were supplied by NIH (see Appendix 2) upon termination of telework or termination
- of employment. 9. In the event of equipment malfunctions, I agree to notify my supervisor immediately. I understand that if a malfunction predudes me from working from my remote location,
- In the event of equipment malfunctions, I agree to notify my supervisor immediately. I understand that if a malfunction precludes me from working from my remote location, then I may be assigned other work or be asked to report to the primary office worksite.
   I agree that all products, documents, reports, and data created as a result of my work related activities are owned by the NIH, and will be properly secured and returned to
- I agree that all products, documents, reports, and data created as a result of my work related activities are owned by the NIH, and will be properly secured and returned to the NIH as requested.
- 11. I acknowledge that I have been supplied with and have read the NIH Telework Program Guidelines and will adhere to all other applicable policies and laws.
- I agree that I have read and will comply with the NIH technology guidelines on the use of agency and employee equipment for the telework arrangements including the ban on the use of personally-owned computers.

 $\Box$  Check this box in agreement that, I have read and accept the Telework terms and conditions listed above.

#### Figure 23: The Terms and Conditions listed at end of a Telework Application.

| elework Antine                                                                                                    |                                                                                                    | APPS<br>Training, Stud                                                                                                    | dent03   Telework A                                                                                                    | dministrator                                                                                                    | Home                                                                                                    | 2 Help                                                             | 0                            | Logout                                                   |
|----------------------------------------------------------------------------------------------------|----------------------------------------------------------------------------------------------------|----------------------------------------------------------------------------------------------------|----------------------------------------------------------------------------------------------------|----------------------------------------------------------------------------------------------------|----------------------------------------------------------------------------------------------------|--------------------------------------------------------------------|------------------------------|----------------------------------------------------------|
| Application Management                                                                                                 | Workflow Mana                                                                                                    | igement Acces                                                                                                    | s Management                                                                                                    | System Managemer                                                                                                    | nt Reports                                                                                                    | Audit Trail                                                        |                              |                                                          |
| ome > System Management                                                                                                | > List Terms                                                                                                    |                                                                                                    |                                                                                                    |                                                                                                    |                                                                                                    |                                                                    |                              |                                                          |
| TERMS AND CONDITIONS                                                                                                   |                                                                                                    |                                                                                                    |                                                                                                    |                                                                                                    |                                                                                                    |                                                                    |                              |                                                          |
| Add New Term/Condition                                                                                                 |                                                                                                    |                                                                                                    |                                                                                                    |                                                                                                    |                                                                                                    |                                                                    |                              |                                                          |
| Term                                                                                                    |                                                                                                    |                                                                                                    |                                                                                                    |                                                                                                    |                                                                                                    |                                                                    |                              |                                                          |
| agree that my work scheo<br>to the current collective bar                                                              | rgaining agreement                                                                                                    | or personal policy a                                                                                                    | as applicable, and                                                                                                    | meet the terms agreed                                                                                                    | d upon with my                                                                                                   | manager.                                                           | Edit                         | Delete                                                   |
| agree to develop an effect<br>he NIH and will follow that<br>understand that my remote                                 | approved strategy t                                                                                                    | hroughout my tele                                                                                                    | work schedule.                                                                                                    |                                                                                                    |                                                                                                    |                                                                    | Edit                         | Delete                                                   |
| actually performing official<br>ectually performing official<br>ederal Employees Comper<br>nave a job related accident | duties at the telewor<br>nsation Act. I unders                                                                                                    | rk office during the<br>stand that attending                                                                                                    | agreed upon worl<br>g to personal comf                                                                                             | k hours, I am governed<br>ort needs is not consid                                                                                                    | d by the provision                                                                                               | ons of the                                                         | Edit                         | Delete                                                   |
| Provided I am given 24 hou<br>work hours, to investigate t                                                             |                                                                                                    |                                                                                                    |                                                                                                    |                                                                                                    |                                                                                                    |                                                                    | Edit                         |                                                          |
| will protect the remote wo                                                                                             | orksite from hazards                                                                                                    | and danger that c                                                                                                    | ould affect the equ                                                                                                    | ipment and me.                                                                                                    |                                                                                                    |                                                                    |                              | Delete                                                   |
| understand that participat<br>ime.                                                                                     | ion in this program i                                                                                                    | is not an entitlemer                                                                                                    |                                                                                                    |                                                                                                    | nanager or me :                                                                                                  | at any                                                             | Edit                         |                                                          |
| I agree to restrict use of an<br>sole use of conducting NIH                                                            |                                                                                                    |                                                                                                    | nt and that it may                                                                                                    | be terminated by my n                                                                                                    | lanager of me i                                                                                                  | acany                                                              | Edit<br>Edit                 | Delete                                                   |
| I agree to return to the NIH<br>upon termination of telewor                                                            |                                                                                                    |                                                                                                    | data and supplies v                                                                                                    | which are located at my                                                                                                    | y remote worksi                                                                                                  | ite to the                                                         |                              | Delete<br>Delete                                         |
| In the event of equipment r<br>me from working from my                                                                 | I any telework equip                                                                                                    | oment, software, da<br>employment.                                                                                                    | data and supplies v<br>ata, and supplies w                                                                                         | which are located at my                                                                                                    | y remote worksi<br>NIH (see Appen                                                                                | ite to the<br>ndix 2)                                              | Edit                         | Delete<br>Delete<br>Delete                               |
|                                                                                                    | any telework equip<br>rk or termination of<br>malfunctions, I agree<br>remote location, the                                                                               | employment.<br>e to notify my supe<br>n I may be assigned                                                                                          | data and supplies w<br>ata, and supplies w<br>ervisor immediatel<br>ed other work or b                                             | which are located at my<br>which were supplied by<br>y. I understand that if a<br>e asked to report to th                                                       | y remote worksi<br>NIH (see Appen<br>a malfunction pr<br>e primary office                                        | ite to the<br>ndix 2)<br>recludes<br>worksite.                     | Edit<br>Edit                 | Delete<br>Delete<br>Delete                               |
| agree that all products, do<br>will be properly secured an                                                             | I any telework equip<br>rk or termination of<br>malfunctions, I agree<br>remote location, the<br>ocuments, reports, a<br>d returned to the NI                             | oment, software, da<br>employment.<br>e to notify my supe<br>in I may be assigne<br>and data created as<br>H as requested.                         | data and supplies w<br>ata, and supplies w<br>ervisor immediatel<br>ed other work or b<br>s a result of my wo                      | which are located at my<br>hich were supplied by<br>y. I understand that if i<br>e asked to report to th<br>ork related activities ar                           | y remote worksi<br>NIH (see Appen<br>a malfunction pr<br>e primary office<br>e owned by the                      | ite to the<br>ndix 2)<br>recludes<br>a worksite.<br>NIH, and       | Edit<br>Edit<br>Edit         | Delete<br>Delete<br>Delete<br>Delete<br>Delete<br>Delete |
|                                                                                                    | any telework equip<br>rk or termination of<br>malfunctions, I agree<br>remote location, the<br>ocuments, reports, a<br>d returned to the NI<br>been supplied with a<br>5. | oment, software, da<br>employment.<br>e to notify my supe<br>in I may be assigned<br>and data created as<br>H as requested.<br>and have read the N | data and supplies w<br>ata, and supplies w<br>ervisor immediatel<br>ed other work or b<br>s a result of my wo<br>NIH Telework Prog | which are located at my<br>hich were supplied by<br>y. I understand that if i<br>e asked to report to th<br>rrk related activities ar<br>ram Guidelines and wil | y remote worksi<br>NIH (see Appen<br>a malfunction pr<br>e primary office<br>e owned by the<br>I adhere to all o | ite to the<br>adix 2)<br>recludes<br>worksite.<br>NIH, and<br>ther | Edit<br>Edit<br>Edit<br>Edit | Delete<br>Delete<br>Delete<br>Delete                     |

Figure 24: The corresponding Terms and Conditions page.

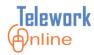

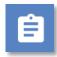

Procedure – Adding a new term/condition

1. On the **Terms and Conditions** page, click **Add New Term/Condition**.

| Telework (Antine                                              | Trair                        | ning, Student03   Telework A | Administrator           | Home 1        | 3 Help      | <b>(</b> ) Lo | gout  |
|---------------------------------------------------------------|------------------------------|------------------------------|-------------------------|---------------|-------------|---------------|-------|
| Application Management                                        | Workflow Management          | Access Management            | System Management       | Reports       | Audit Trail |               |       |
| lome > System Management >                                    | List Terms                   |                              |                         |               |             |               |       |
| TERMS AND CONDITIONS                                          |                              |                              |                         |               |             |               |       |
| Add New Term/Condition                                        |                              |                              |                         |               |             |               |       |
| Term                                                          |                              |                              |                         |               |             |               |       |
|                                                               | Ile. overtime compensation ( | if any), leave, and other te |                         |               |             | Edit De       | elete |
| I agree that my work schedu<br>to the current collective barg | jaining agreement or persona |                              | meet the terms agreed u | pon with my r | manager.    |               |       |

2. The Enter Term dialog box is displayed.

|           |           |                  |      |      |   |     |   |      |           | Er  | nter | Terr  | n |   |      |              |       |            |      |   |            |   |
|-----------|-----------|------------------|------|------|---|-----|---|------|-----------|-----|------|-------|---|---|------|--------------|-------|------------|------|---|------------|---|
| B         | I         | U                | ABC  | ×2   | ײ | . * | Þ | 2    | 9         | 6   |      | E     |   |   | >    | *            | :     | i j        | A :  | - |            |   |
| <u>A-</u> | <u> ,</u> | <mark>Ω</mark> - |      |      | ۵ | X   | F | 2    | <u> (</u> | 4   |      | • 🔜   | 0 | Θ | 2    | <b>v 🗑</b> a | ib+ 🛙 | <b>b</b> / | ), I |   | <b>b</b> ( | 4 |
| Font      |           |                  | *    | Size |   |     | * | Form | atting    |     | ~    | Style |   | • | 🗸 In | sert         |       | ~          |      |   |            |   |
|           |           |                  |      |      |   |     |   |      |           |     |      |       |   |   |      |              |       |            |      |   |            |   |
|           |           |                  |      |      |   |     |   |      |           |     |      |       |   |   |      |              |       |            |      |   |            |   |
|           |           |                  |      |      |   |     |   |      |           |     |      |       |   |   |      |              |       |            |      |   |            |   |
|           |           |                  |      |      |   |     |   |      |           |     |      |       |   |   |      |              |       |            |      |   |            |   |
|           |           |                  |      |      |   |     |   |      |           |     |      |       |   |   |      |              |       |            |      |   |            |   |
|           |           |                  |      |      |   |     |   |      |           |     |      |       |   |   |      |              |       |            |      |   |            |   |
|           |           |                  |      |      |   |     |   |      |           |     |      |       |   |   |      |              |       |            |      |   |            |   |
|           |           |                  |      |      |   |     |   |      |           |     |      |       |   |   |      |              |       |            |      |   |            |   |
|           |           |                  |      |      |   |     |   |      |           |     |      |       |   |   |      |              |       |            |      |   |            |   |
|           |           |                  |      |      |   |     |   |      |           |     |      |       |   |   |      |              |       |            |      |   |            |   |
|           |           |                  |      |      |   |     |   |      |           |     |      |       |   |   |      |              |       |            |      |   |            |   |
| Deci      |           |                  | The  |      |   |     |   |      |           |     |      |       |   |   |      |              |       |            |      |   |            |   |
| Des       | ign       | OF               | ITML |      |   |     |   |      |           | _   |      |       | _ |   |      |              |       |            |      |   |            |   |
|           |           |                  |      |      |   |     |   |      |           | Sub | mit  | Clos  | e |   |      |              |       |            |      |   |            |   |
|           |           |                  |      |      |   |     |   |      |           |     |      |       |   |   |      |              |       |            |      |   |            |   |

- 3. In the editing area, enter the term or condition text as desired. See the **Tips** following this procedure for more information. For additional information on the message editing area and formatting toolbars, see **Announcements** on page 123.
- 4. Click **Submit** when finished.
- 5. An action confirmation dialog box is displayed. Click **OK** to continue.

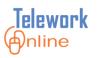

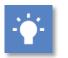

Tips

- There is currently no way to "reorder" the terms (i.e. move the third term to be the fifth term). In order to change the order of the terms, edit the existing terms and use copy and paste with a program like Notepad to essentially "swap" text between terms.
- While it **IS** possible to copy and paste text from other sources into the message editing area, it is **NOT** recommended to paste text that has formatting on it, or comes from Microsoft Word. Pasting directly from a word processing program such as Word can cause strange text behaviors due to how a web browser converts formatting. If you wish to paste text from Word, it is recommended that you **first** paste the text into an unformatted text program such as Notepad, copy the text from Notepad, paste it into the message editing area, and then apply formatting using the formatting toolbars above the message editing area.

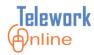

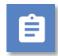

## Procedure – Editing a term/condition

1. On the **Terms and Conditions** page, click **Edit** next to the term to be changed.

| Telework@ntine                                                    | APP:<br>Train                                               | S<br>ning, Student03   Telework A | dministrator                | Home         | Help        | <b>(</b> ) | ogout  |
|-------------------------------------------------------------------|-------------------------------------------------------------|-----------------------------------|-----------------------------|--------------|-------------|------------|--------|
| Application Management                                            | Workflow Management                                         | Access Management                 | System Management           | Reports      | Audit Trail |            |        |
| Home > System Management >                                        | List Terms                                                  |                                   |                             |              |             |            |        |
| TERMS AND CONDITIONS                                              |                                                             |                                   |                             |              |             |            |        |
| Add New Term/Condition                                            |                                                             |                                   |                             |              |             | 7          |        |
| Term                                                              |                                                             |                                   |                             |              |             |            |        |
| I agree that my work schedu<br>to the current collective barg     | le, overtime compensation (i<br>aining agreement or persona |                                   |                             |              |             | Edit D     | Delete |
| I agree to develop an effective<br>the NIH and will follow that a |                                                             |                                   | ork group including require | d meetings h | eld at      | Edit D     | elete  |

2. The **Enter Term** dialog box is displayed.

|                           |            |       |        |       |        |       |       |        |          | Er   | iter | Ter   | m   |   |      |             |    |     |   |        |   |  |
|---------------------------|------------|-------|--------|-------|--------|-------|-------|--------|----------|------|------|-------|-----|---|------|-------------|----|-----|---|--------|---|--|
| B                         | I          | U     | ABC    | ×2    | ײ      | ¥     | Þ     | 8      | 9        | C    |      | Eł    | E 3 |   |      | <b>*=</b> • | E  | Ξ   |   | A<br>A |   |  |
| <u>A-</u>                 | <i>8</i> , | Ω,    |        |       | ۵      | X     |       | 2      | <u>8</u> | ġġ,  | 1    |       | 0   | • | ) [2 | ) 🗤         | ab | • 📸 | , | , 😐    | - |  |
| Fon                       | t          |       | ~      | Size  |        |       | *     | Forma  | atting   |      | *    | Style |     |   | ~    | Insert      | t  |     | ~ |        |   |  |
| l agree<br>emplo<br>and m | yme        | ent w | ill co | nform | ı to t | he ci | urren | t coll | ectiv    | e ba |      |       |     |   |      |             |    |     |   |        |   |  |
| 🖬 Des                     | sign       | ٥H    | ITML   |       |        |       |       |        |          |      |      |       |     |   |      |             |    |     |   |        |   |  |
|                           |            |       |        |       |        |       |       |        |          | Sub  | mit  | Clo   | se  |   |      |             |    |     |   |        |   |  |

- 3. Make changes as desired and click **Submit**.
- 4. An action confirmation dialog box is displayed. Click **OK** to continue.

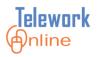

# Ê

## **Procedure – Deleting a term/condition**

1. On the **Terms and Conditions** page, click **Delete** next to the term to be removed.

| Felework@nline                                              | APP:<br>Train                                                | S<br>ning, Student03   Telework A                            | dministrator                                         | Home                        | Help                  | 0    | Logout       |
|-------------------------------------------------------------|--------------------------------------------------------------|--------------------------------------------------------------|------------------------------------------------------|-----------------------------|-----------------------|------|--------------|
| Application Management                                      | Workflow Management                                          | Access Management                                            | System Management                                    | Reports                     | Audit Trail           |      |              |
| ome > System Management >                                   | List Terms                                                   |                                                              |                                                      |                             |                       |      |              |
| TERMS AND CONDITIONS                                        |                                                              |                                                              |                                                      |                             |                       |      |              |
| Add New Term/Condition                                      |                                                              |                                                              |                                                      |                             |                       |      |              |
| Term                                                        |                                                              |                                                              |                                                      |                             |                       | -    | $\checkmark$ |
| agree that my work schedu<br>to the current collective barg | Ile, overtime compensation (i<br>aining agreement or persona | if any), leave, and other te<br>al policy as applicable, and | erms and conditions of em<br>meet the terms agreed u | ployment wil<br>pon with my | l conform<br>manager. | Edit | Delete       |
| I agree to develop an effective                             | ve communications strategy<br>pproved strategy throughout    | with my supervisor and we                                    |                                                      |                             |                       | Edit | Delete       |

2. A warning message is displayed. Click **OK** to continue, or **Cancel** to exit without deleting.

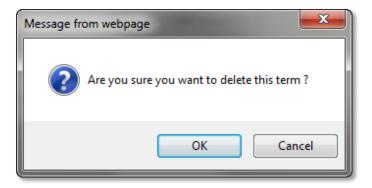

3. An action confirmation dialog box is displayed. Click **OK** to continue.

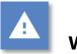

## Warning

 This action cannot be undone. Once a term is deleted, it cannot be recovered.

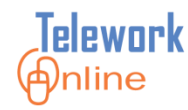

### **Archive Applications**

As the number of applications in Telework Online continues to grow, you may wish to have older applications or applications of certain statuses not appear in searches. This process is called archiving. To access this page, point to the **System Management** menu and select **Archive Applications**.

On the **Archive Applications** page, Telework Online will display a list of applications that can be archived.

| PPIIC                | ation Management V           | Vorkflow Management                                                                   | Access Management                                                                                      | System Management | Reports    | Audit Trail                |
|----------------------|------------------------------|---------------------------------------------------------------------------------------|----------------------------------------------------------------------------------------------------|-------------------|------------|----------------------------|
|                      | ation Management V           | Vorknow Management                                                                    | Access Management                                                                                      | System Hanagement | Reports    | Addic Hall                 |
| RCH                  | IVE APPLICATIONS             |                                                                                       |                                                                                                    |                   |            |                            |
| 2. 0<br>3. T<br>4. 0 | o archive the entire list of | vithdrawn, declined or ter<br>applications, click on the<br>tions" button has been se | chived.<br>minated can be archived.<br>"Archive Applications" butto<br>lected, the list of application |                   |            | ed module, and will not be |
| hive                 | selected applications        |                                                                                       | Number of Applicatio                                                                                   | ns: 34            |            |                            |
|                      | Application Number           | Applicant Name                                                                        | Status                                                                                                 | Application Type  | Start Date | End Date                   |
| ]                    | 01-000066                    | test,account3                                                                         | TerminationByExpiration                                                                                | Telework          | 1/22/2014  | 2/10/2014                  |
|                      | 01-000065                    | test,account3                                                                         | TerminationByExpiration                                                                                | Telework          | 12/31/2013 | 1/31/2014                  |
| ]                    | 01-000064                    | Training,Student01                                                                    | TerminationByRequest                                                                                   | Telework          | 12/24/2013 | 12/24/2014                 |
| ]                    | 01-000061                    | Training,Student01                                                                    | TerminationByRequest                                                                                   | Telework          | 12/19/2013 | 12/19/2014                 |
| ]                    | 01-000060                    | test,account1                                                                         | Withdraw                                                                                               | Telework          |            |                            |
| ]                    | 01-000059                    | Training,Student01                                                                    | Withdraw                                                                                               | Telework          |            |                            |
| ]                    | 01-000058                    | Training,Student01                                                                    | Withdraw                                                                                               | Telework          |            |                            |
| ]                    | 01-000057                    | Training,Student01                                                                    | TerminationByRequest                                                                                   | Telework          | 12/19/2013 | 12/19/2014                 |
| ]                    | 01-000056                    | Training,Student01                                                                    | TerminationByRequest                                                                                   | Telework          | 12/12/2013 | 12/12/2014                 |
| ]                    | 01-000055                    | test,account1                                                                         | CompletionProcessExpired                                                                               | Telework          | 12/11/2013 | 12/11/2014                 |
| ]                    | 01-000049                    | test,account3                                                                         | TerminationByRequest                                                                                   | Telework          | 11/25/2013 | 12/31/2013                 |
| ]                    | 01-000045                    | Training,Student01                                                                    | TerminationByRequest                                                                                   | Telework          | 10/29/2013 | 10/29/2014                 |
| ]                    | 01-000044                    | Training,Student01                                                                    | TerminationByRequest                                                                                   | Telework          | 10/28/2013 | 10/28/2014                 |
|                      | 01-000037                    | Proctor,Ryan                                                                          | Withdraw                                                                                               | Telework          |            |                            |
| ]                    | 01-000036                    | Proctor,Ryan                                                                          | Withdraw                                                                                               | Telework          |            |                            |
| ]                    | 01-000035                    | Proctor,Ryan                                                                          | Withdraw                                                                                               | Telework          |            |                            |
| ]                    | 01-000032                    | Proctor,Ryan                                                                          | Withdraw                                                                                               | Telework          |            |                            |
| ]                    | 01-000031                    | Proctor,Ryan                                                                          | Withdraw                                                                                               | Telework          |            |                            |
|                      | 01-000030                    | Proctor,Ryan                                                                          | Withdraw                                                                                               | Telework          |            |                            |

Figure 25: The Archive Applications page listing applications that can be archived.

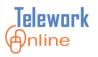

Only applications with the following statuses can be archived:

- CompletionProcessExpired
- Declined
- TerminationByAdmin
- TerminationByExpiration
- TerminationByRequest
- Withdraw

Applications that have been archived will no longer show up in searches performed by approvers or administrators, and the data from those applications are not factored into reports. However, applicants will still be able to see archived applications listed when viewing their **Applications List** page.

When applications are archived, they **are not deleted**. Rather they are flagged in the database to not appear in lists and searches. Once applications are archived, there is no method for Telework Administrators to "unarchive" them.

To unarchive applications, or to have applications completely deleted from Telework Online, please contact the Telework Online Help team.

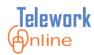

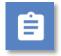

#### Procedure

1. On the System Management menu, select Archive Applications.

| Telework Internet APPS<br>Training, Student10   Telewo                                                                                                    | rk Administrator     |                             |
|----------------------------------------------------------------------------------------------------|----------------------|-----------------------------|
| Application Management Workflow Management Access Management                                                                                                    | System Management    | Reports Audit Trail         |
| Home                                                                                                    | Emails 🕨             |                             |
| ANNOUNCEMENTS                                                                                                    | Form Settings        | ING YOUR APPROVAL           |
| Welcome to Telework Online, the new Telework                                                                                                    | System Settings      | ORK APPLICATIONS : 0        |
| Therefore to relevore online, the new relevore                                                                                                    | Announcements        | C APPLICATIONS : 0          |
| Quick Tips for Approvers                                                                                                    | Change Settings      | AL APPLICATIONS : 0         |
| The "Account Summary" section in the center column shows all applications                                                                                                    | Terms and Conditions | ORK APPLICATION CHANGES : 0 |
| <ul> <li>The Account summary section in the center count shows an application<br/>for review. When you select the Application number, which is an active lin<br/>taken into the application and can approve at the bottom of the page (the<br/>old system).</li> </ul> | Archive Applications | C APPLICATION CHANGES : 0   |

2. The Archive Applications page is displayed.

| elev                        |                                                                            | APF<br>Trai                                                                                                    | <b>PS</b><br>ning, Student03   Telework Ad                                                                                        | ministrator                                                          | Home Home                              | 김 Help 🔞 Logo                                                            |
|-----------------------------|----------------------------------------------------------------------------|----------------------------------------------------------------------------------------------------|----------------------------------------------------------------------------------------------------|----------------------------------------------------------------------|----------------------------------------|--------------------------------------------------------------------------|
| Applic                      | cation Management V                                                        | Vorkflow Management                                                                                                    | Access Management                                                                                                    | System Management                                                    | Reports                                | Audit Trail                                                              |
| ARCH                        | IVE APPLICATIONS                                                           |                                                                                                    |                                                                                                    |                                                                      |                                        |                                                                          |
| 2. 0<br>3. T<br>4. 0<br>li: | o archive the entire list of                                               | withdrawn, declined or ter<br>applications, click on the<br>itions" button has been se                                      | rchived.<br>"minated can be archived.<br>"Archive Applications" butto<br>alected, the list of application<br>Number of Applicatio | s will no longer be listed                                           |                                        | red module, and will not be                                              |
|                             | Application Number                                                         | Applicant Name                                                                                                    | Status                                                                                                    | Application Type                                                     | Start Date                             | End Date                                                                 |
|                             | 01-000066                                                                  | test,account3                                                                                                    | TerminationByExpiration                                                                                                    | Telework                                                             | 1/22/2014                              | 2/10/2014                                                                |
| _                           | 01-000065                                                                  | test,account3                                                                                                    | TerminationByExpiration                                                                                                    | Telework                                                             | 12/31/2013                             |                                                                          |
|                             | 01-000065                                                                  | costyaccounto                                                                                                    | renning consystemptication                                                                                                    | TEIEWOIK                                                             | 12/31/2013                             | 1/31/2014                                                                |
|                             | 01-000064                                                                  | Training,Student01                                                                                                    | TerminationByRequest                                                                                                    | Telework                                                             | 12/24/2013                             |                                                                          |
|                             |                                                                            |                                                                                                    |                                                                                                    |                                                                      |                                        | 3 12/24/2014                                                             |
|                             | 01-000064                                                                  | Training,Student01                                                                                                    | TerminationByRequest                                                                                                    | Telework                                                             | 12/24/2013                             | 3 12/24/2014                                                             |
|                             | 01-000064<br>01-000061                                                     | Training,Student01<br>Training,Student01                                                                                    | TerminationByRequest<br>TerminationByRequest                                                                                      | Telework<br>Telework                                                 | 12/24/2013                             | 3 12/24/2014                                                             |
|                             | 01-000064<br>01-000061<br>01-000060                                        | Training,Student01<br>Training,Student01<br>test,account1                                                                   | TerminationByRequest<br>TerminationByRequest<br>Withdraw                                                                          | Telework<br>Telework<br>Telework                                     | 12/24/2013                             | 3 12/24/2014                                                             |
|                             | 01-000064<br>01-000061<br>01-000060<br>01-000059                           | Training,Student01<br>Training,Student01<br>test,account1<br>Training,Student01                                             | TerminationByRequest<br>TerminationByRequest<br>Withdraw<br>Withdraw                                                              | Telework<br>Telework<br>Telework<br>Telework                         | 12/24/2013                             | 12/24/2014<br>12/19/2014                                                 |
|                             | 01-000064<br>01-000061<br>01-000060<br>01-000059<br>01-000058              | Training,Student01<br>Training,Student01<br>test,account1<br>Training,Student01<br>Training,Student01                       | TerminationByRequest<br>TerminationByRequest<br>Withdraw<br>Withdraw<br>Withdraw                                                  | Telework<br>Telework<br>Telework<br>Telework<br>Telework             | 12/24/2013<br>12/19/2013               | 3 12/24/2014<br>3 12/19/2014<br>3 12/19/2014                             |
|                             | 01-000064<br>01-000061<br>01-000060<br>01-000059<br>01-000058<br>01-000057 | Training,Student01<br>Training,Student01<br>test,account1<br>Training,Student01<br>Training,Student01<br>Training,Student01 | TerminationByRequest<br>TerminationByRequest<br>Withdraw<br>Withdraw<br>Withdraw<br>TerminationByRequest                          | Telework<br>Telework<br>Telework<br>Telework<br>Telework<br>Telework | 12/24/2013<br>12/19/2013<br>12/19/2013 | 3 12/24/2014<br>12/19/2014<br>3 12/19/2014<br>3 12/19/2014<br>12/12/2014 |

- 3. To archive all listed applications, select the check box on the left in the list header. To select individual applications, select the check box(es) next to the application number(s).
- 4. Click Archive selected applications.
- 5. An action confirmation message is displayed. Click **OK** to continue.

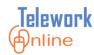

## **WORKING WITH REPORTS**

Telework Online has two reports that display data that are useful to a Telework Administrator. Additionally, the administrator can export these reports (as well as other data lists) to Excel for additional data manipulation and formatting.

#### IN THIS SECTION

| Viewing the Data Snapshot Report   | 140 |
|------------------------------------|-----|
| Viewing the ITAS Validation Report | 141 |
| Exporting a Report to Excel        | 143 |

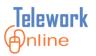

#### Viewing the Data Snapshot Report

The Data Snapshot report summarizes information from several fields in a Telework application. The counts in this report include **Active**, **Approved**, **Provisionally Approved**, and **Submitted** applications.

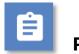

### Procedure

1. On the **Reports** menu, click **Data Snapshot Report**.

| Telework Antine             |                     | PS<br>aining, Student10   Telewor | k Administrator   |            | Home          | Help | Uogout    |
|-----------------------------|---------------------|-----------------------------------|-------------------|------------|---------------|------|-----------|
| Application Management      | Workflow Management | Access Management                 | System Management | Reports    | Audit Trail   |      |           |
| Home > Data Snapshot Report | [4/42/2045]         |                                   |                   | Data Snap  | shot Report   |      |           |
| DATA SNAPSHOT REPORT        | [4/13/2015]         |                                   |                   | ITAS Valio | lation Report |      | Export To |

#### 2. The Data Snapshot Report page is displayed.

| elework@nline                                        | APP                          | S<br>ning, Student03   Telework A | dministrator                    | Home                  | 김 Help | 🕖 Logout      |
|------------------------------------------------------|------------------------------|-----------------------------------|---------------------------------|-----------------------|--------|---------------|
| pplication Management                                | Workflow Management          |                                   |                                 | Audit Trail           |        |               |
| me > Data Snapshot Report                            |                              |                                   |                                 |                       |        |               |
| OATA SNAPSHOT REPORT [                               | 12/30/2013]                  |                                   |                                 |                       |        | Export To Exc |
| NOT                                                  | E: The counts reflected belo | w include Active, Approv          | ed, Provisionally Approved, and | Submitted Application | ons.   |               |
| pplications                                          |                              |                                   | Salary Levels                   |                       |        |               |
| Number of Applicants wh                              | 10                           | Count                             | Number of Applicants with Sa    | lary Level:           |        | Count         |
| have chosen an <b>Ad Hoc</b> tele                    | ework arrangement            | 5                                 | GS-1                            |                       |        | 1             |
| have chosen days/month                               | telework plan                | 0                                 | GS-2                            |                       |        | 0             |
| have chosen <b>days/pay</b> per                      | riod telework plan           | 3                                 | GS-3                            |                       |        | 0             |
| have chosen <b>days/week</b> te                      | elework plan                 | 4                                 | GS-4                            |                       |        | 0             |
| telework from GSA Telewor                            | k locations                  | 0                                 | GS-5                            |                       |        | 0             |
| elework from Home                                    |                              | 4                                 | GS-6                            |                       |        | 0             |
| have chosen an medical te                            | lework arrangement           | 5                                 | GS-7                            |                       |        | 0             |
| elework from <b>Other</b> Telewo                     | ork Locations                | 5                                 | GS-8                            |                       |        | 0             |
| have chosen an <b>regular</b> telework arrangement 8 |                              | 8                                 | GS-9                            |                       |        | 0             |
|                                                      |                              |                                   | GS-10                           |                       |        | 4             |
|                                                      |                              |                                   | GS-11                           |                       |        | 0             |
|                                                      |                              |                                   | GS-12                           |                       |        | 2             |
|                                                      |                              |                                   | GS-13                           |                       |        | 0             |
|                                                      |                              |                                   | GS-14                           |                       |        | 2             |
|                                                      |                              |                                   | GS-15                           |                       |        | 0             |
|                                                      |                              |                                   | Other                           |                       |        | 0             |
|                                                      |                              |                                   | N/A                             |                       |        | 0             |
| ardware Inventory                                    |                              |                                   | Application Status              |                       |        |               |
| Number of Applicants for                             | r whom                       | Count                             | Status                          |                       |        | Count         |
| a mobile device/blackbe                              | <b>rry</b> has been provided | 0                                 | Active                          |                       |        | 7             |
| cable has been provided                              |                              | 1                                 | Approved                        |                       |        | 3             |
| a <b>cell phone</b> has been prov                    | vided                        | 0                                 | Declined                        |                       |        | 0             |
| a computer has been prov                             | ided                         | 3                                 | Provisional Approved            |                       |        | 2             |
| dsl has been provided                                |                              | 0                                 | Saved                           |                       |        | 0             |
| other hardware has been                              | provided                     | 0                                 | Submitted                       |                       |        | 4             |
| second telephone line                                | has been provided            | 0                                 | Termination By Admin            |                       |        | 0             |
| a <b>telephone</b> has been prov                     | vided                        | 0                                 | Termination By Expiration       |                       |        | 3             |
|                                                      |                              |                                   | Termination By Request          |                       |        | 7             |
|                                                      |                              |                                   | Completion Process Expired      |                       |        | 1             |

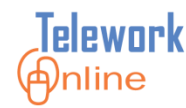

#### **Viewing the ITAS Validation Report**

The ITAS Validation report generates data and information a Telework Administrator can export and share with their IC Admin Timekeeper. The report allows the timekeeper to cross-reference and verify employees' telework status in ITAS with the actual Telework applications in Telework Online.

# Ê

### Procedure

1. On the **Reports** menu, click **ITAS Validation Report**.

| Telework Antine               |                        | PPS<br>aining, Student10   Telewor | k Administrator   |            | Home          | Help | Uogout |
|-------------------------------|------------------------|------------------------------------|-------------------|------------|---------------|------|--------|
| Application Management        | Workflow Management    | Access Management                  | System Management | Reports    | Audit Trail   |      |        |
| Home > Data Snapshot Report > | ITAS Validation Report |                                    |                   | Data Snar  | pshot Report  |      |        |
| ITAS VALIDATION REPOR         | RT [4/13/2015]         |                                    |                   | ITAS Valio | dation Report |      |        |
| Start Date : 4/4/2015         | End Date : 🗤           | (21.(2015                          |                   | THE Full   |               |      |        |

2. The **ITAS Validation Report** page displays information for the current calendar year (from January 1 to December 31).

| Telework (Anline             | e                    | APP<br>Train      | s<br>ning, Student10   Telewo | rk Administrator           |          | Home         | 🔃 Help   | U Logout    |
|------------------------------|----------------------|-------------------|-------------------------------|----------------------------|----------|--------------|----------|-------------|
| Application Manageme         | nt Workflow M        | 1anagement        | Access Management             | System Management          | Reports  | Audit Trail  |          |             |
| Home > Data Snapshot Rep     | ort > ITAS Validatio | on Report         |                               |                            |          |              |          |             |
| <b>ITAS VALIDATION RE</b>    | PORT [4/13/2         | 015]              |                               |                            |          |              |          |             |
| Start Date : 1/1/2015        | III                  | End Date : 12/3   | 31/2015                       | Run Report                 | Export I | TAS To Excel |          |             |
| NOTE: Initial report is brou | ught in with a sta   | rting date of Jan | 1 and end date of Dec 3       | 31 of the current calendar | year.    |              |          |             |
|                              |                      |                   |                               |                            |          |              |          |             |
| Employee                     | Status               | SAC Code          | Division                      | Supervisor                 | St       | art Date     | End Date | Agreemen    |
| test,account3                | Approved             | HN-1              | LCG                           | Training, Student04        | 11       | /16/15       | 11/26/15 | regular,adh |

- 3. To select a different report period, select dates using the **Start Date** and **End Date** list boxes.
- 4. Click Run Report.

| Telework Antine                                         | APPS<br>Training, Student10   Telewo                 | ork Administrator                | Home          | 김 Help | U Logout |
|---------------------------------------------------------|------------------------------------------------------|----------------------------------|---------------|--------|----------|
| Application Management<br>Home > Data Snapshot Report > | Workflow Management Access Management                | System Management Reports        | Audit Trail   |        |          |
| ITAS VALIDATION REPOR                                   | ·····                                                |                                  |               |        |          |
| Start Date : 1/1/2015                                   | End Date : 12/31/2015                                | Run Report Export                | ITAS To Excel |        |          |
| NOTE: Initial report is brought                         | in with a starting date of Jan 1 and end date or Dec | 31 of the current calendar year. |               |        |          |
|                                                         | -                                                    |                                  |               |        |          |

## WORKING WITH REPORTS

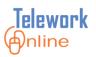

#### 5. The updated report is displayed.

| Asfaw, Yared         Submitted         HN-1         1         Training, Student02         01/18/13         01/18/14         r           Yothula,Sujinder         ProvisionalAppr         HN-1         test         Asfaw, Yared         09/06/13         09/06/14         r           Yroctor,Ryan         Active         HN-1         apps         Asfaw, Yared         12/20/13         09/01/14         r           est,account1         Active         HN-1         122         Asfaw, Yared         12/20/13         12/20/14         r           est,account3         Active         HN-1         LCG         test, account1         12/20/13         01/10/14         r                                                                                                    | Application Managem        |                              | -              | Access Manager      | nent System Management            | Reports Aud | it Trail |     |
|----------------------------------------------------------------------------------------------------|----------------------------|------------------------------|----------------|---------------------|-----------------------------------|-------------|----------|-----|
| Mark Date :       I/1/2012       End Date :       I/2/31/2014       Run Report       Export ITAS To Excel         DTE: Initial report is brought in with a starting date of Jan 1 and end date of Dec 31 of the current calendar year.       Dec 31 of the current calendar year.         DTE: Initial report is brought in with a starting date of Jan 1 and end date of Dec 31 of the current calendar year.       Dec 31 of the current calendar year.         DTE: Initial report is brought in with a starting date of Jan 1 and end date of Dec 31 of the current calendar year.       Dec 31 of the current calendar year.         Employee       Status       SAC Code       Division       Supervisor       Start Date       End Date       Age         Asfaw, Yared       Submitted       HN-1       1       Training, Student02       01/18/13       01/18/14       report.         Prototor,Ryan       Active       HN-1       test       Asfaw, Yared       12/20/13       09/01/14       report.         est,account1       Active       HN-1       122       Asfaw, Yared       12/20/13       12/20/14       report. |                            |                              | Report         |                     |                                   |             |          |     |
| Status       SAC Code       Division       Supervisor       Start Date       End Date       Age         Asfaw, Yared       Submitted       HN-1       1       Training, Student02       01/18/13       01/18/14       rm         Prototor,Ryan       Active       HN-1       apps       Asfaw, Yared       12/20/13       09/01/14       rm         est, account1       Active       HN-1       122       Asfaw, Yared       12/20/13       12/20/14       rm                                                                                                    |                            |                              |                |                     |                                   |             |          |     |
| EmployeeStatusSAC CodeDivisionSupervisorStart DateEnd DateAgeAsfaw, YaredSubmittedHN-11Training, Student0201/18/1301/18/14rmProtianalApprHN-1testAsfaw, Yared09/06/1309/06/14rmProtocor,RyanActiveHN-1122Asfaw, Yared12/20/1309/01/14rmest, account1ActiveHN-1122Asfaw, Yared12/20/1312/20/14rmest, account3ActiveHN-1LCGtest, account112/20/1301/10/14rm                                                                                                    | art Date : 1/1/2012        | <ul> <li>End Date</li> </ul> | e: 12/31/2014  | × ×                 | n Report Export ITAS To Exce      | el          |          |     |
| EmployeeStatusSAC CodeDivisionSupervisorStart DateEnd DateAgeAsfaw, YaredSubmittedHN-11Training, Student0201/18/1301/18/14rmProtianalApprHN-1testAsfaw, Yared09/06/1309/06/14rmProtocor,RyanActiveHN-1122Asfaw, Yared12/20/1309/01/14rmest, account1ActiveHN-1122Asfaw, Yared12/20/1312/20/14rmest, account3ActiveHN-1LCGtest, account112/20/1301/10/14rm                                                                                                    | TE: Initial capact is here | waht in with a startin       | a data of lan  | 1 and and data of I | Dog 21 of the surroot colordar ve |             |          |     |
| Asfaw, Yared         Submitted         HN-1         1         Training, Student02         01/18/13         01/18/14         response           Asfaw, Yared         ProvisionalAppr         HN-1         test         Asfaw, Yared         09/06/13         09/06/14         response           Proctor, Ryan         Active         HN-1         apps         Asfaw, Yared         12/20/13         09/01/14         response           est, account1         Active         HN-1         122         Asfaw, Yared         12/20/13         12/20/14         response           est, account3         Active         HN-1         LCG         test, account1         12/20/13         01/10/14         response                                                                                                    | TE: Initial report is bro  | ought in with a startin      | iy date of Jan | I and end date of t | Dec 51 of the current calendar ye | ar.         |          |     |
| Asfaw, Yared         Submitted         HN-1         1         Training, Student02         01/18/13         01/18/14         response           Asfaw, Yared         ProvisionalAppr         HN-1         test         Asfaw, Yared         09/06/13         09/06/14         response           Proctor, Ryan         Active         HN-1         apps         Asfaw, Yared         12/20/13         09/01/14         response           est, account1         Active         HN-1         122         Asfaw, Yared         12/20/13         12/20/14         response           est, account3         Active         HN-1         LCG         test, account1         12/20/13         01/10/14         response                                                                                                    |                            |                              |                |                     |                                   |             |          |     |
| ProvisionalAppr         HN-1         test         Asfaw, Yared         09/06/13         09/06/14         re           Proctor,Ryan         Active         HN-1         apps         Asfaw, Yared         12/20/13         09/01/14         re           est,account1         Active         HN-1         122         Asfaw, Yared         12/20/13         12/20/14         re           est,account3         Active         HN-1         LCG         test, account1         12/20/13         01/10/14         re                                                                                                    | Employee                   | Status                       | SAC Code       | Division            | Supervisor                        | Start Date  | End Date | Agi |
| Proctor,Ryan         Active         HN-1         apps         Asfaw, Yared         12/20/13         09/01/14         rest, account1           Active         HN-1         122         Asfaw, Yared         12/20/13         12/20/14         rest, account3           Active         HN-1         LCG         test, account1         12/20/13         01/10/14         rest, account1                                                                                                    | Asfaw , Yared              | Submitted                    | HN-1           | 1                   | Training, Student02               | 01/18/13    | 01/18/14 | re  |
| Active         HN-1         122         Asfaw, Yared         12/20/13         12/20/14         rest, account3           Active         HN-1         LCG         test, account1         12/20/13         01/10/14         rest, account1                                                                                                    | othula,Sujinder            | ProvisionalAppr              | HN-1           | test                | Asfaw, Yared                      | 09/06/13    | 09/06/14 | re  |
| est,account3 Active HN-1 LCG test, account1 12/20/13 01/10/14 m                                                                                                    | Proctor,Ryan               | Active                       | HN-1           | apps                | Asfaw, Yared                      | 12/20/13    | 09/01/14 | re  |
|                                                                                                    | est,account1               | Active                       | HN-1           | 122                 | Asfaw, Yared                      | 12/20/13    | 12/20/14 | re  |
| raining,Student04 Active HN-1 DIRP Concilla, Scott 09/24/13 04/14/14 n                                                                                                    | est,account3               | Active                       | HN-1           | LCG                 | test, account1                    | 12/20/13    | 01/10/14 | re  |
|                                                                                                    | raining,Student04          | Active                       | HN-1           | DIRP                | Concilla, Scott                   | 09/24/13    | 04/14/14 | re  |
|                                                                                                    |                            |                              |                |                     |                                   |             |          |     |
|                                                                                                    |                            |                              |                |                     |                                   |             |          |     |
|                                                                                                    |                            |                              |                |                     |                                   |             |          |     |
|                                                                                                    |                            |                              |                |                     |                                   |             |          |     |
|                                                                                                    |                            |                              |                |                     |                                   |             |          |     |
|                                                                                                    |                            |                              |                |                     |                                   |             |          |     |
|                                                                                                    |                            |                              |                |                     |                                   |             |          |     |
|                                                                                                    |                            |                              |                |                     |                                   |             |          |     |
|                                                                                                    |                            |                              |                |                     |                                   |             |          |     |
|                                                                                                    |                            |                              |                |                     |                                   |             |          |     |
|                                                                                                    |                            |                              |                |                     |                                   |             |          |     |
|                                                                                                    |                            |                              |                |                     |                                   |             |          |     |
|                                                                                                    |                            |                              |                |                     |                                   |             |          |     |

6. To export this data to Excel, see the following topic and procedure.

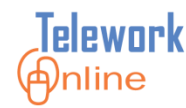

#### **Exporting a Report to Excel**

Both the Data Snapshot report and the ITAS Validation report can be exported to Excel for further data manipulation and formatting.

| <u> </u> |
|----------|
|          |
|          |
|          |
|          |
|          |

#### Procedure

- 1. Display either the Data Snapshot Report or the ITAS Validation Report.
- 2. On the Data Snapshot Report page, click Export to Excel; on the ITAS Validation Report page, click Export ITAS to Excel.

| ccess Management   | System Management Reports Audit Trail            |
|--------------------|--------------------------------------------------|
|                    |                                                  |
|                    | Export To Exc                                    |
| ve, Approved, Prov | risionally Approved, and Submitted Apprications. |
|                    | Only well avoids                                 |
|                    | Salary Levels                                    |
| Count              | Number of Applicants with Salary Level:          |
| 5                  | GS-1                                             |
| 0                  | GS-2                                             |
| 3                  | GS-3                                             |
| 4                  | GS-4                                             |
| 0                  | GS-5                                             |
| 4                  | GS-6                                             |
| 5                  | GS-7                                             |
|                    | Count<br>5<br>0<br>3<br>4<br>0<br>4              |

#### Data Snapshot Report page

| elework Anline                                                                                  |                                        | APP:<br>Train        | <b>S</b><br>ing, Student03   Telework A |                                                     | 🕜 Home 🛛 👔                       | Help 创 L                         | ogout                |
|-------------------------------------------------------------------------------------------------|----------------------------------------|----------------------|-----------------------------------------|-----------------------------------------------------|----------------------------------|----------------------------------|----------------------|
| Application Manageme                                                                            | nt Workflow Ma                         | nagement             | Access Management                       | System Management                                   | Reports Aud                      | it Trail                         |                      |
| iome > Data Snapshot Rep                                                                        | ort > ITAS Validation                  | Report               |                                         |                                                     |                                  |                                  |                      |
| <b>ITAS VALIDATION REP</b>                                                                      | ORT [1/3/2014]                         |                      |                                         |                                                     |                                  |                                  |                      |
| Start Date : 1/1/2012                                                                           |                                        | e : 12/31/2014       |                                         | Export ITAS To Exc                                  | -                                |                                  |                      |
| DTE: Initial report is broi                                                                     | ught in with a startin                 | ig date of Jan       | 1 and end date of Dec 31                | of the current calendar y                           | ear.                             |                                  |                      |
| <b>r</b> 1                                                                                      |                                        |                      |                                         |                                                     |                                  |                                  |                      |
| Employee                                                                                        | Status                                 | SAC Code             | Division                                | Supervisor                                          | Start Date                       | End Date                         | Ag                   |
|                                                                                                 | Status<br>Submitted                    | SAC Code<br>HN-1     | Division<br>1                           | Supervisor<br>Training, Student02                   | Start Date<br>01/18/13           | End Date<br>01/18/14             | _                    |
| Asfaw , Yared                                                                                   |                                        | HN-1                 |                                         |                                                     |                                  |                                  | re                   |
| Asfaw , Yared<br>Pothula,Sujinder                                                               | Submitted                              | HN-1                 | 1                                       | Training, Student02                                 | 01/18/13                         | 01/18/14                         | re                   |
| Asfaw , Yared<br>Pothula,Sujinder<br>Proctor,Ryan                                               | Submitted<br>ProvisionalAppr           | HN-1<br>HN-1         | 1<br>test                               | Training, Student02<br>Asfaw, Yared                 | 01/18/13<br>09/06/13             | 01/18/14<br>09/06/14             | re<br>re             |
| Employee<br>Asfaw , Yared<br>Pothula,Sujinder<br>Proctor,Ryan<br>test,account1<br>test,account3 | Submitted<br>ProvisionalAppr<br>Active | HN-1<br>HN-1<br>HN-1 | 1<br>test<br>apps                       | Training, Student02<br>Asfaw, Yared<br>Asfaw, Yared | 01/18/13<br>09/06/13<br>12/20/13 | 01/18/14<br>09/06/14<br>09/01/14 | Ag<br>re<br>re<br>re |

ITAS Validation Report page

## **WORKING WITH REPORTS**

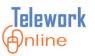

3. Depending on the web browser and version you are currently using, an **Open/Save** dialog box is displayed.

In Internet Explorer, this dialog box displays at the bottom of the browser window (pictured below).

In Google Chrome, the file will automatically be downloaded and saved to the default save location.

For issues with saving and opening Excel files in Firefox, please see the **Warning** section following this procedure.

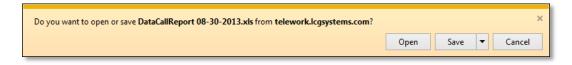

- 4. Click Open.
- 5. Excel starts with the results displayed. Note that there are four sheet tabs present in the workbook that correspond with the report sections of the Data Snapshot Report. The ITAS Validation Report only has one sheet.

| 😰 🗑 👻 🗠 × 🔯 📷 🚑 🖙 DataCallReport 08-30-2013.xls [Protected V              | iew] - M  | licrosoft Excel |            | _         |         |
|---------------------------------------------------------------------------|-----------|-----------------|------------|-----------|---------|
| File Home Insert Page Layout Formulas Data Review                         | / Viev    | v Develop       | er Add     | I-Ins 🛛 🤇 | ) — @ X |
| Protected View This file originated from an Internet location and might b | e unsafe. | Click for more  | e details. | Enable Ed | iting × |
| A1 - fx Number of Applicants who.                                         |           |                 |            |           | *       |
| A                                                                         | В         | С               | D          | E         | F 🚍     |
| 1 Number of Applicants who                                                | Coun      | t               |            |           | î       |
| 2 have chosen an Ad Hoc telework arrangement                              | 3         |                 |            |           |         |
| 3 have chosen days/month telework plan                                    | 1         |                 |            |           |         |
| 4 have chosen days/week telework plan                                     | 3         |                 |            |           | =       |
| 5 have chosen an emergency telework arrangement                           | 0         |                 |            |           |         |
| 6 have chosen an episodic telework arrangement                            | 0         |                 |            |           |         |
| 7 telework from GSA Telework locations                                    | 0         |                 |            |           |         |
| 8 telework from Home                                                      | 2         |                 |            |           |         |
| 9 have chosen an medical telework arrangement                             | 4         |                 |            |           |         |
| 10 telework from Other Telework Locations                                 | 3         |                 |            |           |         |
| 11 have chosen an regular telework arrangement                            | 4         |                 |            |           |         |
| 12                                                                        |           |                 |            |           | -       |
| WorkSheet1 / WorkSheet2 / WorkSheet3 / WorkSheet4                         |           |                 |            |           | ▶ [     |
| Ready 🔚                                                                   |           |                 | 100% 🤆     |           | + ,;;   |

The Data Snapshot Report exported to Excel. Notice the four sheet tabs at the bottom of the workbook. These tabs correspond with the four sections of the report.

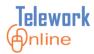

| 🔟 🔛 २२ २२ 🖄 🖬 🖏                     | ➡ ITASValidationReport 08-30-2013.x          | Is [Protected View] - Microsoft Exce  |                  |
|-------------------------------------|----------------------------------------------|---------------------------------------|------------------|
| File Home Insert                    | Page Layout Formulas Data Rev                | riew View Developer Add               | i-Ins 🔍 🕜 🗖 🗟 🔀  |
| <b>1</b> Protected View This file o | riginated from an Internet location and migh | nt be unsafe. Click for more details. | Enable Editing × |
| A1 • (*                             | <i>f</i> <sub>∗</sub> Employee               |                                       | ¥                |
| A                                   | B C                                          | D                                     | E =              |
| 1 Employee                          | Status Start Date                            | End Date                              | Supervisor -     |
| 2 Asfaw,Yared                       | Active 1/18/2013 10:05 AM                    | 1/18/2014 10:04 AM                    | Training, Studen |
| 3 test,account2                     | Active 4/5/2013 8:01 AM                      | 4/5/2014 8:01 AM                      | Kaur, Rupinder   |
| 4 test,account2                     | Active 10/15/2012 1:22 PM                    | 9/30/2012                             | Kaur, Rupinder   |
| 5 test,account5                     | Active 4/4/2013 10:28 AM                     | 4/3/2014                              | Kaur, Rupinder   |
| 6 Training,Student01                | Active 8/12/2013 3:33 PM                     | 8/12/2014 3:20 PM                     | Training, Studen |
| 7                                   |                                              |                                       |                  |
| 8                                   |                                              |                                       |                  |
| 9                                   |                                              |                                       |                  |
| 10                                  |                                              |                                       |                  |
| 12                                  |                                              |                                       |                  |
| 13                                  |                                              |                                       |                  |
| WorkSheet1                          |                                              |                                       | ▶                |
| Ready                               |                                              | ⊞ 🖽 100% 🤆                            |                  |

The ITAS Validation Report exported to Excel. Notice there is only one worksheet in this workbook.

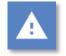

### Warning for Firefox Users

• There are several potential issues that can arise when using Firefox to export data to Excel. For more information on these issues and their resolution, see the **Issues with Data Exports for Firefox Users** on page 154.

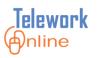

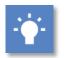

## Tips

• In Office 2010 and 2013, the Excel file opens in Protected View which does not allow editing. To edit the file, click **Enable Editing** in the banner.

| 🛛 🔛  | 9 · C · 🔁                                                                                                    | ¦ ∓ Π       | ASValidation R | eport 04-28-2 | 2015.xls [Protected \ | /iew] - Micr | osoft Excel |              | - • ×    |
|------|----------------------------------------------------------------------------------------------------|-------------|----------------|---------------|-----------------------|--------------|-------------|--------------|----------|
| File | Home                                                                                                    | Insert Pa   | ge Layout      | Formulas      | Data Review           | View         | Developer   | $\heartsuit$ | 2 - F X  |
| 1 Pr | 1 Protected View This file originated from an Internet location and might be unsafe. Click for more details. Enable Editing × |             |                |               |                       |              |             |              |          |
|      | A1                                                                                                    | <b>-</b> (0 | <i>f</i> ∗ Emp | loyee         |                       |              |             |              | ~        |
|      | А                                                                                                    | В           | С              | D             | E                     |              | F           | G            | H 📮      |
| 1 En | nployee                                                                                                    | Status      | SAC Cod        | Division      | Supervisor            |              | Start Date  | End Date     | Agreemen |

 The exported file is in the older .xls format of Excel 97-2003 instead of the newer .xlsx format of Excel 2007, 2010, and 2013. Because of this, some Excel features may not be available. To convert the file to the newer .xlsx format in Excel, click **File**, make sure the **Info** page is displayed, and then click **Convert**.

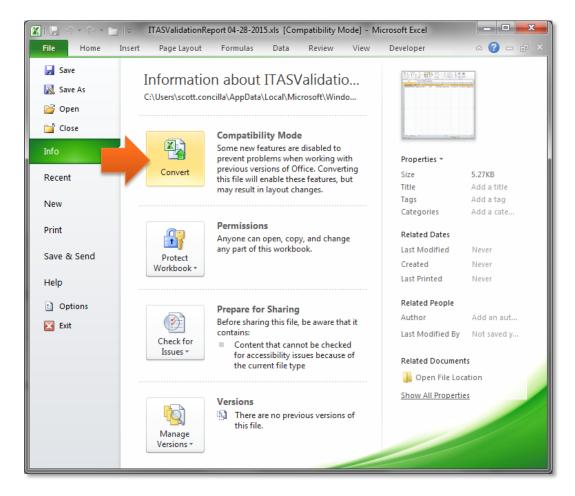

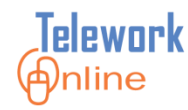

## **O**THER FUNCTIONS AND FEATURES

This section covers other important functions and features that are found in Telework Online for administrators.

#### IN THIS SECTION

| Audit Trail                         |  |
|-------------------------------------|--|
| Help                                |  |
| Applicant Mode for Another Employee |  |

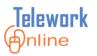

#### Audit Trail

The Audit Trail provides a detailed log of all actions performed in Telework Online. It is useful for many situations, including troubleshooting issues with Telework Online, determining when changes were made to system settings, and when users logged in to the system.

| elework mline          |                | APPS<br>Training, Student | t03   Teleworl | Administrator            | 🚮 Home 김 Help 🔞 Logout                                                                                   |
|------------------------|----------------|---------------------------|----------------|--------------------------|----------------------------------------------------------------------------------------------------|
| Application Management | Workflow Manag | ement Access Mar          | nagement       | System Management Report | s Audit Trail                                                                                            |
| ome > Audit Trail      |                |                           |                |                          |                                                                                                    |
| AUDIT LOG              |                |                           |                |                          |                                                                                                    |
| Name :                 | Activity Ty    | ne · All 🗸 M              | odule : All    | ~                        |                                                                                                    |
|                        |                |                           | ouule . [****  |                          |                                                                                                    |
| Start Date : 1/1/2015  | End (          | Date : 2/27/2015          |                | Get Audit Trail          |                                                                                                    |
| Export To Excel Pa     | ge 1 🗸 of 2    |                           |                |                          | 161 entries four                                                                                         |
| Name                   | Activity Type  | Object                    | Object ID      | Date                     | Description                                                                                              |
| Training,Student03     | LOGIN          | USER                      | 0              | 02/27/2015 14:50:52      | Access granted as approver / admin                                                                       |
| student03              | LOGIN          | USER                      | 0              | 02/27/2015 14:50:48      |                                                                                                    |
| Training,Student03     | LOGIN          | USER                      | 0              | 02/27/2015 13:44:37      | Access granted as approver / admin                                                                       |
| student03              | LOGIN          | USER                      | 0              | 02/27/2015 13:43:49      |                                                                                                    |
| Training,Student03     | LOGIN          | USER                      | 0              | 02/27/2015 13:38:45      | Access granted as approver / admin                                                                       |
| student03              | LOGIN          | USER                      | 0              | 02/27/2015 13:38:41      | User successfully authenticated                                                                          |
| test,account2          | UPDATE         | APPLICATION               | 305            | 02/20/2015 15:20:55      | Email for Application Changes Made by Admin                                                              |
| Erdogan,Belma          | UPDATE         | APPLICATION               | 305            | 02/20/2015 15:21:09      | sent<br>Value for LocationCode updated from to<br>TEST23LOC                                              |
| Erdogan,Belma          | INSERT         | APPLICATION               | 306            | 02/20/2015 15:11:09      | Application - Inventory submitted.                                                                       |
| Erdogan,Belma          | INSERT         | APPLICATION               | 306            | 02/20/2015 15:10:54      | Application - HomeOfficeEvaluation submitted.                                                            |
| Erdogan,Belma          | INSERT         | APPLICATION               | 306            | 02/20/2015 15:08:36      | for testaccount4apps by beima.erdogan                                                                    |
| Erdogan,Belma          | UPDATE         | APPLICATION               | 305            | 02/20/2015 12:28:24      | ProvisionalApproved                                                                                      |
| Erdogan,Belma          | UPDATE         | FORM                      | 305            | 02/20/2015 12:27:21      | Supervisor for application changed to<br>Training,Student02. Application status updated<br>to Submitted. |
| testaccount3apps       | LOGIN          | USER                      | 0              | 02/13/2015 13:37:23      | User successfully authenticated                                                                          |
| test,account2          | INSERT         | APPLICATION               | 305            | 02/13/2015 13:36:23      | A new Telework application has been submitted<br>for Testaccount2apps by Testaccount2apps                |
| testaccount2apps       | LOGIN          | USER                      | 0              | 02/13/2015 13:35:07      |                                                                                                    |
| test,account1          | UPDATE         | APPLICATION               | 303            | 02/06/2015 14:42:58      | Application set to terminate on 02/11/2015                                                               |
| test,account1          | UPDATE         | FORM                      | 303            | 02/06/2015 14:41:36      | Supervisor for application changed to<br>Asfaw,Yared. Application status updated to<br>Approved.         |
| test,account1          | UPDATE         | WORKFLOW                  | 82             | 02/06/2015 14:40:47      | Workflow updated. Workflow activated.                                                                    |
| test,account1          | INSERT         | WORKFLOWSTAGE             | 0              | 02/06/2015 14:40:40      | Workflow stage with name Final Approval adde                                                             |
| test,account1          | INSERT         | WORKFLOW                  | 0              | 02/06/2015 14:22:08      | Workflow with name APPS_MedicalWF2 added                                                                 |
| test,account1          | UPDATE         | FORM                      | 303            | 02/06/2015 14:15:47      | Supervisor for application changed to<br>Asfaw,Yared. Application status updated to<br>Approved.         |
| test,account1          | UPDATE         | FORM                      | 303            | 02/06/2015 14:14:02      | Supervisor for application changed to<br>test, account2. Application status updated to<br>Approved.      |
| test,account1          | UPDATE         | WORKFLOW                  | 81             | 02/06/2015 14:06:31      | Workflow updated. Workflow activated.                                                                    |
| test,account1          | INSERT         | WORKFLOWSTAGE             | 0              | 02/06/2015 14:06:24      | Workflow stage with name Final Approval adde                                                             |
| test,account1          | INSERT         | WORKFLOWSTAGE             | 0              | 02/06/2015 14:05:00      | Workflow stage with name Telework<br>Administrator added                                                 |
| test,account1          | INSERT         | WORKFLOW                  | 0              | 02/06/2015 14:04:23      |                                                                                                    |

Figure 26: The Audit Trail page displaying the Audit Log for a date range.

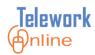

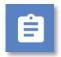

#### Procedure

1. On the menu bar, click **Audit Trail**.

| APPS           Training, Student10   Telework Administrator                                |                                  |
|--------------------------------------------------------------------------------------------|----------------------------------|
| Application Management Workflow Management Access Management System Management             | gement Reports Audit Trail       |
| Home                                                                                       |                                  |
| ANNOUNCEMENTS                                                                              | PENDING YOUR APPROVAL            |
|                                                                                            | TELEWORK APPLICATIONS : 0        |
| Welcome to Telework Online, the new Telework System!                                       | AD HOC APPLICATIONS : 0          |
| Quick Tips for Approvers                                                                   | MEDICAL APPLICATIONS : 0         |
|                                                                                            | TELEWORK APPLICATION CHANGES : ( |
| • The "Account Summary" section in the center column shows all applications that are ready | AD HOC APPLICATION CHANGES : 0   |
| for review. When you select the Application number, which is an active link, you will be   |                                  |

2. The **Audit Log** page displays. This page will initially display any data for the current date.

| Telework Anline                            | e                 | APPS<br>Training, S | tudent03   Telework Adm | nistrator            | lome 김 Help 🙆 Logo |
|--------------------------------------------|-------------------|---------------------|-------------------------|----------------------|--------------------|
| Application Manageme<br>Home > Audit Trail | nt Workflow Manag | gement Acces        | ss Management Syst      | em Management Report | s Audit Trail      |
| AUDIT LOG                                  |                   |                     |                         |                      |                    |
| Name :                                     | Activity Ty       | pe : All            | Module : All            | ~                    |                    |
| Start Date : 3/2/2015                      | End               | Date : 3/2/2015     |                         | Get Audit Trail      |                    |
| Export To Excel                            | Page 1 🗸 of 1     |                     |                         |                      | 2 entries fou      |
| Name                                       | Activity Type     | Object              | Object ID               | Date                 | Description        |
|                                            |                   | USER                | 0                       | 03/02/2015 14:49:53  | Access granted as  |
| Training,Student03                         | LOGIN             | USER                | 0                       |                      | approver / admin   |

- 3. To set a date range, set the **Start Date** and **End Date** controls.
- 4. Use the Name, Activity Type, and Module controls to filter the results.
- 5. Click **Get Audit Trail** to display the results.
- 6. After the results are displayed, the values of the filters and controls can be changed to refine the results, however, **Get Audit Trail** must be clicked again to refresh the results list.
- 7. The results list can be exported to Excel for further analysis. Click **Export to Excel** to begin the export operation and follow the prompts.

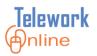

#### Help

Even if you are logged in as a Telework Administrator, the **Help** icon located in the upper right corner of the Telework Online site will open a PDF of the **Quick Reference Guide for Approvers**, not the Administrator Guide.

| Telework (Anline       |                     | PPS<br>aining, Student03   Telewor | k Administrator   | Home    | 김 Help      | Uogout |
|------------------------|---------------------|------------------------------------|-------------------|---------|-------------|--------|
| Application Management | Workflow Management | Access Management                  | System Management | Reports | Audit Trail |        |

Figure 27: The Help icon located on all pages.

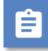

### Procedure

- 1. Click the **Help** icon in the upper right corner of any page.
- 2. The **Quick Reference Guide for Approvers** opens as a PDF in a separate window.
- 3. To download or print the quick reference guide, click the appropriate icon.

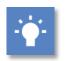

### Tip

• To open and view the electronic copy of this Administrator Guide, navigate to the Telework Online SharePoint site at:

http://niaportal.nia.nih.gov/OAM/itb/ISS/Telework\_Stdv/STO/

This site will always have the most recent and up-to-date version of this guide.

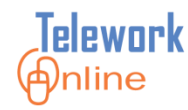

#### **Applicant Mode for Another Employee**

Telework Online gives Telework Administrators the ability to log in as other applicants. This allows the administrator to create, edit, and manage an applicant's Telework application on their behalf. This mode can be used when the applicant needs assistance with filling out their application, for troubleshooting issues with the applicant's application, or if the applicant is incapacitated or out of the office for an extended period of time.

# Ê

#### Procedure

- 1. Enter the web address for Telework Online into the web browser.
- 2. The NIH iTrust Authorization page is displayed.

| <b>OTrust</b><br>NH SECURE IDENTITY SOLUTIONS                                                                                                    |                                                                                                    |
|----------------------------------------------------------------------------------------------------|----------------------------------------------------------------------------------------------------|
| User Name:<br>Password: Change Password OCR<br>Log in                                                                                                    | Insert your PIV card into your smart card reader<br>before attempting to login.<br>For more information visit <u>http://smartcard.nih.gov</u> .<br>Log in |
| Warning Notice                                                                                                    |                                                                                                    |
| This is a U.S. Government computer system, which may be accessed and used only for authorized Go<br>Unauthorized access or use of this computer system may subject violators to criminal, civil, and/or add                                                                                                    |                                                                                                    |
| All information on this computer system may be intercepted, recorded, read, copied, and disclosed by<br>including criminal investigations. Such information includes sensitive data encrypted to comply with co<br>use of this computer system by any person, whether authorized or unauthorized, constitutes consent to<br>system. | onfidentiality and privacy requirements. Access or                                                                                                    |
| If you need assistance - Please call the NIH IT Service Desk call 301-496-4357 (local), 866-319-43<br>IT Service Desk Ticket                                                                                                    | 357 (toll-free), or 301-496-8294 (TTY). or <u>Submit NIH</u>                                                                                              |
|                                                                                                    |                                                                                                    |

- 3. Enter your login credentials and click **Log in**.
- 4. The **Select Mode** page is displayed.

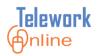

- 5. Select Applicant mode for another employee.
- 6. In the **Applicant's Username** box, type the username of the applicant you wish to manage.

| NIH |                                                                                                    | <b>Telework</b><br>Inline                                                                                                    |
|-----|----------------------------------------------------------------------------------------------------|----------------------------------------------------------------------------------------------------|
| 0   | lect Mode<br>Approver / Admin mode<br>Applicant mode for self<br>Applicant mode for another emplo                                                                                                    | руее                                                                                                    |
| A   | pplicant's Username student04                                                                                                    | ×                                                                                                    |
|     | WARNING                                                                                                    | Login                                                                                                    |
|     | This is a U.S. Government computer sy<br>and used only for authorized Governme<br>personnel. Unauthorized access or use<br>subject violators to criminal, civil, and/o                                                                                                    | of this computer system may                                                                                                    |
|     | All information on this computer system<br>read, copied, and disclosed by and to a<br>purposes, including criminal investigati<br>sensitive data encrypted to comply with<br>statements. Access or use of this comp<br>whether authorized or unauthorized, co<br>terms. There is no right of privacy in th | uthorized personnel for official<br>ons. Such information includes<br>n confidentiality and privacy<br>uter system by any person,<br>institutes consent to these |

- 7. Click Login.
- 8. You are now logged in to Telework Online as the applicant.
- 9. When finished, click **Logout**.

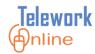

## **A**PPENDIX

#### IN THIS SECTION

| Issues with Data Exports for Firefox Users | 154 |
|--------------------------------------------|-----|
| Basic Troubleshooting                      | 156 |
| System Administrator Tasks                 | 157 |

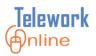

#### **Issues with Data Exports for Firefox Users**

When using the export data feature of Telework Online in Mozilla Firefox, there are two potential issues that could arise.

| % |  |
|---|--|
|   |  |

#### Issue #1

• Firefox incorrectly identifies the export file as an HTML document, and tries to open the file with Internet Explorer.

| Opening approvalfile.xls                                       |  |  |
|----------------------------------------------------------------|--|--|
| You have chosen to open:                                       |  |  |
| approvalfile.xls                                               |  |  |
| which is: HTML Document (6.8 KB)                               |  |  |
| from: http://telework.lcgsystems.com                           |  |  |
| What should Firefox do with this file?                         |  |  |
|                                                                |  |  |
|                                                                |  |  |
| Do this <u>a</u> utomatically for files like this from now on. |  |  |
| OK Cancel                                                      |  |  |

#### Resolution

- 1. Select **Save File** and click **OK**.
- 2. Open the folder where Firefox downloaded the file. This is usually the **Downloads** folder in your Windows user profile.
- 3. Double-click the file to open it in Excel.

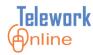

#### Issue #2

• Firefox seems to identify the file as an Excel file, but does not give you an **Open with** option of Excel. Additionally, if you choose **Save File**, the file is saved without an extension.

| Opening ITASValidationReport                                   |  |  |
|----------------------------------------------------------------|--|--|
| You have chosen to open:                                       |  |  |
| 🕌 ITASValidationReport                                         |  |  |
| which is: application/ms-excel                                 |  |  |
| from: http://telework.lcgsystems.com                           |  |  |
| What should Firefox do with this file?                         |  |  |
| Open with Browse                                               |  |  |
| Save File                                                      |  |  |
| Do this <u>a</u> utomatically for files like this from now on. |  |  |
| OK Cancel                                                      |  |  |

#### Resolution

- 1. Select **Save File** and click **OK**.
- 2. Open the folder where Firefox downloaded the file. This is usually the **Downloads** folder in your Windows user profile.
- 3. Rename the file and add .xls to the end of the file name.
- 4. Double-click the file to open it in Excel.

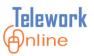

### **Basic Troubleshooting**

This section lists several common problems in Telework Online and how to resolve them. For all other issues, please contact the Telework Online help team.

| Issue                                                                                                    | Resolution                                                                                                    |
|----------------------------------------------------------------------------------------------------|----------------------------------------------------------------------------------------------------|
| Administrator is unable to access their own application.                                                                                       | Log out of Telework Online and log back in using <b>Applicant mode for self</b> .                                        |
| Certain elements of the interface can't be reached or accessed.                                                                                | Try using a different web browser.                                                                                       |
| Buttons or commands are not responding to mouse click.                                                                                         | Try using a different web browser.                                                                                       |
| Applicants or approvers are not receiving emails.                                                                                              | Check the recipient's Junk folder. If not there, use the Email Queue to troubleshoot.                                    |
| Approver is unable to log in to approver mode.                                                                                                 | Make sure the approver has been added as a<br>User to Telework Online.                                                   |
| The text of announcements, emails,<br>terms, courses, etc. contains weird<br>formatting, extraneous characters, or is<br>not aligned properly. | Make sure the text was not copied and pasted directly from Microsoft Word. Use Notepad instead.                          |
| Administrator is unable to terminate an application.                                                                                           | If the application is currently in a workflow, it cannot be terminated.                                                  |
| A search returns zero results.                                                                                                    | Check your search criteria. Also, make sure<br>you are not viewing the Pending Your<br>Approval tab.                     |
| Administrator is unable to delete a workflow.                                                                                                  | Make sure no applications are assigned to the workflow. Reassign all applications to a different supervisor or workflow. |

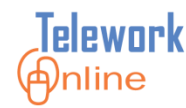

#### System Administrator Tasks

Telework Administrators are able to control and modify various aspects of their Telework Online implementation and perform many management tasks, however, there are several tasks that can only be performed by a System Administrator. These tasks are:

- Adding, deleting, or updating the SAC codes on the drop-down menu of the Telework application and on active applications.
- Reactivating an archived application.
- Changing an agreement from Terminated to Active status.
- Changing the name on an active application i.e. when an applicant gets married.

Please submit a service request to the Telework Online Help team for assistance with these tasks.

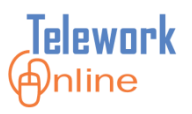